# RSA NetWitness

Version 11.7

Archiver Configuration Guide

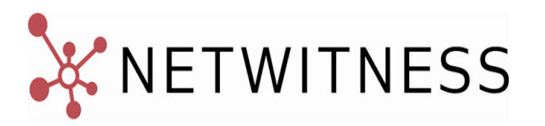

# **Contact Information**

NetWitness Community at [https://community.netwitness.com](https://community.netwitness.com/) contains a knowledge base that answers common questions and provides solutions to known problems, product documentation, community discussions, and case management.

## **Trademarks**

RSA Conference Logo, RSA, and other trademarks, are trademarks of RSA Security LLC or its affiliates ("RSA"). For a list of RSA trademarks, go to [https://www.rsa.com/en-us/company/rsa-trademarks.](https://www.rsa.com/en-us/company/rsa-trademarks) Other trademarks are trademarks of their respective owners.

#### **License Agreement**

This software and the associated documentation are proprietary and confidential to RSA Security LLC or its affiliates are furnished under license, and may be used and copied only in accordance with the terms of such license and with the inclusion of the copyright notice below. This software and the documentation, and any copies thereof, may not be provided or otherwise made available to any other person.

No title to or ownership of the software or documentation or any intellectual property rights thereto is hereby transferred. Any unauthorized use or reproduction of this software and the documentation may be subject to civil and/or criminal liability.

This software is subject to change without notice and should not be construed as a commitment by RSA.

## **Third-Party Licenses**

This product may include software developed by parties other than RSA. The text of the license agreements applicable to third-party software in this product may be viewed on the product documentation page on NetWitness Community. By using this product, a user of this product agrees to be fully bound by terms of the license agreements.

### **Note on Encryption Technologies**

This product may contain encryption technology. Many countries prohibit or restrict the use, import, or export of encryption technologies, and current use, import, and export regulations should be followed when using, importing or exporting this product.

### **Distribution**

Use, copying, and distribution of any RSA Security LLC or its affiliates ("RSA") software described in this publication requires an applicable software license.

RSA believes the information in this publication is accurate as of its publication date. The information is subject to change without notice.

THE INFORMATION IN THIS PUBLICATION IS PROVIDED "AS IS." RSA MAKES NO REPRESENTATIONS OR WARRANTIES OF ANY KIND WITH RESPECT TO THE INFORMATION IN THIS PUBLICATION, AND SPECIFICALLY DISCLAIMS IMPLIED WARRANTIES OF MERCHANTABILITY OR FITNESS FOR A PARTICULAR PURPOSE.

© 2020 RSA Security LLC or its affiliates. All Rights Reserved.

March 2022

# **Contents**

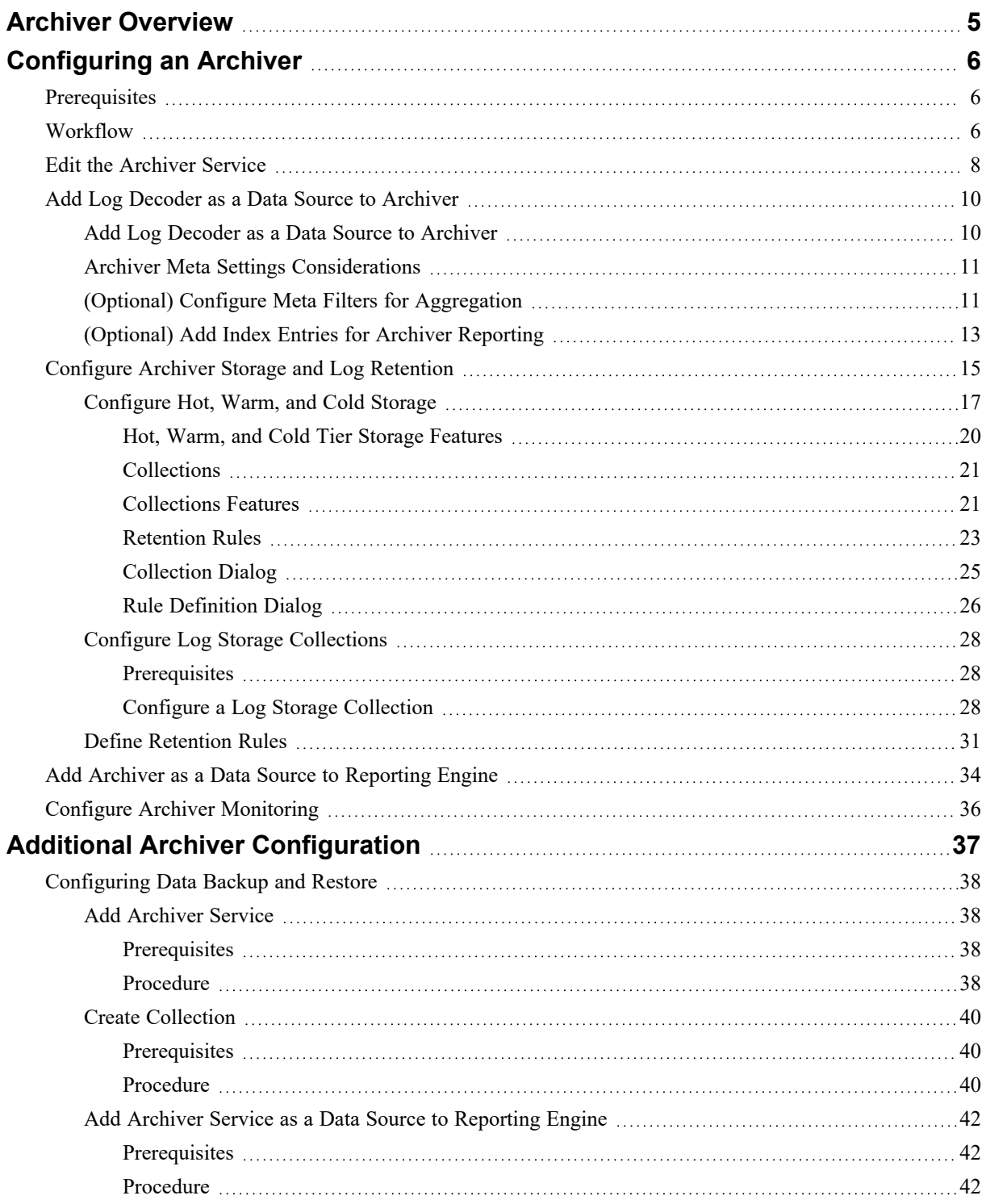

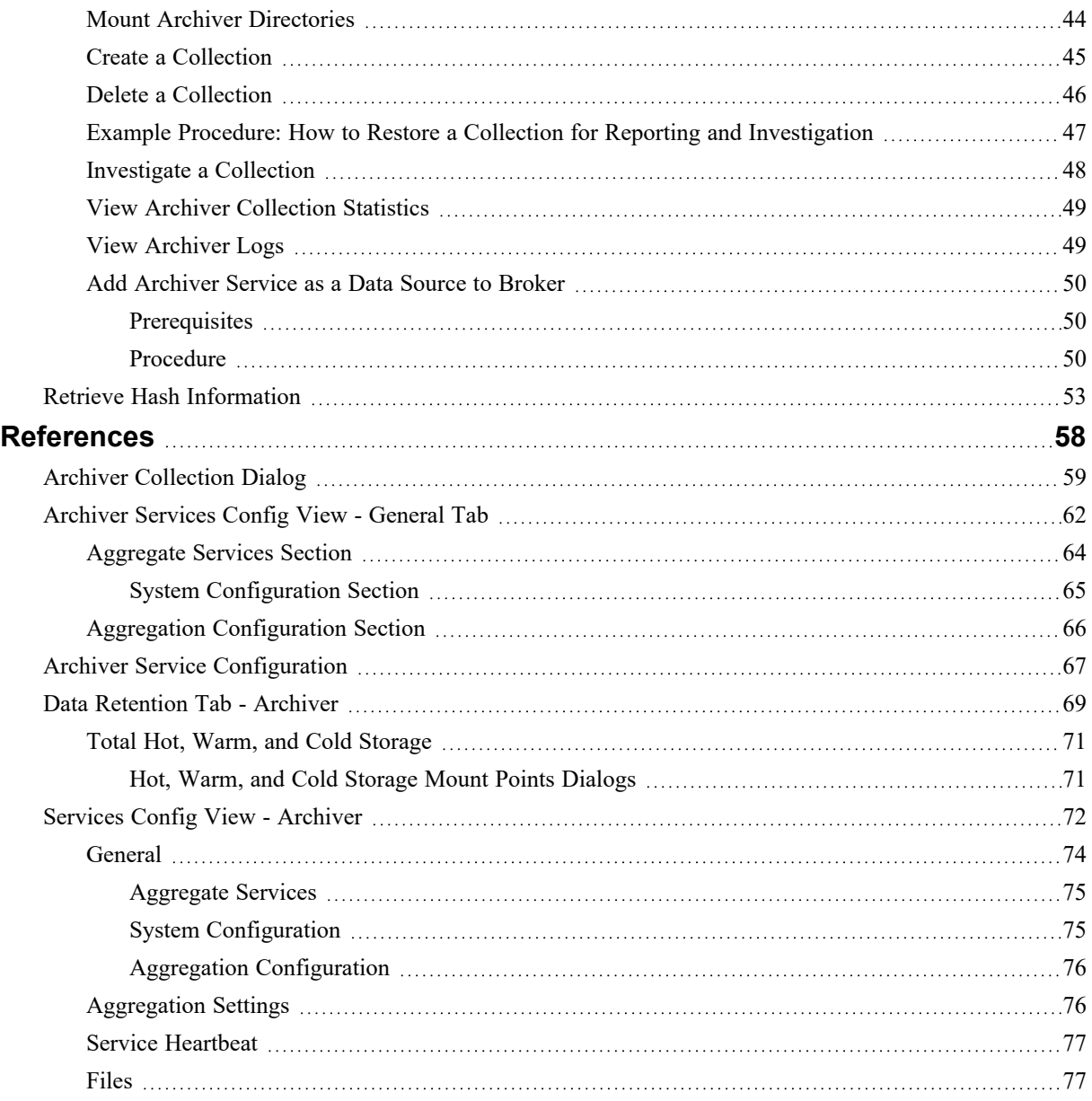

# <span id="page-4-0"></span>**Archiver Overview**

This guide provides detailed instructions on how to configure Archiver in your network, additional procedures that are used at other times, and reference materials that describe the user interface for configuring Archiver in your network.

The NetWitness Archiver is an appliance that enables long-term log archiving by indexing and compressing log data and sending it to Archiving storage. The Archiving storage is then optimized for long-term data retention and compliance reporting.

Archiver stores raw logs and log meta from Log Decoders for long-term retention and it uses Direct-Attached Capacity (DAC) for storage.

**Note:** Raw packet and packet meta are not stored in the Archiver.

The following figure depicts the architecture of a NetWitness network that implements the Archiver.

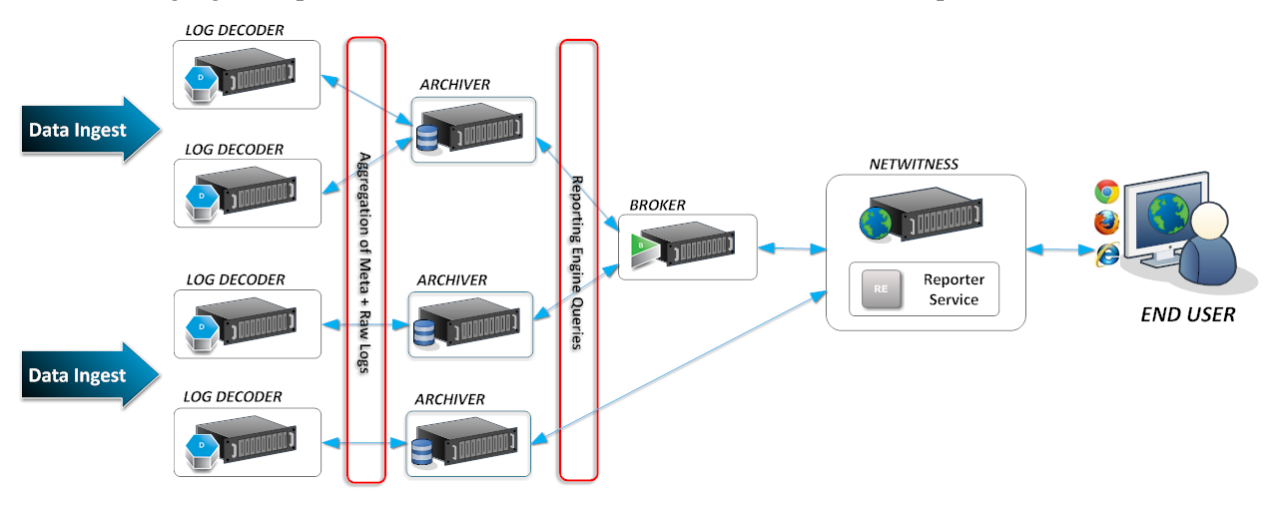

# <span id="page-5-0"></span>**Configuring an Archiver**

The NetWitness Archiver is an appliance that enables long-term log archiving by indexing and compressing log data and sending it to Archiving storage. The Archiving storage is then optimized for long-term data retention and compliance reporting.

Archiver stores raw logs and log meta from Log Decoders for long-term retention and it uses Direct-Attached Capacity (DAC) for storage.

<span id="page-5-1"></span>**Note:** Raw packet and packet meta are not stored in the Archiver.

# **Prerequisites**

Ensure that you have:

- Installed the Archiver host in your network environment.
- Installed and configured Log Decoder version 11.2 in your network environment.

<span id="page-5-2"></span>If you want to configure multiple Archiver or Concentrator services as a group and share the aggregation tasks between them, refer to **Group Aggregation** in the *Deployment Guide*.

# **Workflow**

This workflow illustrates the end-to-end installation and configuration process for an Archiver.

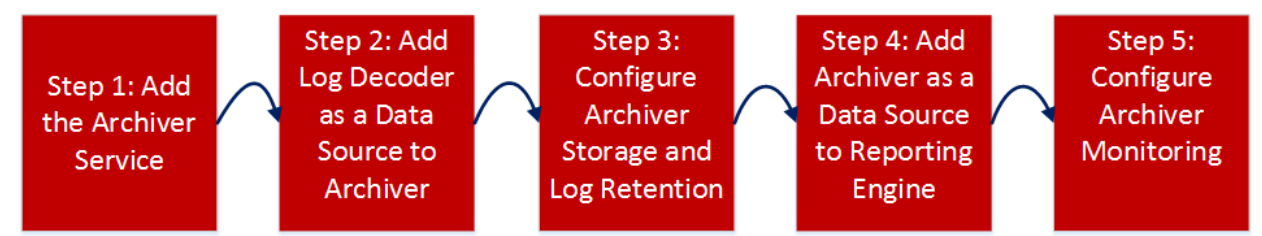

The following table describes the basic steps for configuring an Archiver.The tasks must be completed in the sequence they are given.

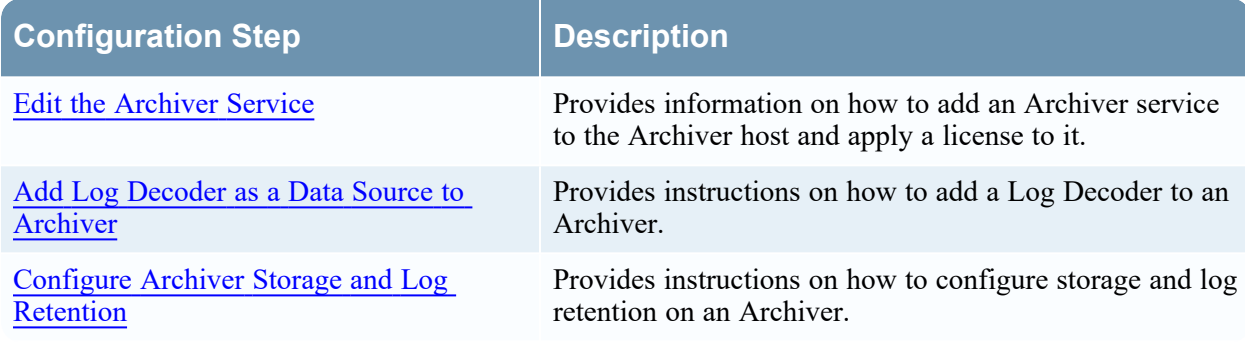

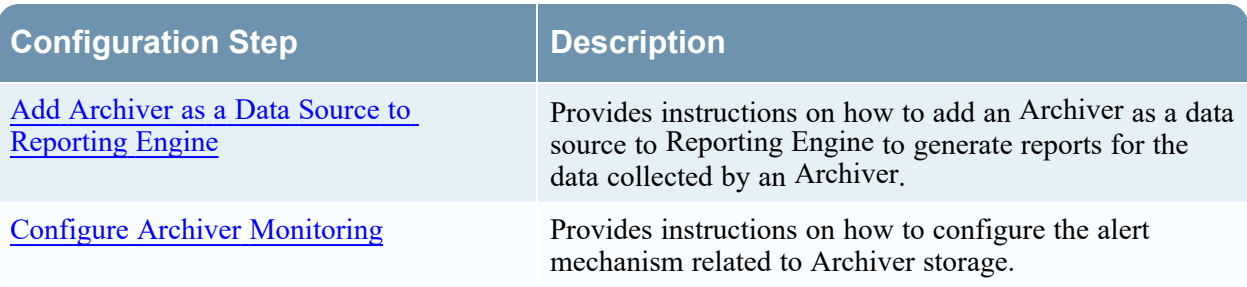

# <span id="page-7-0"></span>**Edit the Archiver Service**

To add an Archiver service, ensure that you have installed an Archiver host on which you want to run the Archiver service. See "Step 1: Add or Update Host" topic in the *Host and Services Getting Started Guide* for the procedure that explains how to add a host.

Perform the following steps to edit the Archiver service:

1. Go to  $\frac{1}{26}$  (Admin) > Services. The Services panel is displayed.

2. Select an Archiver service and click  $\Box$  in the **Services** panel toolbar.

The Edit Service dialog is displayed.

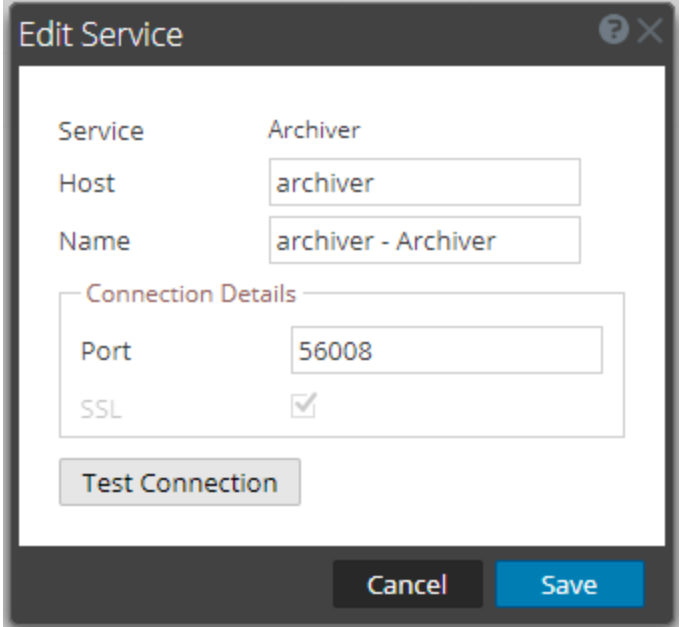

3. Provide the following details.

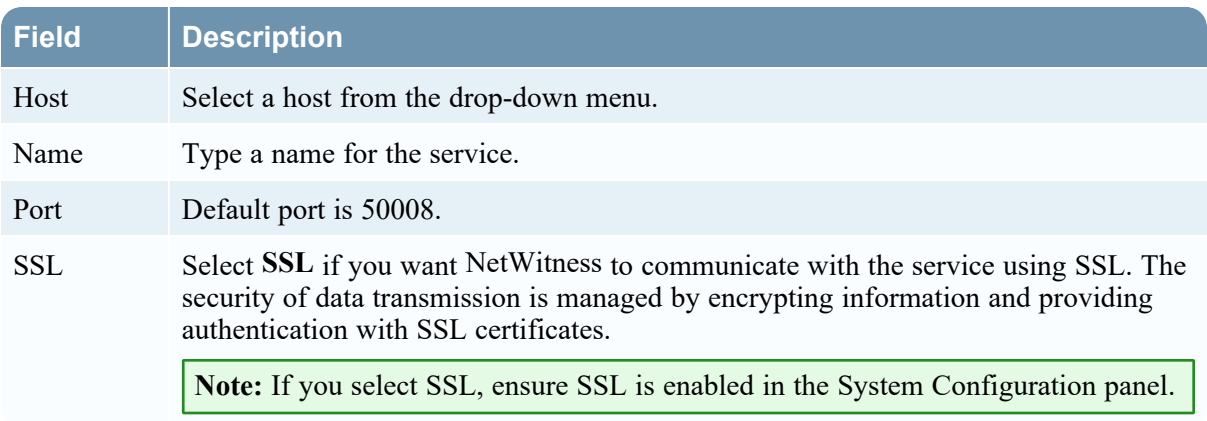

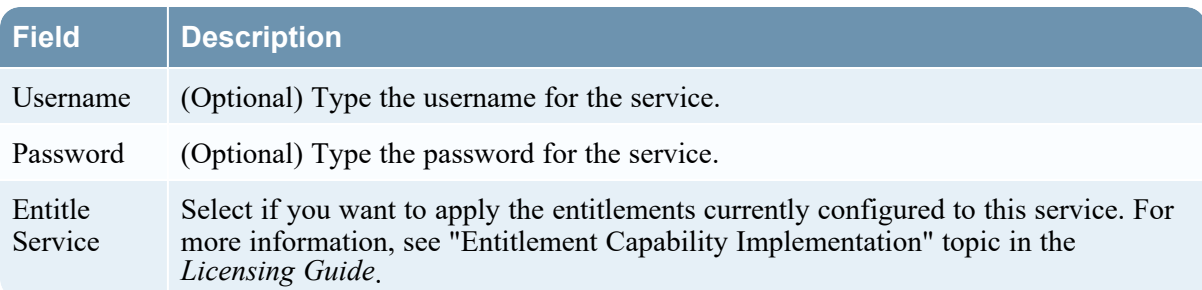

- 4. Click **Test Connection** to determine if NetWitness connects to the service.
- 5. When the result is successful, click **Save**.

The edited service is now displayed in the services panel.

**Note:** If the test is unsuccessful, edit the service information and retry.

6. Apply license to the Archiver service.

Refer to the "Synchronize NetWitness Server**"** topic in the *Licensing Guide* for details on the procedure to activate (apply a license to) the Archiver service.

# <span id="page-9-0"></span>**Add Log Decoder as a Data Source to Archiver**

<span id="page-9-1"></span>To add a Log Decoder as a data source to Archiver, you need to have installed the Archiver host in your network environment, installed and configured a Log Decoder in your network environment, and added the Archiver host to NetWitness and make sure the Archiver service shows as active and licensed.

# **Add Log Decoder as a Data Source to Archiver**

**To add a Log Decoder as a data source to an Archiver:**

- 1. Go to  $\frac{36}{100}$  (Admin) > **Services**, click  $\sqrt{8}$ , and select **Archiver**.
- 2. In the **Actions** column, click  $\bullet$   $\bullet$  > **View** > **Config.** The Services Config view of Archiver is displayed.
- 3. On the **General** tab, in the **Aggregate Services** panel, click .

The Available Services dialog is displayed.

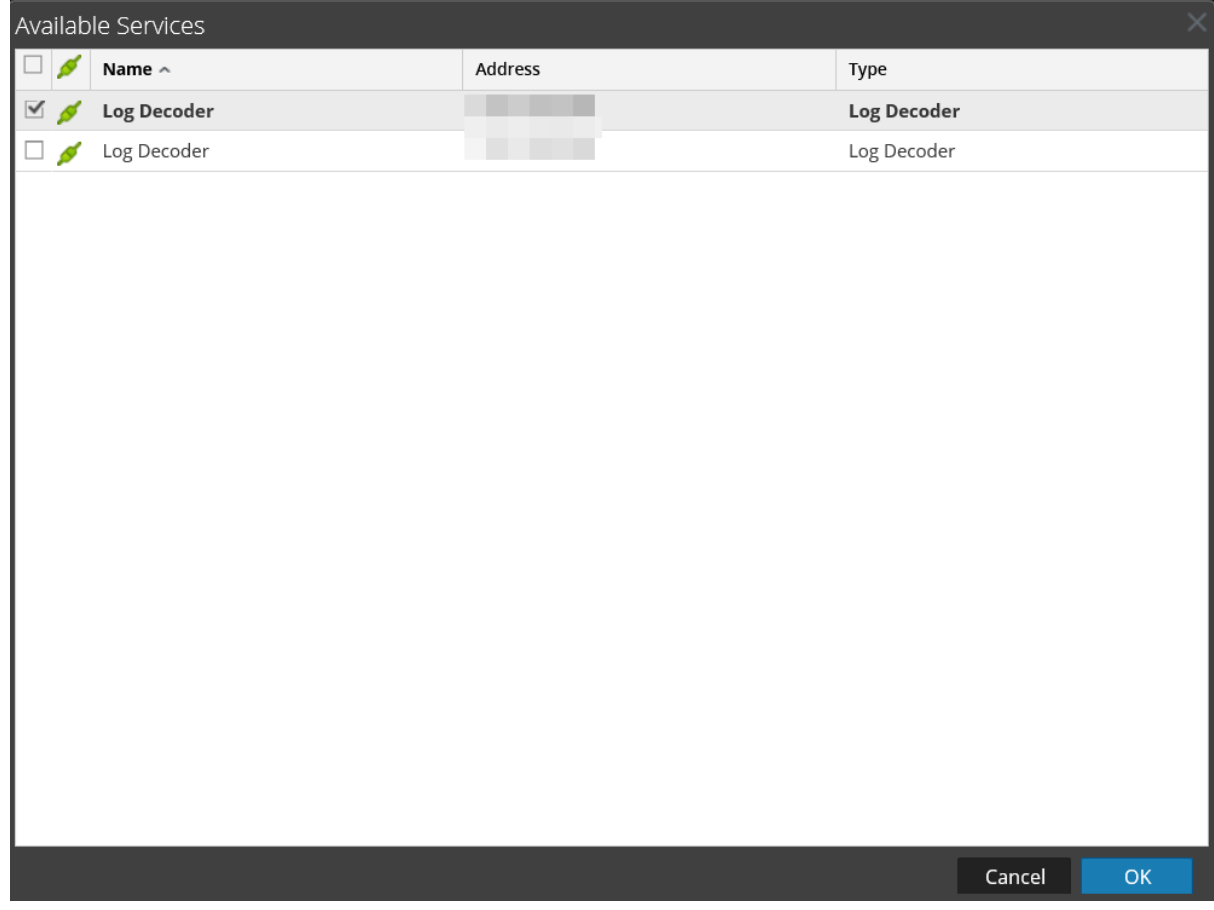

4. Select the Log Decoder service to add as a data source to the Archiver and click **OK**.

5. If the Log Decoder is using the trust model, an Add Service dialog is displayed.

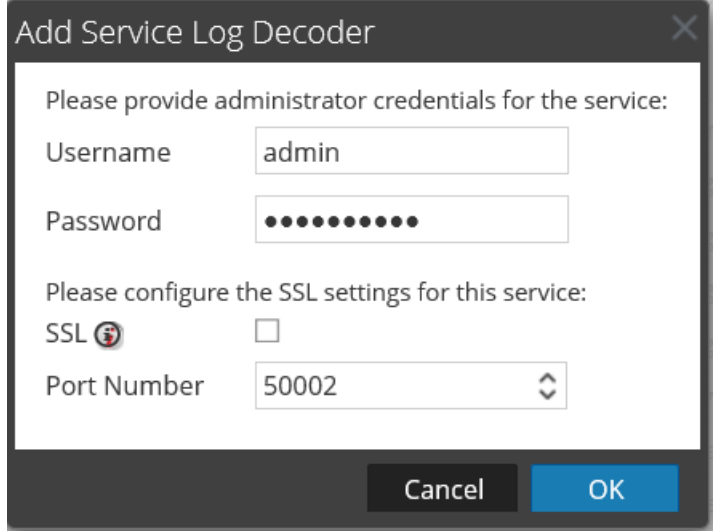

- 6. Type the username and password for the Log Decoder, and configure the SSL settings.
- <span id="page-10-0"></span>7. Click **OK**.

The selected Log Decoder service is listed in the **Aggregate Services** panel.

# **Archiver Meta Settings Considerations**

To maximize retention time, the meta items and index of the Archiver have been reduced (when compared to the Concentrator) to support common reporting needs. This means that, by default, you may not be able to run all of the reports you run on the Concentrator on the Archiver. You can view a list of the current meta and index items used by the Archiver in the following locations:

- <sup>l</sup> **Explorer view**: The **/archiver/devices/<logdecoder>/config/options** path in the **metaInclude** field shows the current list of meta items.
- <sup>l</sup> **Config view > Files tab**: The **index-archiver.xml** shows the default index configuration. The **indexarchiver-custom.xml** shows any modifications.

The meta items and index of the Archiver can be customized to support customer specific reporting needs, however this will require additional storage, CPU resources, and Memory resources to support, and may impact retention time. As more meta items are added to the Archiver, the maximum aggregation rate will decrease, and the time to execute reports will increase.

<span id="page-10-1"></span>See (Optional) Configure Meta Filters for [Aggregation](#page-10-1) and [\(Optional\)](#page-12-0) Add Index Entries for Archiver [Reporting](#page-12-0) for additional details.

# **(Optional) Configure Meta Filters for Aggregation**

Follow this procedure to view and add additional meta items to the Archiver.

**Caution:** Adding meta or indexes will require additional storage, CPU resources, and Memory resources to support, and may impact retention time. As more meta items are added to the Archiver, the maximum aggregation rate will decrease, and the time to execute reports will increase.

1. To view the current meta items, in the **Aggregate Services** panel, select the Log Decoder service and click  $\theta$  in the **Meta Include** field.

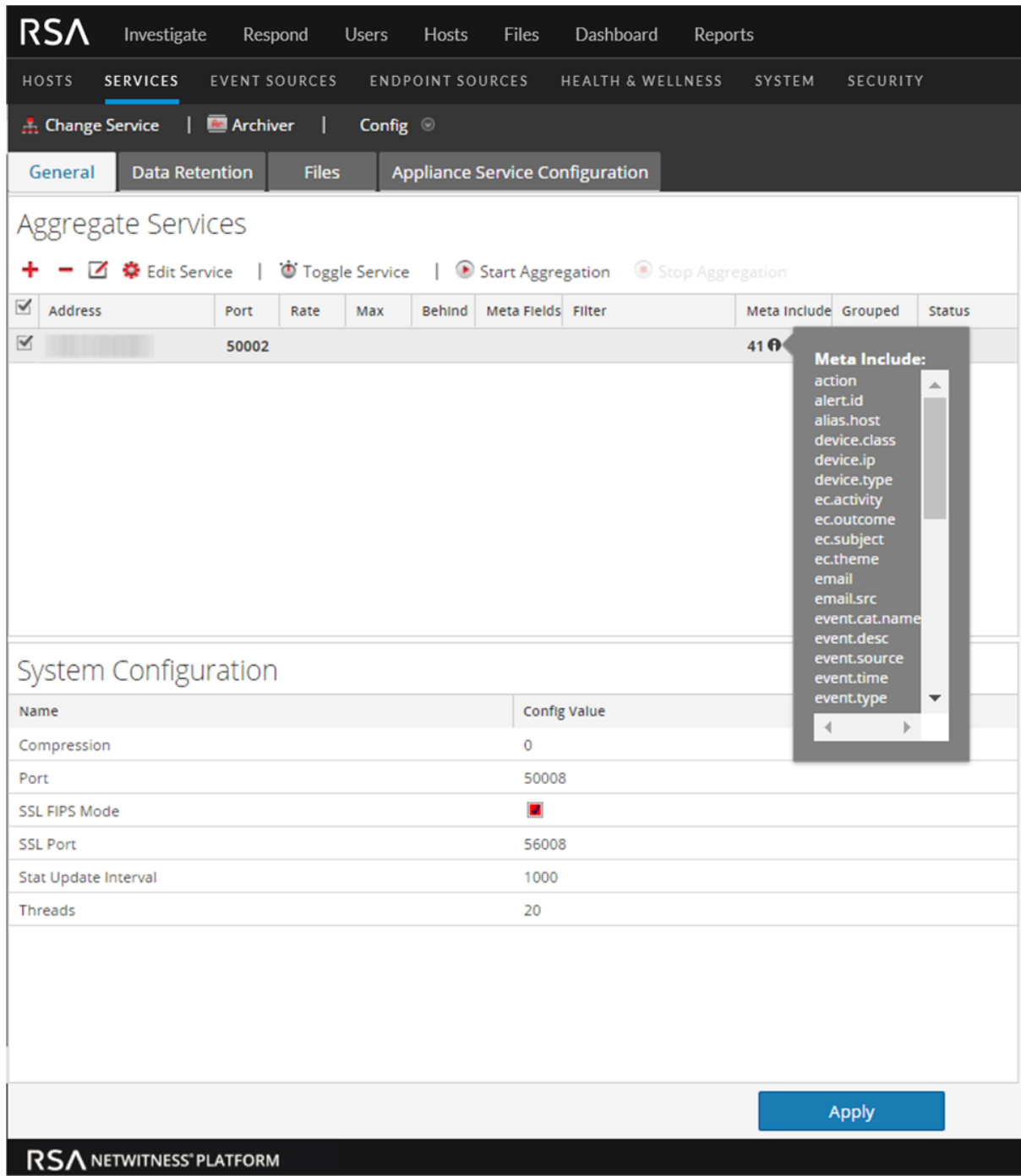

2. To add additional meta items, select the Log Decoder service and click  $\blacksquare$ 

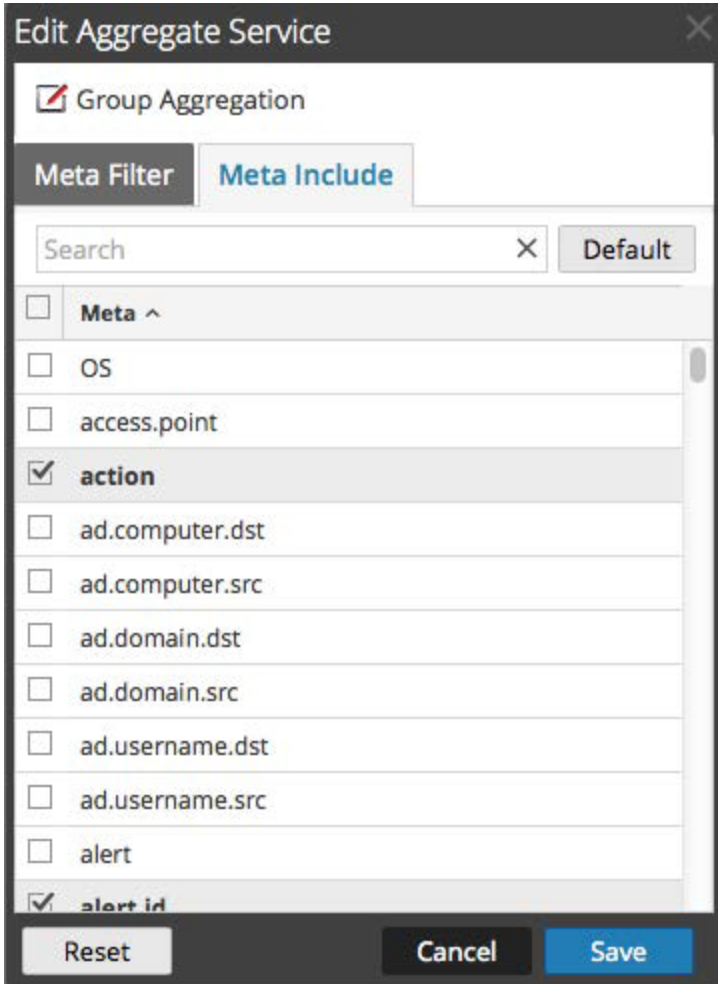

- 3. In the Edit Aggregate Service dialog, select the meta items to include in the Meta Include list. For example, you may want to consider including ip.srcport, tcp.srcport, udp.srcport, msg, url, query, bytes, alias.host, ip.dst, ip.dstport, ip.src, tcp.dstport, megabytes, time, event.desc, and word.
- 4. Click **Save** and then click **Apply**.
- <span id="page-12-0"></span>5. See [\(Optional\)](#page-12-0) Add Index Entries for Archiver Reporting below for information on how to index the additional meta keys.

# **(Optional) Add Index Entries for Archiver Reporting**

**Caution:** Adding meta or indexes will require additional storage, CPU resources, and Memory resources to support, and may impact retention time. As more meta items are added to the Archiver, the maximum aggregation rate will decrease, and the time to execute reports will increase.

The Archiver's default index configuration only includes value indexes for these keys:

- time
- decoder source (did)
- destination user account (user.dst),
- $\bullet$  alert ID (alert.id)
- $\bullet$  device IP (device.ip)
- source IP address (ip.src)
- destination IP address (ip.dst)
- event description (event.desc)
- device class (device.class)
- medium
- object name (obj.name)
- word

For information on customizing this list, see "Index Customization" in the *Core Database Tuning Guide*.

# <span id="page-14-0"></span>**Configure Archiver Storage and Log Retention**

This topic provides instructions for Administrators to configure storage and log retention on an Archiver.

For compliance reasons, it is often necessary to retain some logs longer than other logs. Some logs are legally sensitive and cannot be retained for a long period of time. Other logs have a requirement to be retained for years. In addition to compliance, some logs are useful for historic forensics and other logs have little to no security or operationally relevant value and can be deleted after a short time.

Because business requirements vary, NetWitness enables you to configure Collections, which are log retention sets for storing log data. For each collection, you can specify how much of the total storage space to use and how many days to retain the logs in the collection. To specify the type of logs to put in the collection, you define retention rules to associate with the collections. Retention rules for all of your collections execute sequentially in an order that you define.

To do this, you must first define the total physical storage space for your collections. NetWitness enables you to define three types of storage:

- <sup>l</sup> **Hot Tier Storage**: This storage contains log data that is in active use as part of the business process. Users can access these logs faster than other types of storage and they can use these logs for reporting and other tasks. Hot storage is usually Direct-Access Capacity (DAC) or SAN storage.
- **Warm Tier Storage**: (Optional) This storage contains older log data aggregated by Archiver. Log data access is slower than hot storage. Users can also use these logs for reporting and other tasks. Warm storage is usually Network Attached Storage (NAS).
- <sup>l</sup> **Cold Tier Storage**: (Optional) This storage contains the oldest log data that is either required for the operation of the business or mandated by regulatory requirements. The logs are offline and Archiver cannot access these logs for reporting or other tasks. However, if you want to access this log data, you can restore it to the collections created on the Archiver service and then use it for reporting. Cold storage is usually offline storage, such as NAS, or temporary storage before archiving to tape. Once data moves to the Cold Tier, that data is no longer managed by Archiver. Once moved, it is incumbent on external processes to back it up or manage that Cold Tier space such that it does not reach 100% capacity. If capacity is reached, this will cause the Archiver to stop aggregation until the problem is fixed.

Archivers are preconfigured to use available hot storage and a default log collection, so you do not have to configure Archiver storage and log retention if you do not have complex log retention requirements.

Logs can move from one type of storage to another in the following ways:

- Hot Storage  $>$  Cold Storage
- Hot Storage  $>$  Warm Storage  $>$  Cold Storage

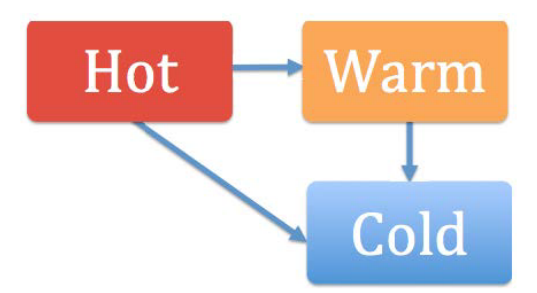

When a collection reaches its retention limits for hot and warm storage, NetWitness deletes the log data from hot or warm storage. With cold storage configured, a copy goes into cold storage before the logs are deleted from hot or warm storage. For example, if you have a collection with Hot Storage of 1 TB, Warm Storage of 1 TB, and Cold Storage enabled, when the log data reaches 1 TB of hot storage, the oldest log data moves to warm storage. When the log data in warm storage reaches 1 TB, the oldest log data from warm storage is copied to cold storage before it is removed from warm storage.

For Hot and Warm Storage, size and retention period settings for a collection can override each other based on which criterion (size or time) is satisfied first. For example, if you have a collection with Hot Storage of 1 TB, no Warm or Cold Storage, and a Retention period of 20 days, if the Log data exceeds 1 TB after 11 days, the oldest logs over 1 TB are deleted even though the collection has a 20 day retention period.

After you create hot, warm, and cold storage, you configure your log retention storage collections. You can specify the maximum size of the Hot and Warm Storage for the collection, whether to use Cold Storage, the number of days to retain the logs in the collection, the data compression, and whether to use a hash algorithm to be able to verify the data integrity of the files being saved.

After configuring your collections, you define retention rules for your collection. These rules specify the type of logs to be stored in the collection. Each collection must have at least one retention rule associated with it in order to store log data.

### **Procedure**

Perform the following tasks in the order shown to configure storage and log retention.

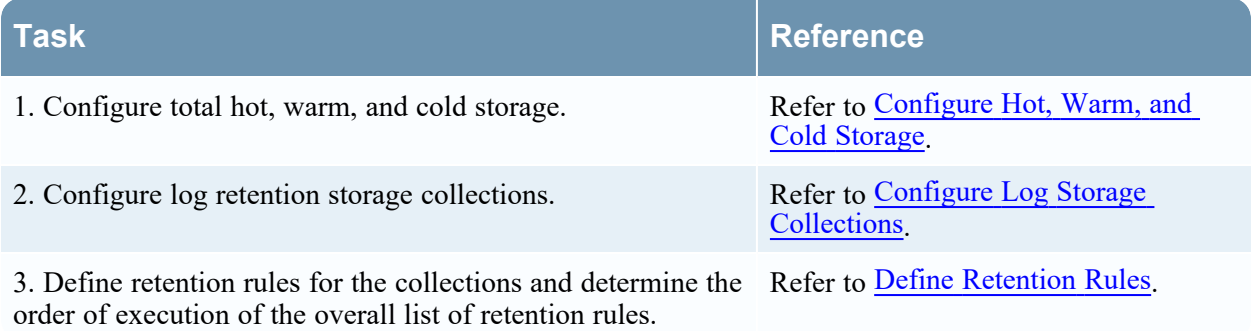

# <span id="page-16-0"></span>**Configure Hot, Warm, and Cold Storage**

This topic provides instructions for Administrators on how to configure total hot, warm, and cold storage on an Archiver.

An Archiver host has hot storage pre-configured to the defaults. Administrators can configure total hot, warm, and cold storage to meet their specific business requirements. An Archiver must have total hot storage configured, but warm and cold storage configurations are optional. NetWitness does not manage cold storage.

#### **Prerequisites**

Ensure that you have:

- 1. Installed the Archiver host in your network environment.
- 2. Installed and configured Log Decoder in your network environment.
- 3. Added Archiver as a Core service to your NetWitness deployment.
- 4. Added Log Decoder services as a data source for Archiver.
- 5. Installed and configured a DAC or other physical storage in your network environment.
- 6. Determined your log retention and storage requirements.

## **Procedures**

Configure Total Hot Storage for an Archiver

- 1. Go to  $\frac{36}{100}$  (Admin) > Services, click  $\sqrt{100}$ , and select Archiver.
- 2. In the **Actions** column, click  $\bullet$   $\bullet$  > **View** > **Config.**

The Services Config view of Archiver is displayed with General tab open.

3. Click the **Data Retention** tab, in the **Total Hot Storage** section, click to configure total hot storage.

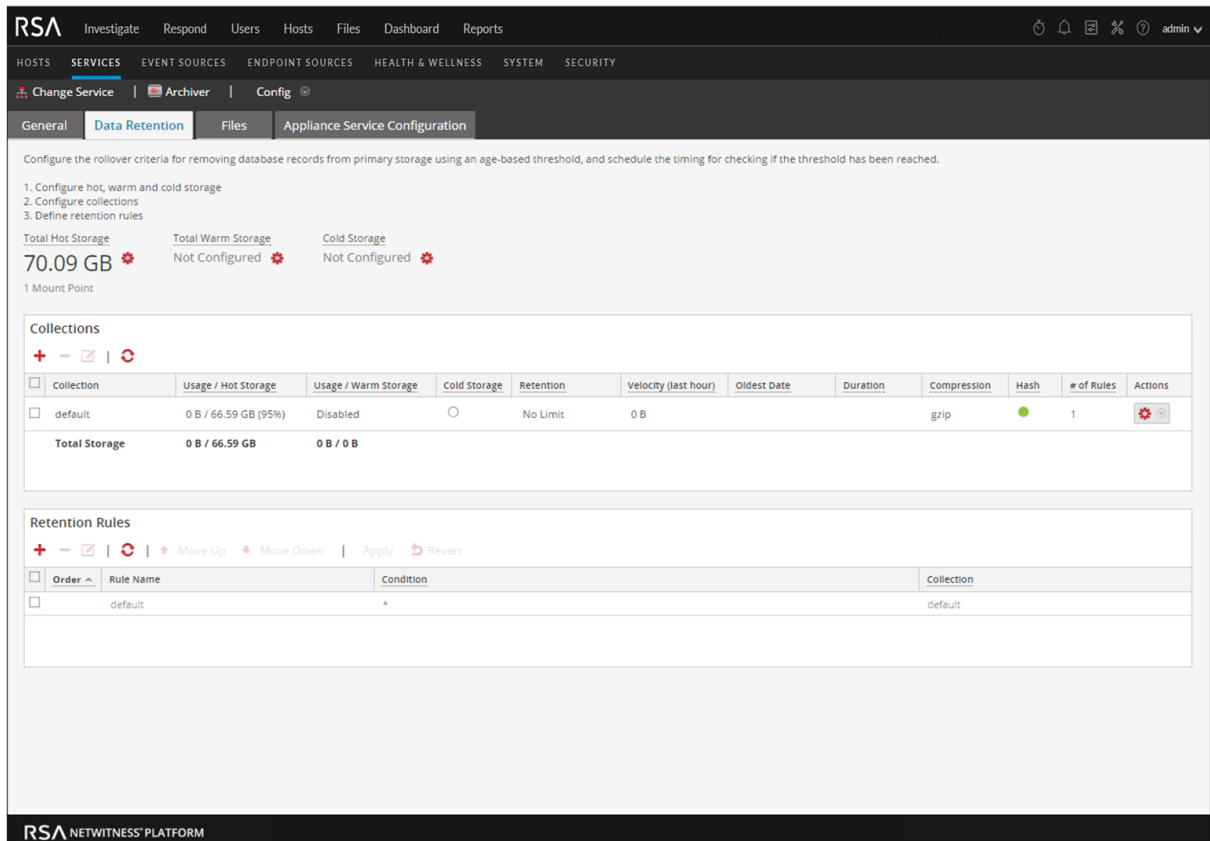

4. In the **Hot Storage Mount Points** dialog, add the mount points attached to the Archiver host that you want to include in Total Hot Storage.

These are the paths to high performance storage, such as DAC storage and SAN. Do not add collections or subdirectories to the mount points.

To add a mount point, click  $\pm$  and type the path to the mount point.

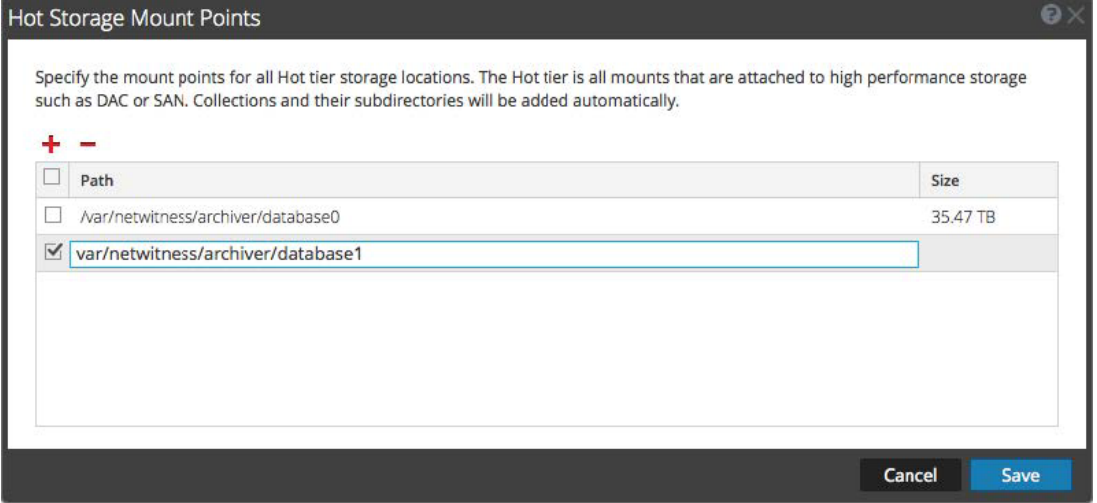

5. Verify that your mount point paths are correct and click **Save**.

NetWitnesswill automatically create metadb, packetdb, sessiondb, and index directories for each collection defined on the Archiver:

```
<storageLocation>/<CollectionName>/metadb
<storageLocation>/<CollectionName>/packetdb
<storageLocation>/<CollectionName>/sessiondb
<storageLocation>/<CollectionName>/index
```
For example, if your mount point is /var/netwitness/archiver, then the following directories will be created for each of your collections:

```
/var/netwitness/archiver/<CollectionName>/metadb
/var/netwitness/archiver/<CollectionName>/packetdb
/var/netwitness/archiver/<CollectionName>/sessiondb
/var/netwitness/archiver/<CollectionName>/index
```
After the Archiver service is restarted, data will start being saved to your defined collections. Ensure that your log retention collections are correct before restarting the Archiver service.

**Caution:** After data has been saved to a mount point, it cannot be removed from the user interface.

#### Configure Total Warm Storage for an Archiver

(Optional) The procedure to configure Total Warm Storage for an Archiver is the same as for Total Hot

Storage, except that you click in the Total Warm Storage section and add the mount points that you want to use for warm storage, which are the physical paths to warm storage, such as Network Attached Storage (NAS).

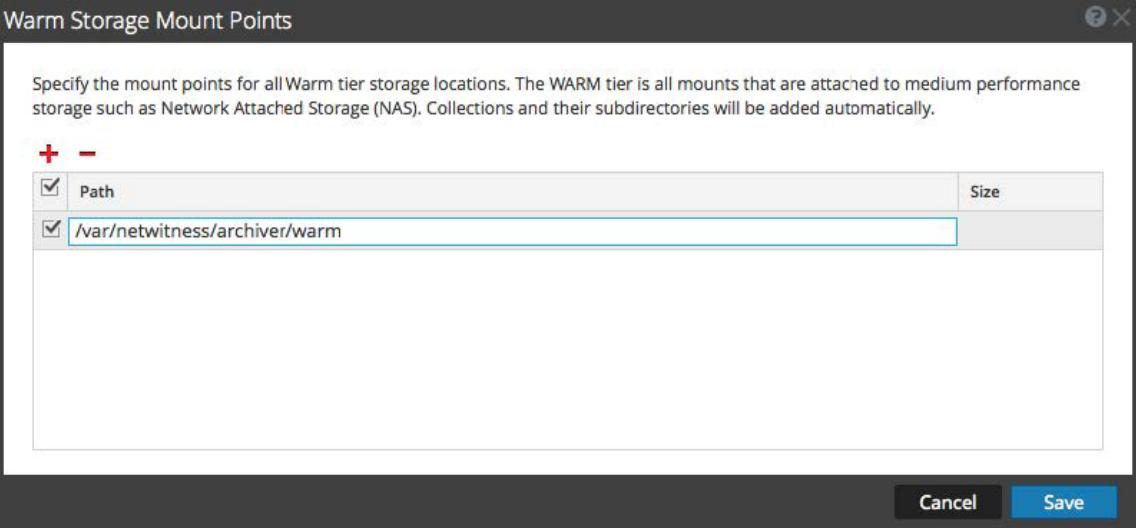

#### Configure Total Cold Storage for an Archiver

(Optional) The procedure to configure Total Cold Storage for an Archiver is the same as for Total Hot

Storage, except that you click in the Total Cold Storage section and you add only one mount point for cold storage. NetWitness does not manage cold storage.

You must include the collection name format specifier  $\epsilon$  is somewhere in the cold storage mount point path name to avoid filename collisions between collections.

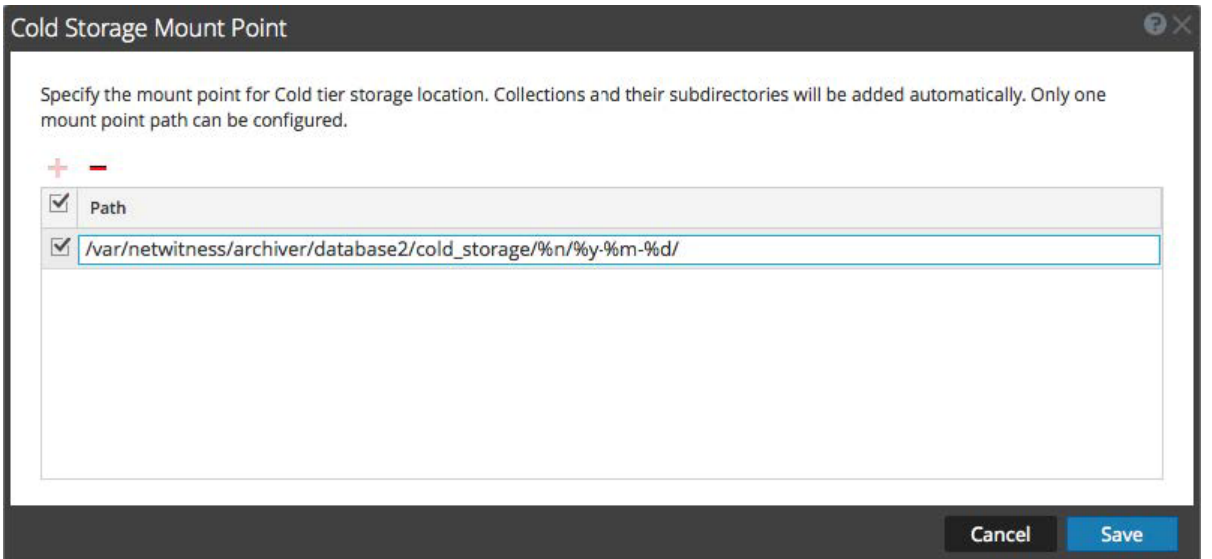

The following format specifiers are allowed in the path:

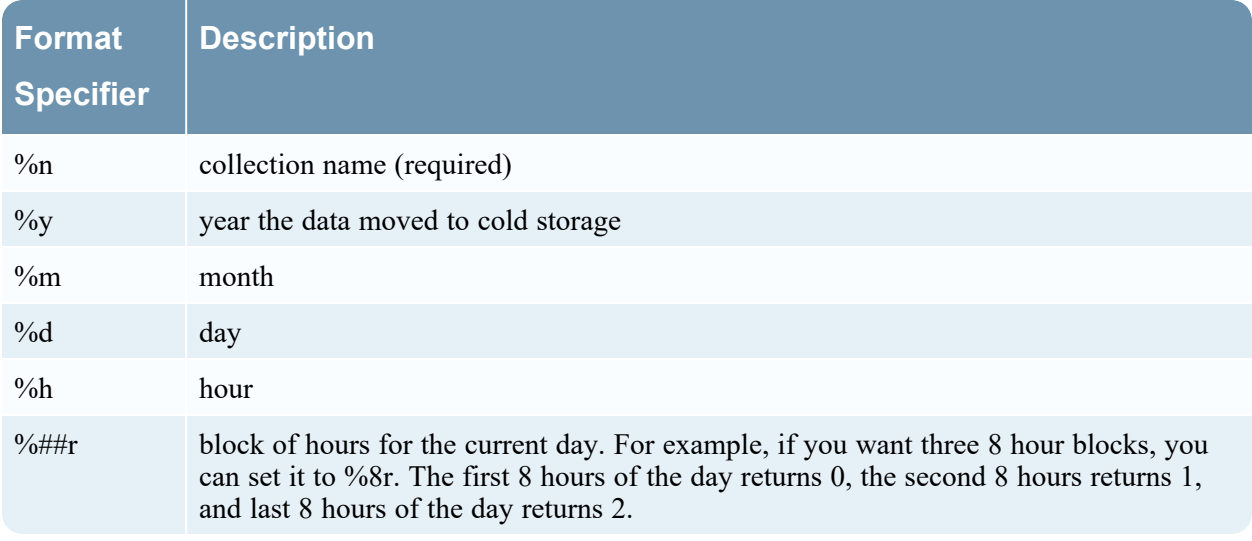

Changes take effect immediately.

For example, if you have a collection named **compliance** and you create the following cold storage path:

/sa-cold-storage/%n/%y-%m-%d/

NetWitness creates a directory each day with the following format:

<span id="page-19-0"></span>**/sa-cold-storage/compliance/2015-11-20/**

#### **Hot, Warm, and Cold Tier Storage Features**

The following table describes features of the Hot, Warm, and Cold Tier Storage dialogs.

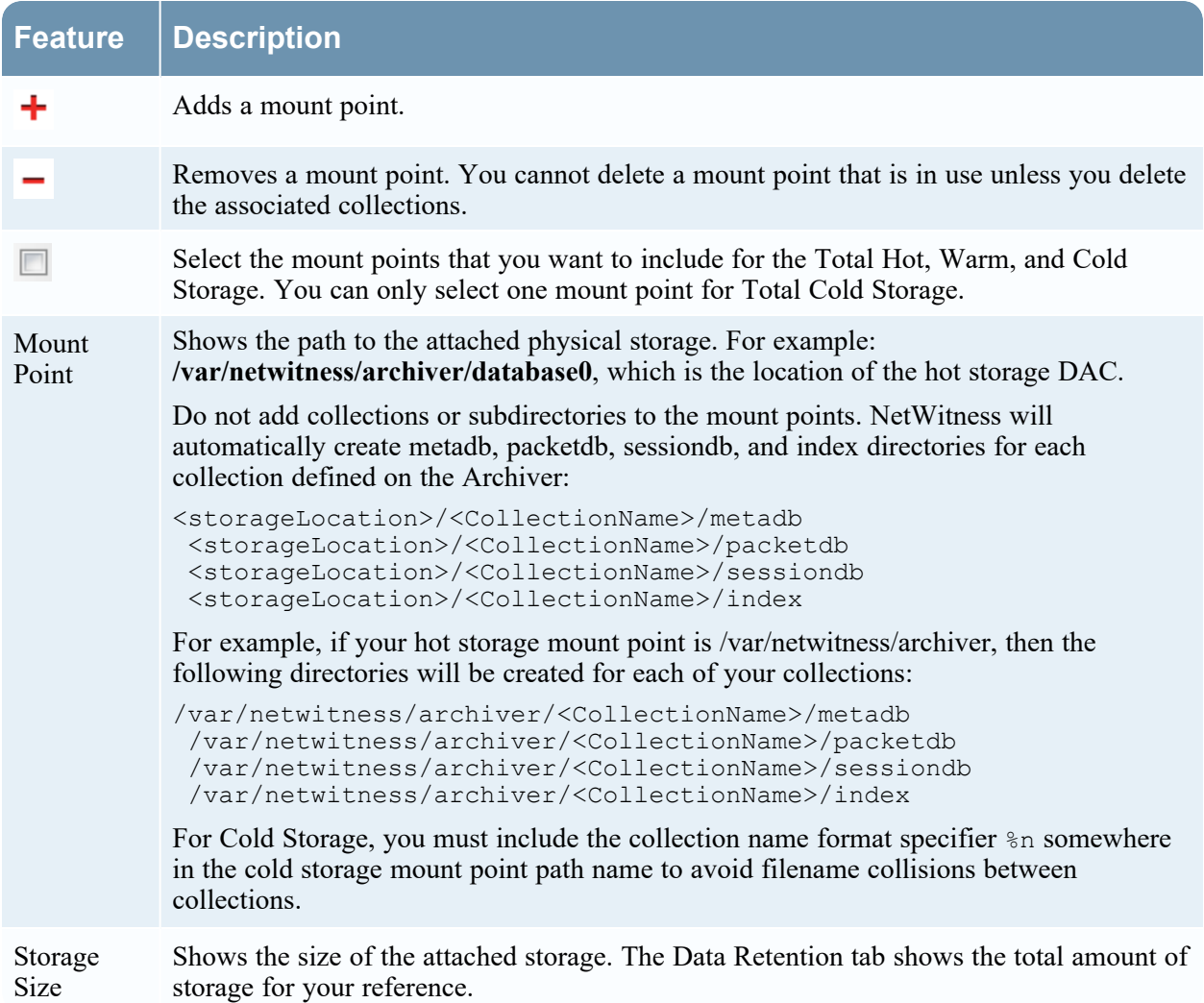

#### <span id="page-20-0"></span>**Collections**

The Collections section lists all of your storage collections along with Total Storage for Hot and Warm Storage.

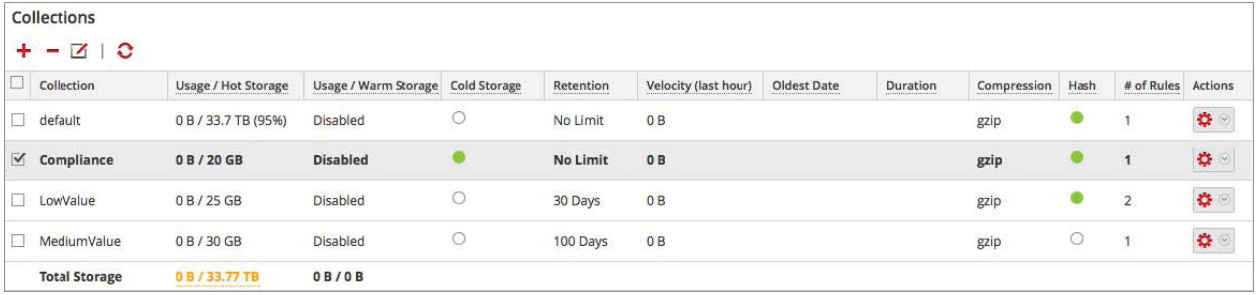

### <span id="page-20-1"></span>**Collections Features**

The following table describes the icons and columns of the Collections section. You can hide some of the columns based on your requirements.

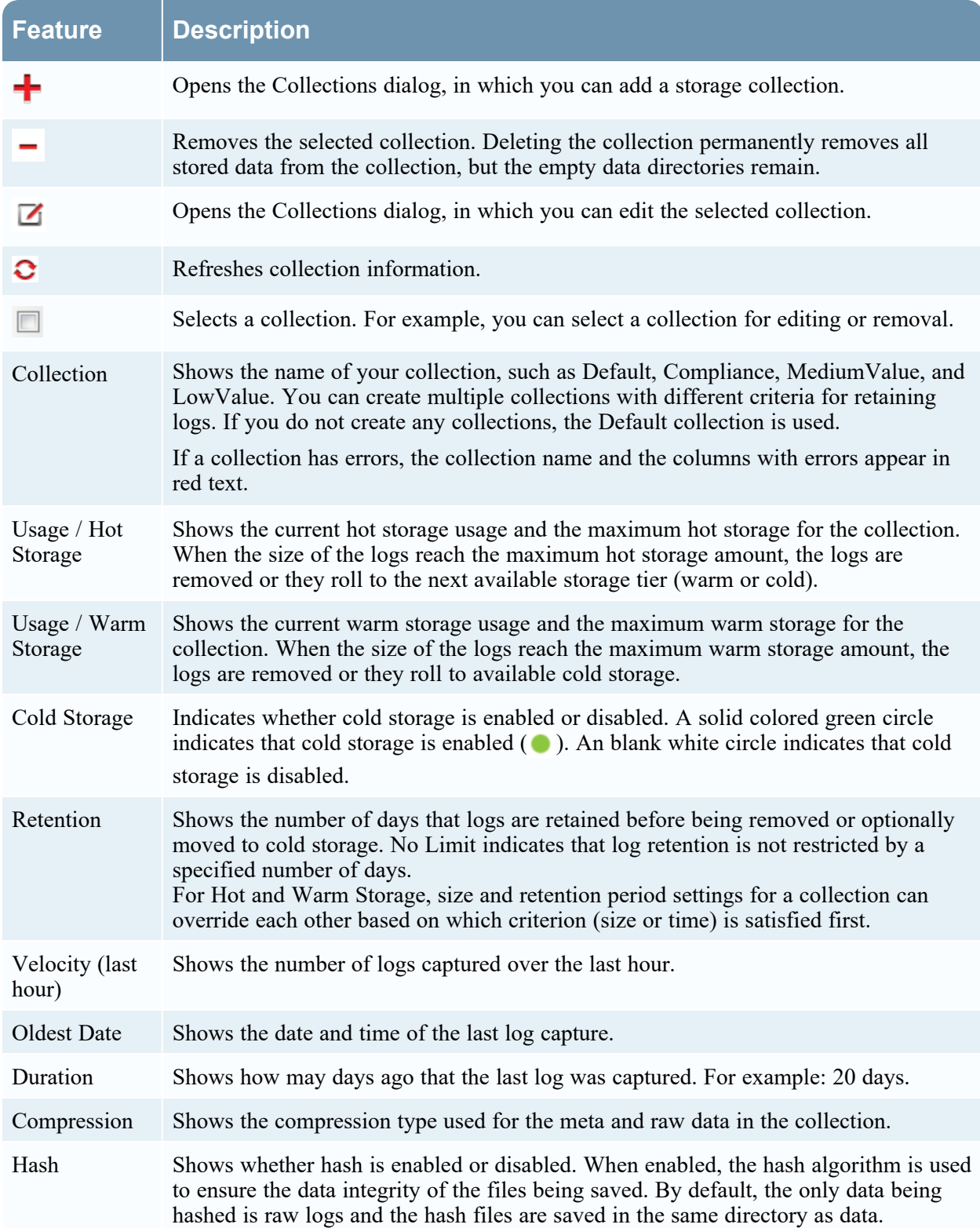

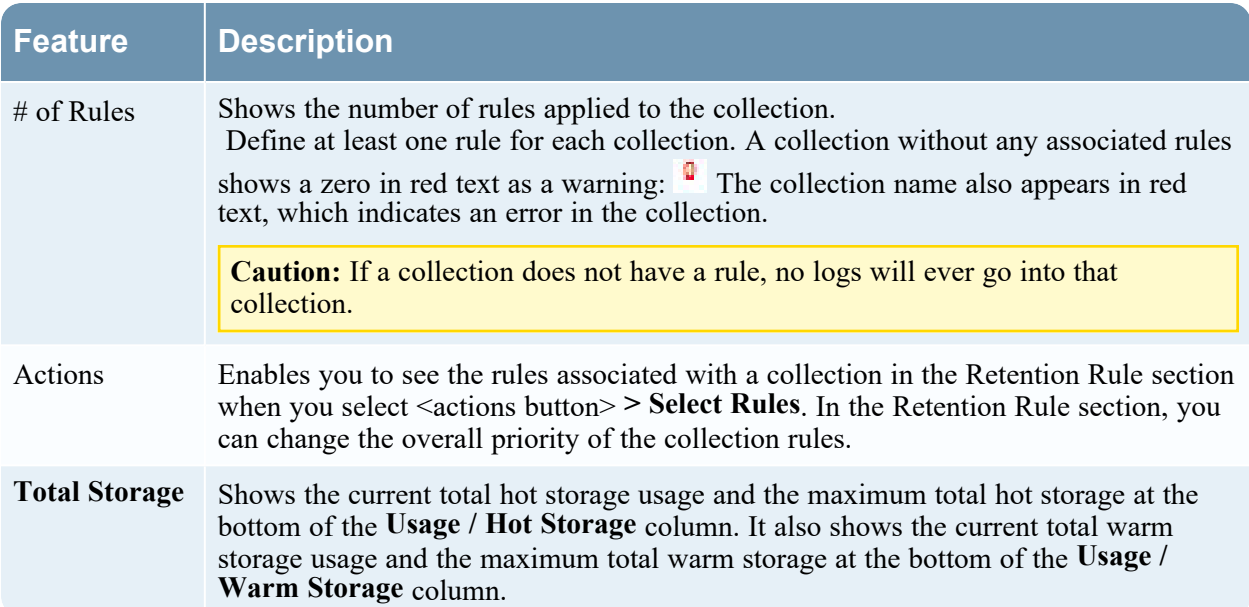

Any errors in the collection appear in red text. A dotted underline indicates that a tooltip is available with information about the error.

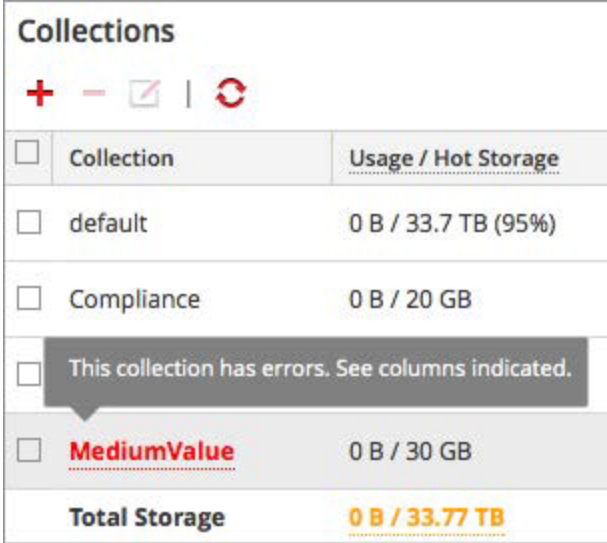

<span id="page-22-0"></span>Collections that have editing disabled (grayed out) also have tooltips that provide information on the problem.

#### **Retention Rules**

The Retention Rules section lists all of the retention rules used for your storage collections listed in the order of rule execution.

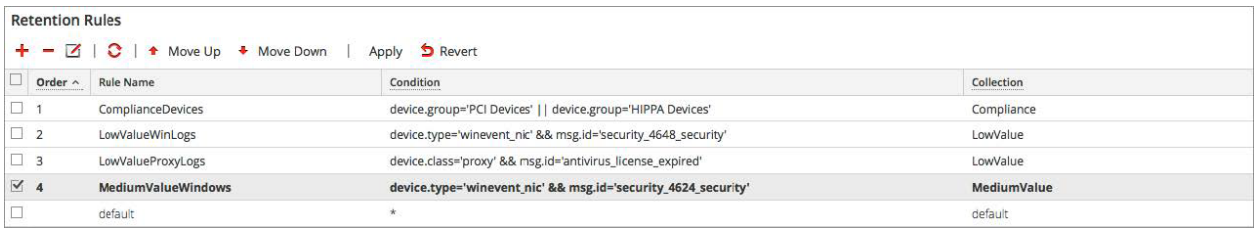

The following table describes the features of the Retention Rule section.

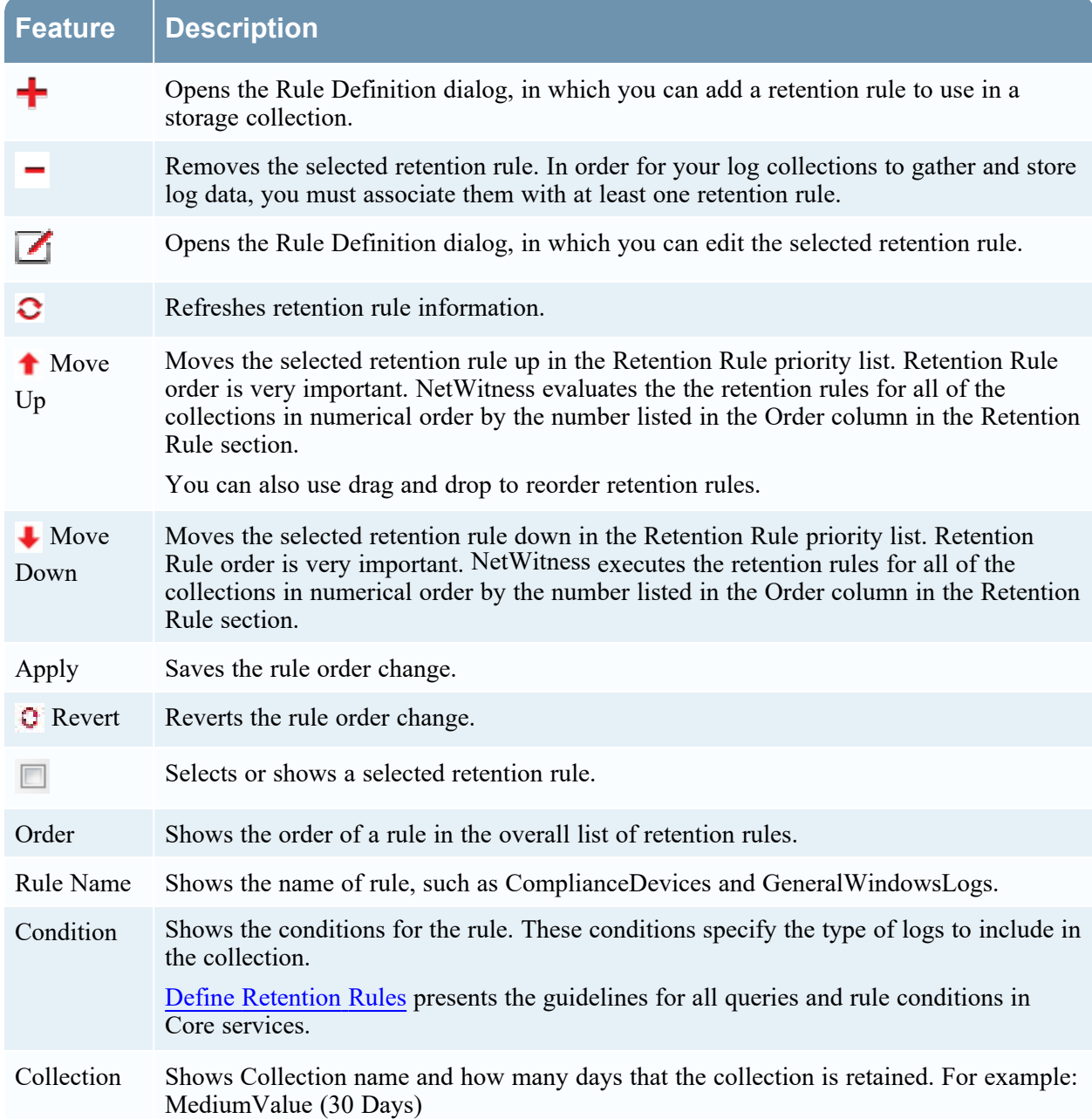

### <span id="page-24-0"></span>**Collection Dialog**

On the  $\infty$  (Admin) > Services > Config view > Data Retention tab of an Archiver, administrators can define the criteria for log retention and storage. In the Collection dialog, which is accessible from the Collections section, you can define individual storage collections to use for different log types. For example, you may want to create collections for compliance reasons or to selectively retain critical logs.

Procedures related to this dialog box are described in [Configure](#page-14-0) Archiver Storage and Log Retention and Configure Log Storage [Collections](#page-27-0).

#### **To access the Collection dialog:**

- 1. Go to  $\frac{36}{100}$  (Admin) > Services, click  $\frac{36}{100}$ , and select **Archiver**.
- 2. In the **Actions** column, click  $\bullet \bullet$  **View** > **Config.**

The Services Config view of Archiver is displayed with General tab open.

- 3. Click the **Data Retention** tab.
- 4. In the **Collections** section, click  $\mathbf{\dot{+}}$  to add or edit the rule. The Collection dialog is displayed.

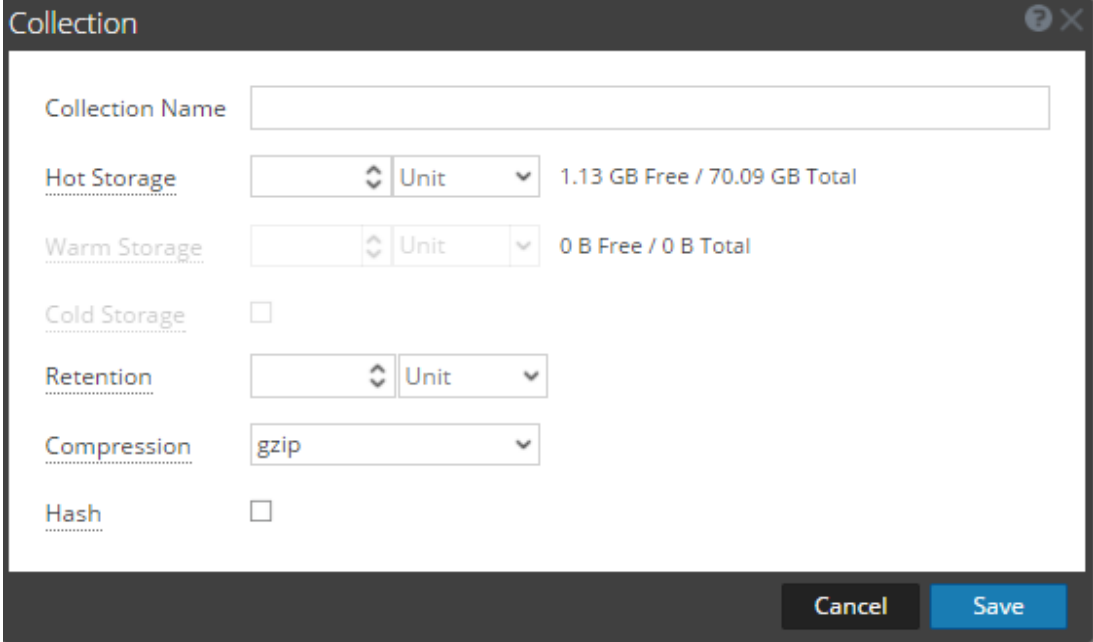

The following table describes the fields in the Collection dialog.

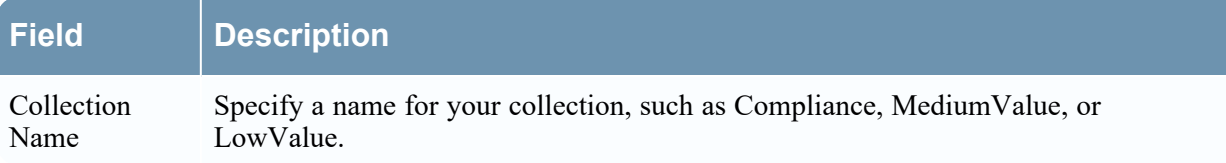

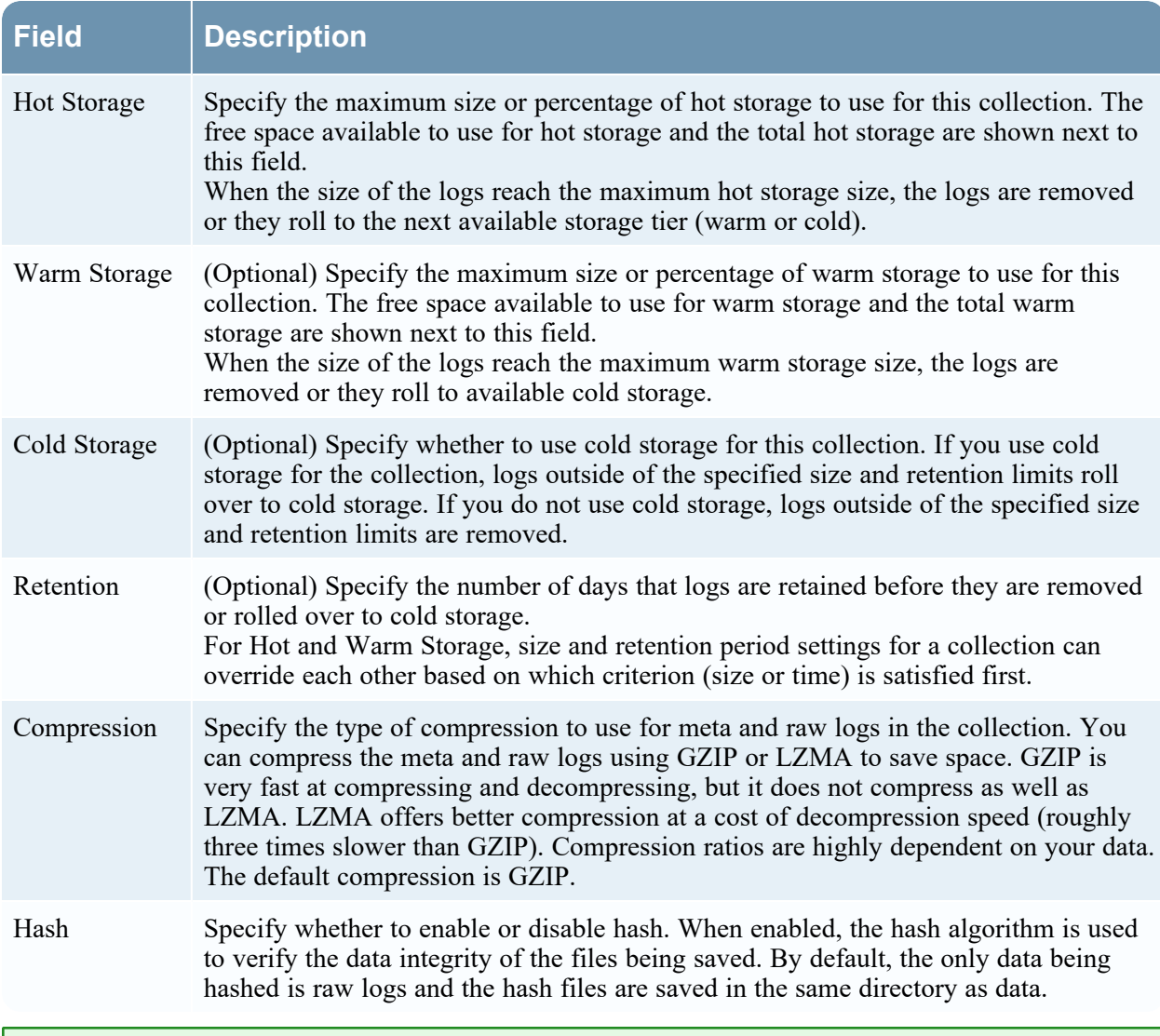

**Note:** When decreasing collection storage allocations or lowering retention time, it may take several minutes to hours for the data to move and space to become available depending on the amount of moving (rolling) data. The default times are every 20 minutes for a size roll and every six hours for a time roll.

### <span id="page-25-0"></span>**Rule Definition Dialog**

In the  $\infty$  (Admin) > Services > Config view > Data Retention tab of an Archiver, administrators can define the criteria for log retention and storage. In the Rule Definition dialog, which is accessible from the Retention Rules section, you can define retention rules to use for your storage collections.

Procedures related to this dialog box are described in [Configure](#page-14-0) Archiver Storage and Log Retention and .Define [Retention](#page-30-0) Rules

To access the Rule Definition dialog:

- 1. Go to  $\frac{36}{100}$  (Admin) > **Services**, click  $\sqrt{ }$  , and select **Archiver**.
- 2. In the **Actions** column, click  $\bullet$   $\bullet$  > **View** > **Config.**

The Services Config view of Archiver is displayed with General tab open.

- 3. Click the **Data Retention** tab.
- 4. In the **Retention Rule** section, click  $\bullet$  or  $\bullet$ . The Rule Definition dialog is displayed.

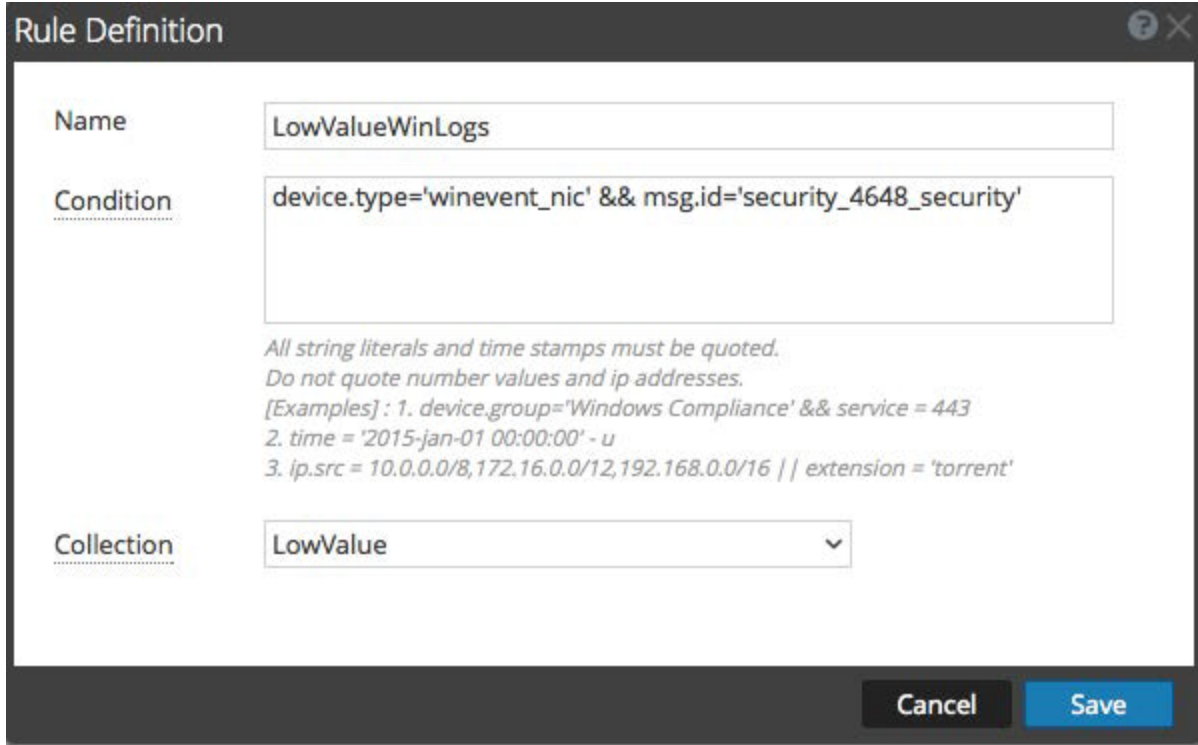

The following table describes fields in the Rule Definition dialog.

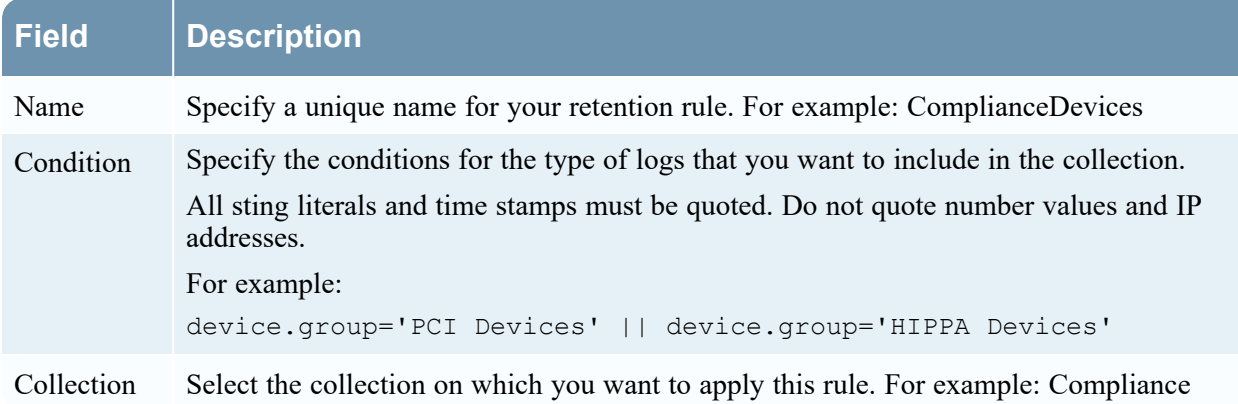

# <span id="page-27-0"></span>**Configure Log Storage Collections**

This topic provides instructions for Administrators on how to configure log storage collections on an Archiver.

NetWitness enables you to define individual storage collections for different log types. You can specify the maximum size of the Hot and Warm Storage space used by the collection, whether to use offline storage (Cold Storage), the number of days to retain the logs in the collection, the data compression, and whether to use a hash algorithm to be able to verify the data integrity of the files being saved. You should create collections based on your log retention storage requirements. Each collection that you create must be associated with at least one retention rule.

#### <span id="page-27-1"></span>**Prerequisites**

<span id="page-27-2"></span>Before you configure your log retention storage collections, configure total hot, warm, and cold storage.

#### **Configure a Log Storage Collection**

To configure a log retention storage collection on an Archiver:

- 1. Go to  $\frac{36}{6}$  (Admin) > Services, click  $\sqrt{8}$ , and select **Archiver**.
- 2. In the **Actions** column, click  $\bullet$   $\bullet$  > **View** > **Config.**

The Services Config view of Archiver is displayed with General tab open.

3. Click the **Data Retention** tab, in the **Collections** section, click  $\blacksquare$  to add a collection.

(If you decide to make changes to an existing collection, you can select the collection and click  $\Box$ to change the settings.)

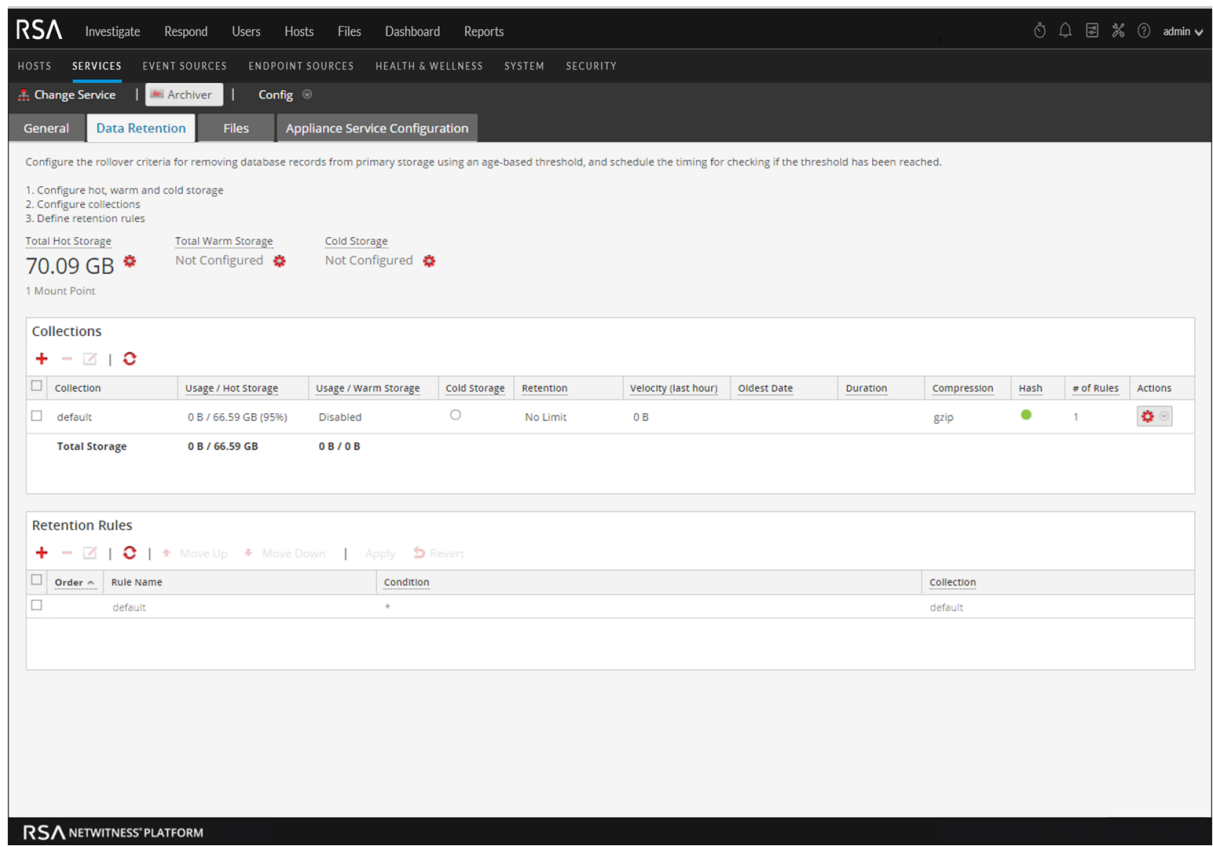

#### The **Collection** dialog is displayed.

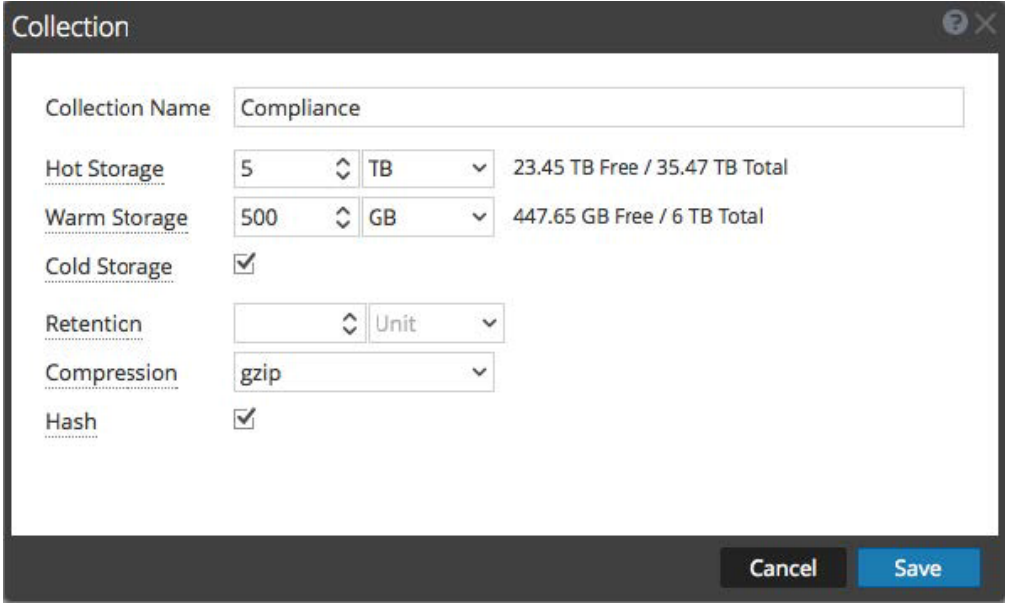

4. Configure the collection as described in the following table.

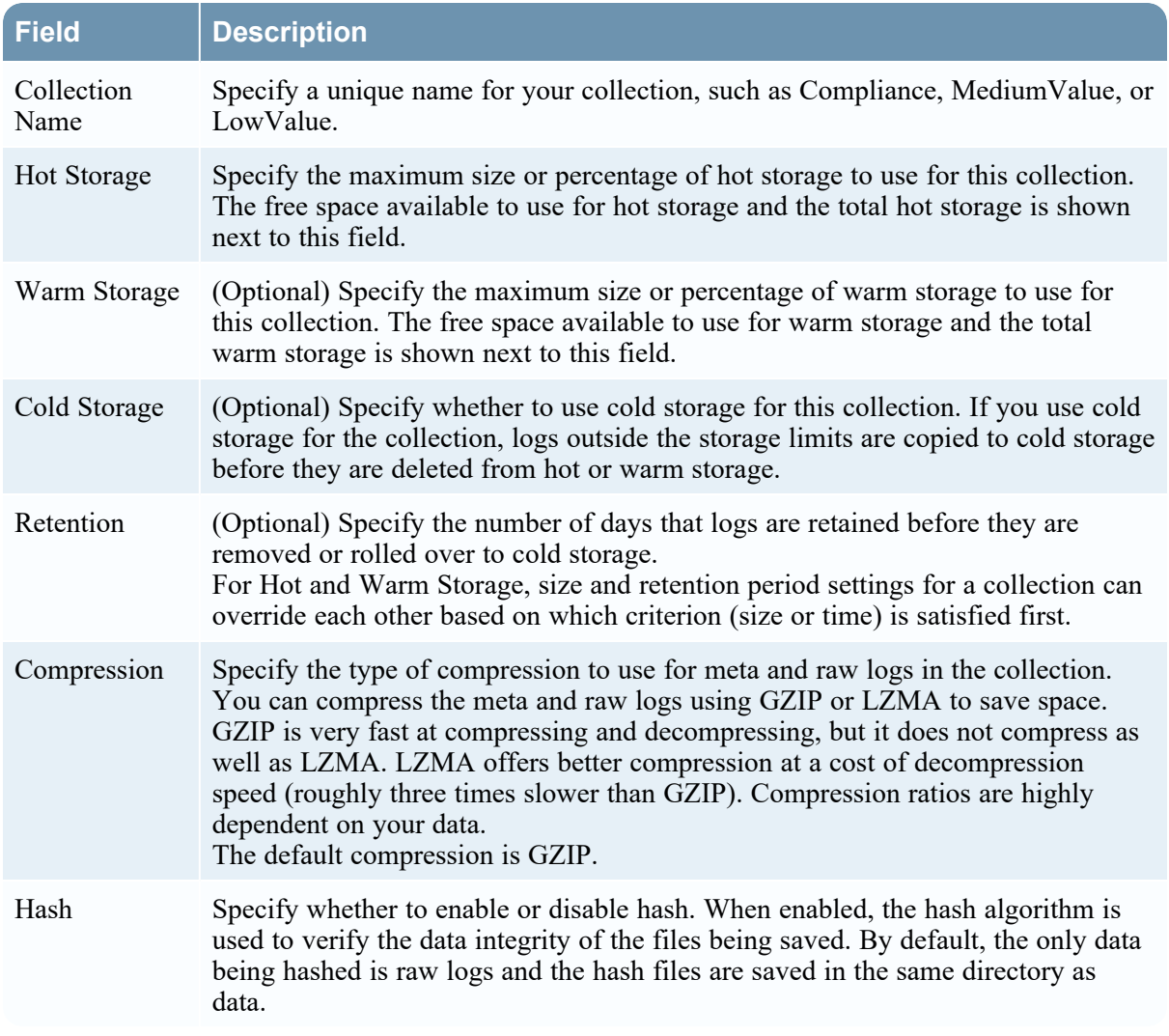

5. Click **Save**.

Any errors in the collection appear in red text. A dotted underline indicates that a tooltip is available with information about the error. Your collection name appears in red text until at least one retention rule is defined for your collection.

If you have a collection with editing disabled (grayed out), look at the associated tooltip for more information.

**Note:** When decreasing collection storage allocations or lowering retention time, it may take several minutes to hours for the data to move and space to become available depending on the amount of moving (rolling) data. The default times are every 20 minutes for a size roll and every six hours for a time roll.

# <span id="page-30-0"></span>**Define Retention Rules**

Administrators can define and order retention rules for log storage collections on an Archiver. Retention rules specify the type of logs to be stored in the collection. For your log collections to gather and store log data, you must associate them with at least one retention rule. When you configure a retention rule, you specify a condition and a collection for that rule. The condition (rule definition) determines the type of logs stored in that collection.

For the condition, you can use anything that works in a regular query where clause.

For example, to get logs from compliance services, you can use the following condition:

device.group='PCI Devices' || device.group='HIPPA Devices'

After you define the retention rules for your collections, it is important that you specify the order of your retention rules. NetWitness evaluates the retention rules for all of the collections in numerical order by the number listed in the Order column in the Retention Rule section of the Data Retention tab of the

Archiver ( $\frac{8}{100}$  (Admin) > Services Config view).

| <b>Retention Rules</b> |                                                                                                    |                           |                                                               |             |  |
|------------------------|----------------------------------------------------------------------------------------------------|---------------------------|---------------------------------------------------------------|-------------|--|
|                        | $\mathbf{+}$ = $\mathbf{Z}$   $\mathbf{C}$   $\mathbf{+}$ Move Up $\mathbf{+}$ Move Down  <br>Revert<br>Apply |                           |                                                               |             |  |
|                        | Order $\wedge$                                                                                                | <b>Rule Name</b>          | Condition                                                     | Collection  |  |
| $\Box$ 1               |                                                                                                    | <b>ComplianceDevices</b>  | device.group='PCI Devices'     device.group='HIPPA Devices'   | Compliance  |  |
| $\Box$ 2               |                                                                                                    | LowValueWinLogs           | device.type='winevent_nic' && msg.id='security_4648_security' | LowValue    |  |
| □                      | $\overline{\phantom{a}}$                                                                                      | LowValueProxyLogs         | device.class='proxy' && msg.id='antivirus_license_expired'    | LowValue    |  |
| $\sqrt{4}$             |                                                                                                    | <b>MediumValueWindows</b> | device.type='winevent_nic' && msg.id='security_4624_security' | MediumValue |  |
| $\Box$                 |                                                                                                    | default                   | $\star$                                                       | default     |  |

**Caution:** Rule order is very important. It determines the priority for evaluating the log data for storage retention.

### **Prerequisites**

Before you configure your retention rules:

- Configure total hot, warm, and cold storage
- Configure log storage collections

#### **Procedures**

#### Define a Retention Rule for a Collection

- 1. Go to  $\frac{36}{100}$  (Admin) > Services, click  $\frac{36}{100}$ , and select **Archiver**.
- 2. In the **Actions** column, click  $\bullet$   $\bullet$   $>$  **View**  $>$  **Config.** The Services Config view of Archiver is displayed with General tab open.
- 3. Click the **Data Retention** tab, in the **Retention Rules** section, click . The **Rule Definition** dialog is displayed.

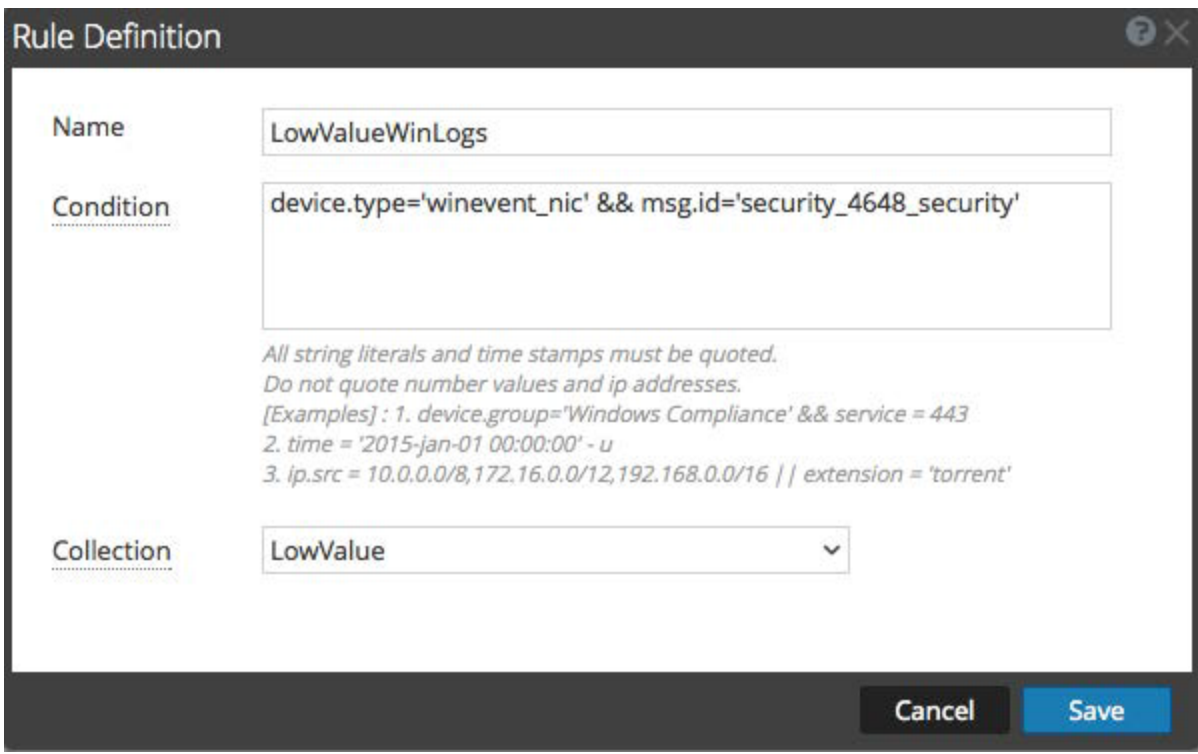

4. Configure the fields in the Rule Definition dialog as described in the following table:

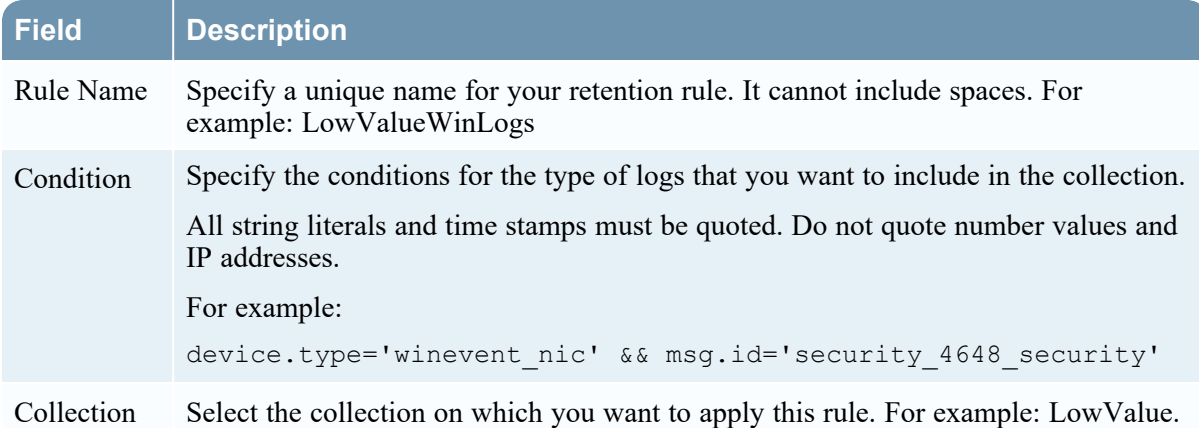

5. Click **Save**.

The retention rule that you define becomes associated with the collection you selected. On the **Data**

**Retention** tab, in the **Collections** section, you can click **> Select Rules** in the **Actions** column for the selected collection to view the retention rules associated with the collection in the **Retention Rule** section.

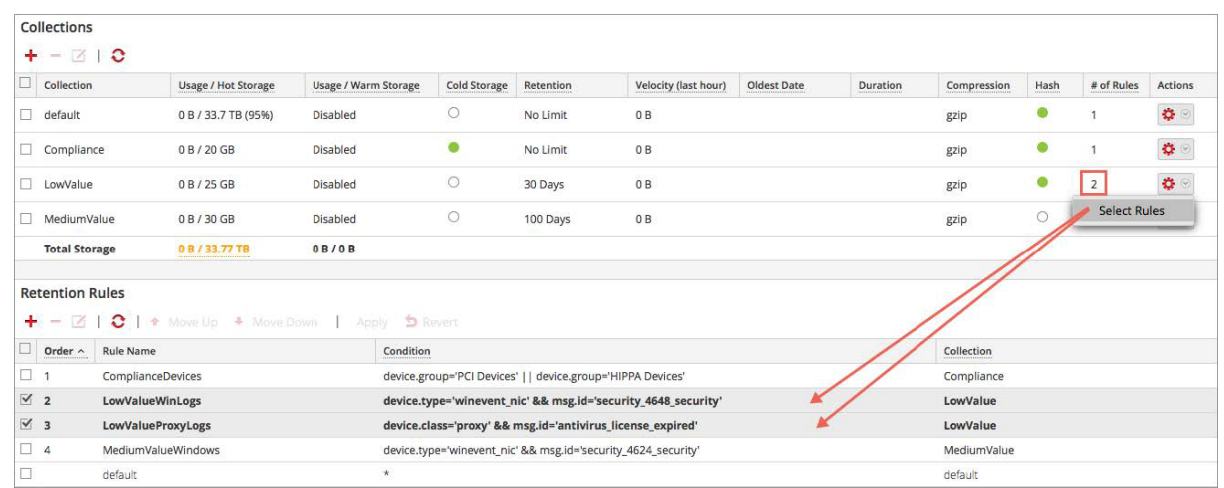

#### Specify the Order of your Retention Rules

To prioritize the complete list of all of your retention rules:

1. In the **Retention Rules** section of the **Data Retention** tab, select a retention rule and use drag and drop (or select **Move Up** and **Move Down**) to change its order in the priority list.

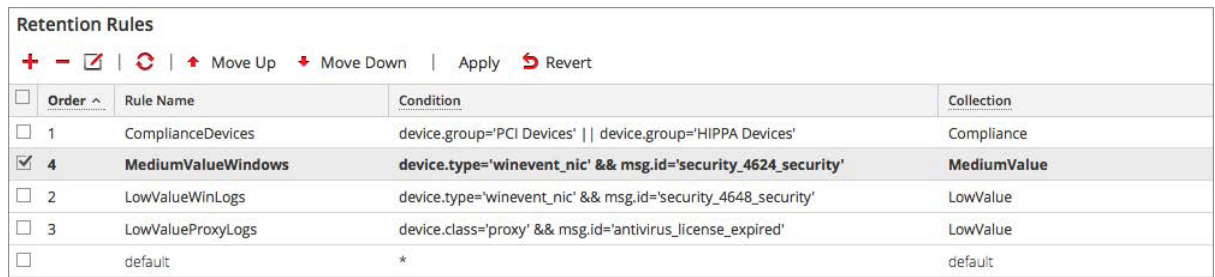

2. Click **Apply** to save the order of the retention rules.

**Caution:** Rule order is very important. It determines the priority for evaluating the log data for storage retention.

# <span id="page-33-0"></span>**Add Archiver as a Data Source to Reporting Engine**

This topic provides instructions on how to add Archiver as a data source to Reporting Engine to generate reports for the data collected by Archiver.

# **Prerequisites**

Ensure that you have:

- 1. Installed the Archiver host in your network environment.
- 2. Installed and configured a Log Decoder in your network environment.
- 3. Verified that Reporting Engine and Archiver services are active.

#### **Procedure**

To associate an Archiver data source with Reporting Engine:

- 1. Go to  $\frac{1}{\infty}$  (Admin) > Services, click  $\frac{1}{\infty}$ , and select **Reporting Engine.**
- 2. In the **Actions** column, select **View > Config**. The Services Config view of Reporting Engine is displayed with General tab open.
- 3. Select the **Sources** tab.
- 4. Click **a** and select **Available Services**. The Available Services dialog is displayed.

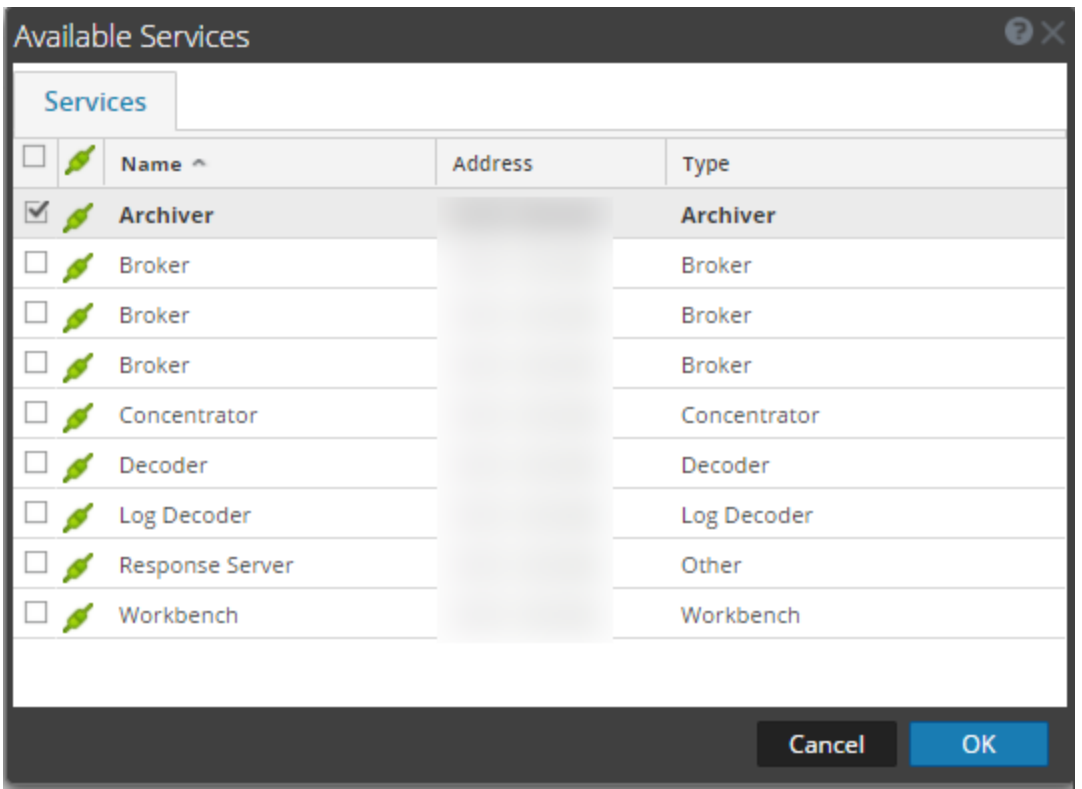

- 5. Select the Archiver that you want to add as data source to the Reporting Engine and click **OK**. The Service Information dialog is displayed.
- 6. Type the username and password for the Archiver.
- 7. Click **OK**.

The selected Archiver is listed in the NWDB Data Sources category.

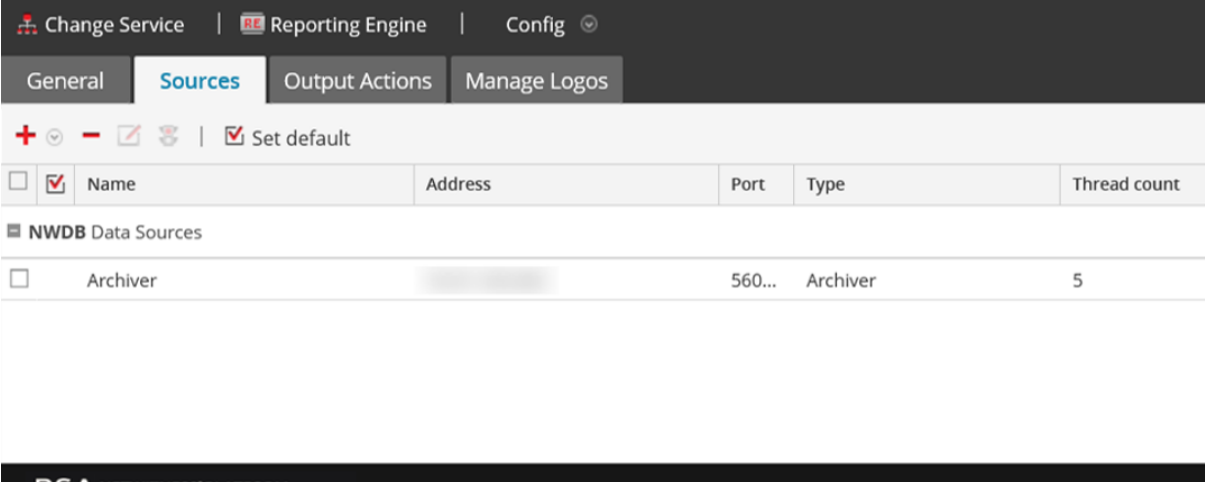

RSA NETWITNESS' PLATFORM

You can now create reports on the data collected by Archiver.

# <span id="page-35-0"></span>**Configure Archiver Monitoring**

Health & Wellness enables you to automatically generate notifications when critical thresholds are met.

Review the Health & Wellness policies for Archiver and Host in the Health & Wellness Policies section. Make updates as required.

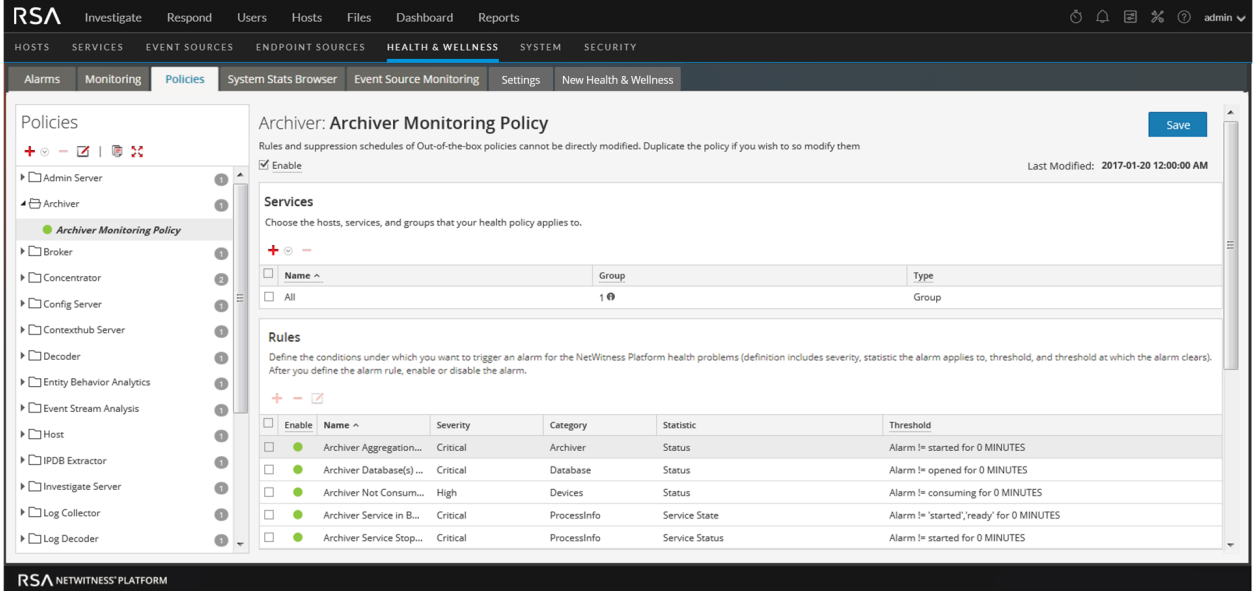

For detailed information, see "Manage Policies" in the *System Maintenance Guide.*
# **Additional Archiver Configuration**

This topic is a collection of individual procedures, which an administrator may perform at any time and they are not required to complete the initial setup of the Archiver. These procedures are presented in alphabetical order.

Use this section when you are looking for instructions to perform a specific task after the initial setup of an Archiver.

# **Configuring Data Backup and Restore**

This topic provides information on the data backup and restore feature for an Archiver. You can use this feature to back up Archiver data and retrieve the backed up data.

You can back up the data in the following ways:

- <sup>l</sup> Use scripts to copy files from cold storage backup folders onto an offline storage.
- Use backup software to copy files from cold storage backup folders onto an offline storage.
- Run EMC Networker or other backup software on Archiver and have it do daily incremental backup of the database files.

**Note:** For details on the procedure to back up data using Networker, see the *Administration Guide for Networker*.

Once you have the data backup, you have to perform the following tasks to restore the backed up data that is installed on the Archiver.

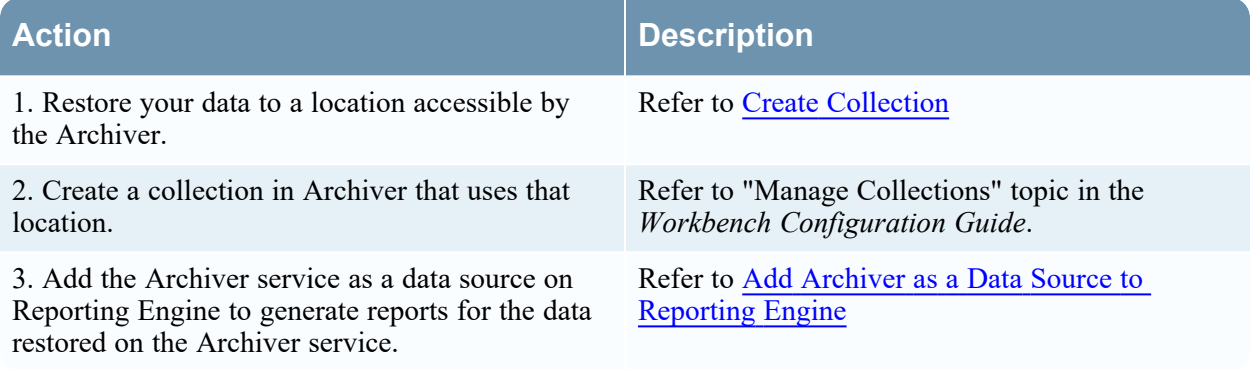

## **Add Archiver Service**

The NetWitness Archiver service enables you to create collections with restored data from Archiver offline (cold) storage. This procedure is only required if you do not have the Archiver service installed.

#### **Prerequisites**

Make sure you have added an Archiver host and applied a license to it.

#### **Procedure**

**Note:** This procedure is only required if you do not have Archiver service installed.

Perform the following steps to add the Archiver service:

- 1. Go to  $\frac{1}{100}$  (Admin) > Services.
- 2. In the **Services** panel, select **>Archiver**.

The Add Service dialog is displayed, as shown below.

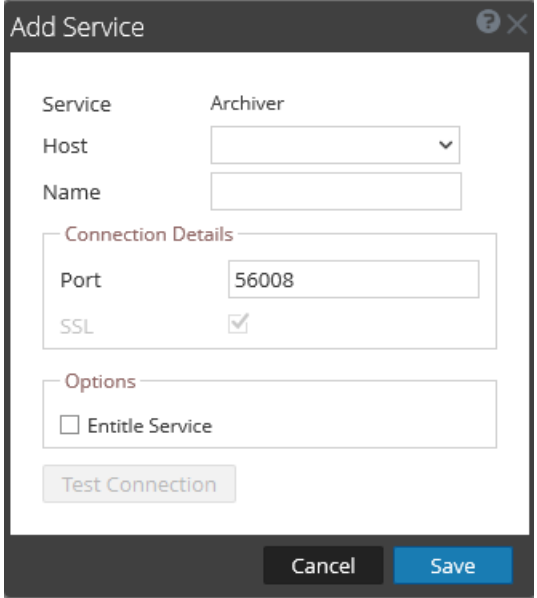

3. Provide the following details.

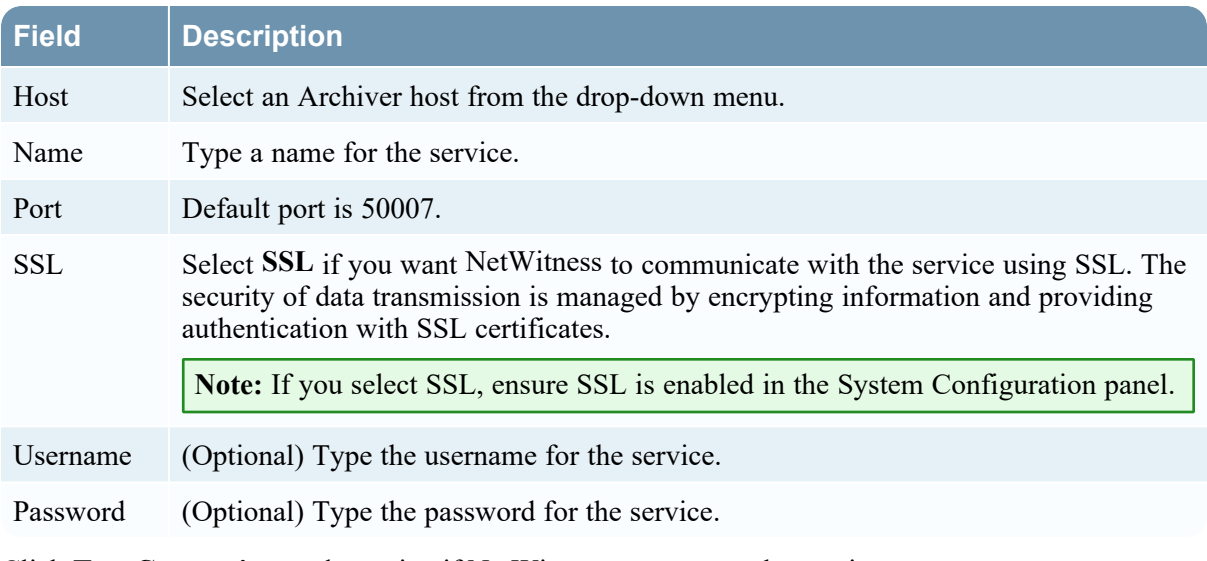

- 4. Click **Test Connection** to determine if NetWitness connects to the service.
- 5. When the result is successful, click **Save**.

The added service is now displayed in the Services panel.

<span id="page-39-0"></span>**Note:** If the test is unsuccessful, edit the service information and retry.

## **Create Collection**

You can create a collection on an Archiver service using data restored from the backed-up data or an existing subset of data. When you recover the backed-up data, you have to place it in the collection folder created on the Archiver service to enable you to generate the required reports for the retrieved data. For example, if you have backed up the data using EMC Networker at <*location*>, you can use the restore options in Networker to restore the backed-up data to the collection folder created on the Archiver service. For restore procedure using EMC Networker, see the *Administration Guide for Networker*.

#### **Prerequisites**

Ensure that you have the following:

- Archiver service installed on an Archiver host.
- The Archiverservice has enough space to hold the collection.
- The backed-up data placed in a known location on your local host, if you are creating a collection using the data restored from the backed-up data.

#### **Procedure**

The Data Retentions tab enables Administrators to restore and save data that is restored from a backup or from an existing set of data.

**Note:** The Administrator can point the source path to the location of the database files and the restore command copies them to the Archiver. The Administrator needs to mount those directories to the Archiver before a restoration collection can be created.

To create a collection using data restored from the backed-up data or existing subset of data:

- 1. Go to  $\frac{36}{100}$  (Admin) > Services, click  $\frac{36}{100}$ , and select **Archiver**.
- 2. In the **Actions** column, click  $\bullet$   $\bullet$  > **View** > **Config.**

The Services Config view of Archiver is displayed with General tab open.

3. Click the **Data Retentions** tab and click in the **Collections** panel to add a collection. The **Collection** dialog is displayed.

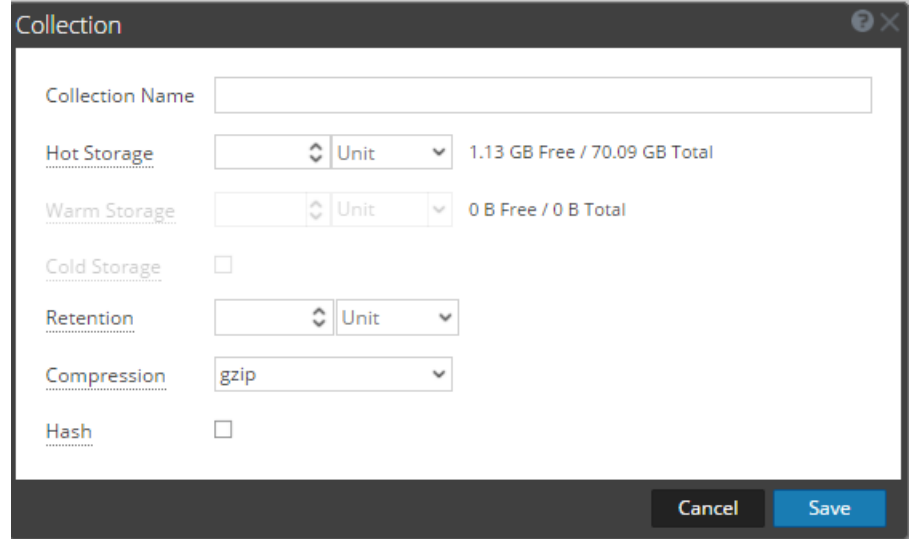

- 4. Provide the following information:
	- **Collection Name:** Name of the Archiver collection that you want to restore.
	- <sup>l</sup> **Hot Storage:**Enter the number of Archiver database files and unit size (either Gigabytes or Terabytes) that have been moved from cold storage.
	- **Retention:** Select the number of days or hours that you want to store the collection.
	- **Compression:** Select the compression type for the collection.
- 5. Click **Save** to restore the collection.

Note the following:

- Target is the location where the collection is created.
- If the source path provided to create the restoration collection does not exist, the following error message is displayed:

*"The source path does not exist '/xxx/xxx/'."*

If there is insufficient storage to restore your collection, the following error is displayed:

*"Error during disk space checking. Insufficient disk space in location '/xxx/xxx'."*

6. The Schedule Job dialog is displayed with the following message:

*"Restoring data into a new collection. Check the jobs page for progress.*"

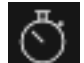

7. Click **Jobs** icon in the top right area of the main menu to expand the list of restoration collection jobs with their current status.

**Note:** When restoring a collection, the larger the dataset that you have to restore, the longer the restoration will take. If you are restoring a collection containing hundreds of gigabytes or more, restoration may take several hours.

## **Add Archiver Service as a Data Source to Reporting Engine**

This topic provides instructions on how to add the Archiver service as a data source to Reporting Engine to generate reports for the data restored onto the Archiver.

#### **Prerequisites**

Ensure that you have:

- Installed the Archiver service on the Archiver host.
- Added a collection on the Archiver service.

#### **Procedure**

Perform the following steps to add the Archiver service as a data source to Reporting Engine:

- 1. Go to  $\frac{1}{\sqrt{2}}$  (Admin) > Services, click  $\frac{1}{\sqrt{2}}$ , and select **Reporting Engine** service.
- 2. In the **Actions** column, click  $\bullet$   $\bullet$   $>$  **View**  $>$  **Config.**

The Services Config view of Archiver is displayed with General tab open.

- 3. Click the **Sources** tab.
- 4. Click **a** and select **Available Services**.

The Available Services dialog is displayed.

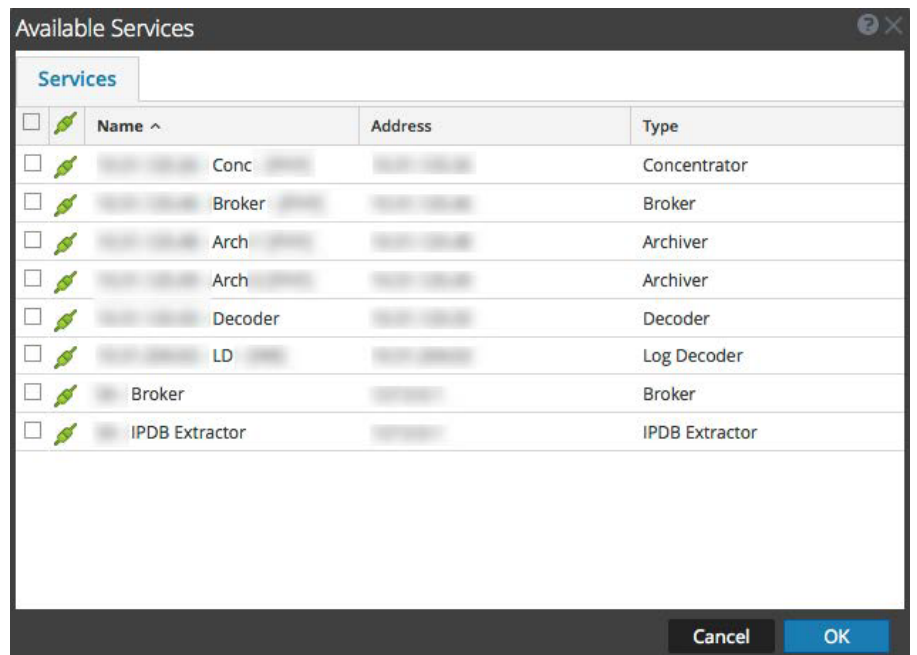

5. Select the Archiver service and click **OK**.

If the Archiver service is using a Trust Model, the Service Information dialog for the selected service is displayed with the username and password fields required. If the service is not using a Trust Model, these fields will be optional.

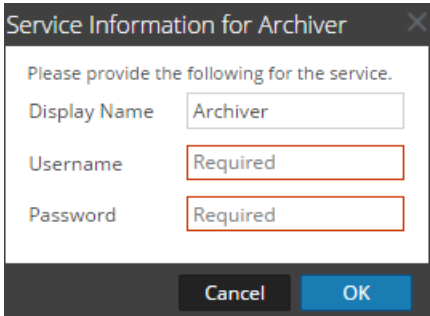

- 6. Type the username and password for admin credentials for the service.
- 7. Click **OK**.

The Add Service dialog is displayed.

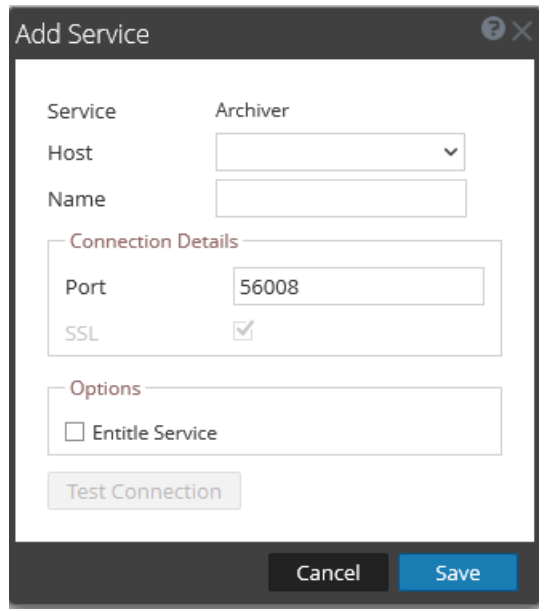

8. Select a host from the drop-down list and click **Save**.

The Archiver service is now added as a data source to the Reporting Engine and is listed in the NWDB Data Sources list.

**Note:** This procedure has to be performed for each collection.

An Administrator can create and delete Workbench collections. and view Workbench statistics and logs. This topic provides all of these procedures and an example procedure for restoring a collection for Reporting and Investigation.

- Mount Archiver Directories
- Create a Collection
- Delete a Collection
- Investigate a Collection
- View Workbench Collection Statistics
- View Workbench Logs

### **Mount Archiver Directories**

If data is in offline storage or cold-tier storage, you need to mount the Archiver directories in order to restore the data for reporting and investigation purposes:

- 1. Go to  $\frac{1}{100}$  (Admin) > Services.
- 2. Select an **Archiver** from the **Services** panel and select  $\frac{1}{2} \cdot \frac{1}{2}$  > **View** > **Explore**. The Explorer view for the Archiver is displayed
- 3. Right-click on the **Database** node in left-hand tree and select **Database** properties to open them in the right-hand panel.
- 4. Run the **manifest** command for a time range, for example, 2015-April-01 to 2015-April-10.

The search returns all files that need to be restored for the selected query.

# **Create a Collection**

Administrators can create collections of restored data from a backup or from an existing set of data.

**Note:** You can point the source path to the location of the database files and the restore command copies them to the Archiver. You need to mount those directories to the Archiver (where the Workbench is installed) before a restoration collection can be created.

To create a collection using data restored from the backed up data or existing subset of data:

- 1. Go to  $\frac{1}{26}$  (Admin) > Services.
- 2. In the **Services** view, select a **Workbench**, then select  $\frac{\mathbf{\triangle} \odot \mathbf{V}}{2}$  > **View** > Config.

The Services Config view is displayed with the General tab open.

3. Click the **Collections** tab.

The Collections panel is displayed.

4. Click  $\blacksquare$  in the toolbar.

The Restoration Collection dialog is displayed.

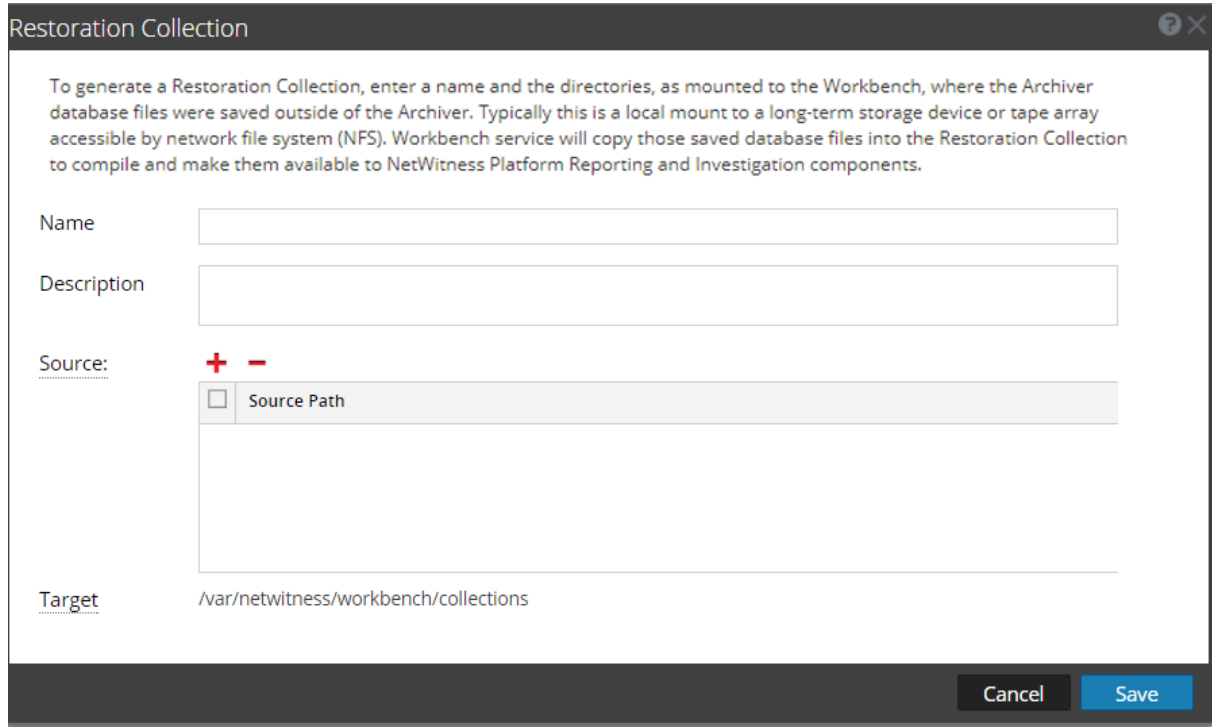

- 5. Provide the following information:
	- Name: Name of the Workbench collection that you want to restore.
	- **Source:** Location where the Archiver database files have been moved from cold storage.

**Note: Target** is the location where the collection is created.

6. Click **Save** to restore the collection.

**Note:** If the source path provided to create the restoration collection does not exist, the following error message is displayed: The source path does not exist '/xxx/xxx/'. If there is insufficient storage to restore your collection, the following error is displayed: Error during disk space checking. Insufficient disk space in location '/xxx/xxx'. The Schedule Job dialog is displayed with the following message: Restoring data into a new collection. Check the jobs page for progress*.*

7. Click the **Jobs** icon in the NetWitness toolbar to expand the list of restoration collection jobs with their current status.

**Note:** Restoring a collection that is larger than 550 GB may take several hours to process.

# **Delete a Collection**

Administrators can delete collections from the Workbench service.

Perform the following steps to delete a collection:

- 1. Go to  $\frac{1}{2}$  (Admin) > Services.
- 2. In the **Services** view, select a **Workbench**, and click  $\frac{1}{2}$   $\otimes$  > **View** > **Config.**

The Services Config view opens with the General tab displayed.

3. Select the **Collections** tab.

The Collections panel is displayed.

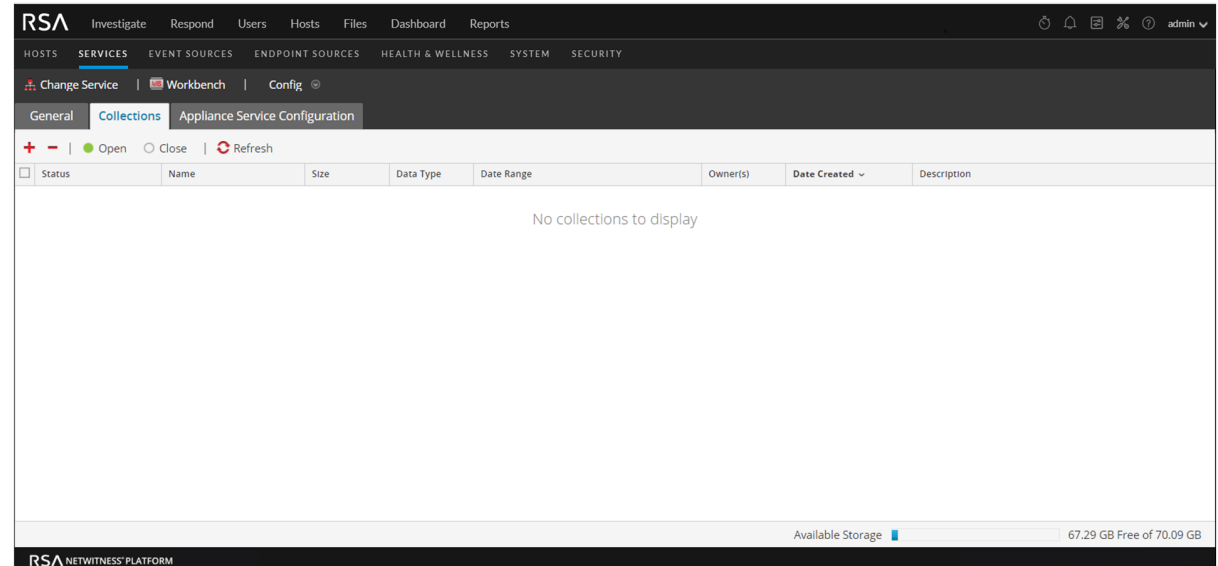

- 4. In the Collections panel, select the collection that you want to delete.
- 5. Click  $\blacksquare$  from the toolbar.

A warning dialog requests confirmation.

6. If you want to delete the collection, click **Yes**.

The collection is removed from the Workbench service.

## **Example Procedure: How to Restore a Collection for Reporting and**

#### **Investigation**

The following steps illustrate how to restore data for reporting and investigation purposes that is in offline storage or cold-tier storage. In the following example, data is restored for the time range beginning on 2015-April-01 through 2015-April-10.

To restore data for reporting and investigation purposes:

1. Go to  $\frac{1}{26}$  (Admin) > Services, select the Archiver, and click  $\frac{1}{26}$   $\odot$  > View > Explore.

The Explorer view for Archiver is displayed.

- 2. Right-click on **Database** node in left-hand tree and select **Database** properties to open them in the right-hand panel.
- 3. Run the **manifest** command for the selected time range 2015-April-01 to 2015-April-10.

The search returns all files that need to be restored for your selected query.

#### **Example Search:**

time1="2015-04-01 00:00:00" time2="2015-04-10 00:00:00" timeFormat=simple

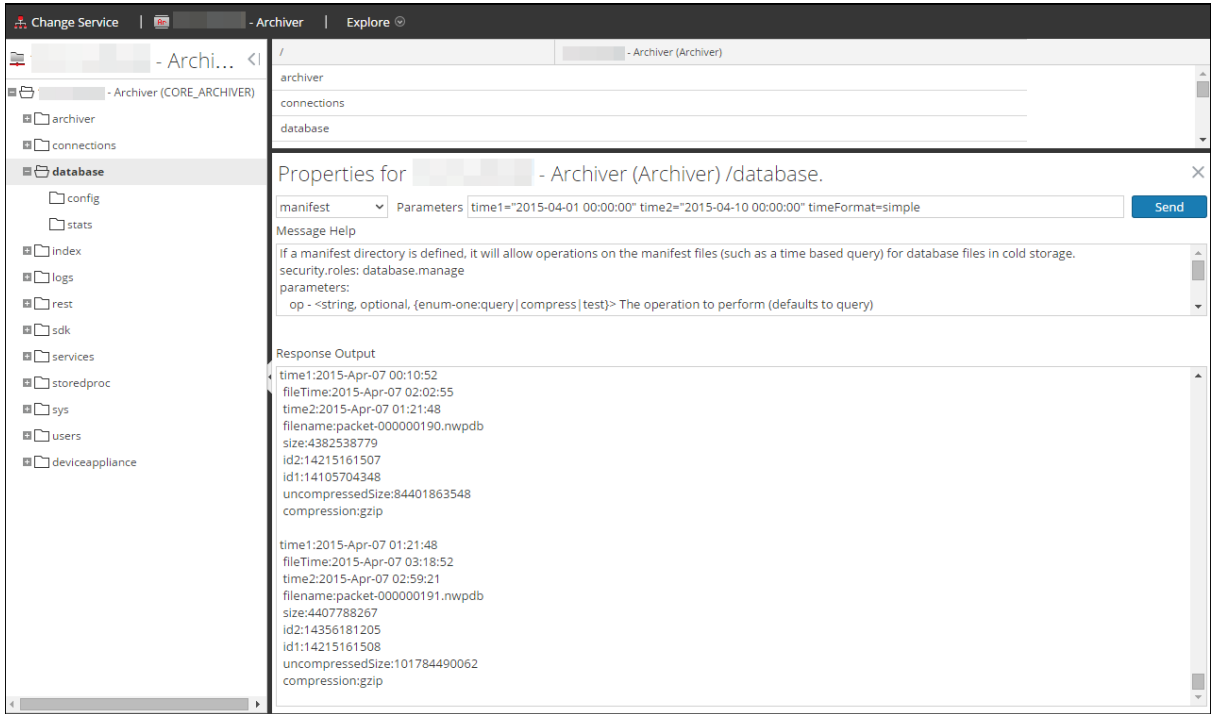

- 4. Go to  $\frac{36}{10}$  (Admin) > Services, select an Archiver, then select  $\frac{32}{10}$  > View > Config. The Services Config view is displayed with the General tab open
- 5. Select the **Collections** tab.
- 6. Create a restoration collection with the source path pointing to files listed in the manifest command output.
- 7. Save the collection.

After successfully creating a collection, you can use this collection for reporting and investigation purposes.

### **Investigate a Collection**

To perform an investigation on an Archiver collection:

1. Go to **Investigate**.

The Investigate dialog is displayed.

- 2. Click the **Collections** tab in the Investigate dialog.
- 3. Select an Archiver service in the left panel.
- 4. Select the collection you want to investigate in the right panel.
- 5. Click **Navigate**.

The Navigate view is displayed showing data pertaining to the Archiver collection that you selected.

**Note:** For detailed information about using Investigate, see the *Investigate User Guide.*.

# **View Archiver Collection Statistics**

The same statistics available for other services are provided for the Archiver service. The Services Stats view displays key statistics and system information that pertain to your selected Archiver service. The information is displayed in several different sections within the Stats view: Archiver, Gauges, Timeline Charts and Chart Stats Tray. The Chart Stats Tray lists all available statistics for the Archiver. Any statistic in the Chart Stats Tray can be displayed in a timeline chart.

Perform the following steps to view Archiver statistics:

- 1. Go to  $\frac{3}{6}$  (Admin) > Services.
- 2. In the **Services** view, select an **Archiver**, then select  $\frac{1}{2}$  **View** > **Stats**

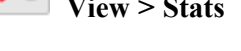

The Services Stats view is displayed.

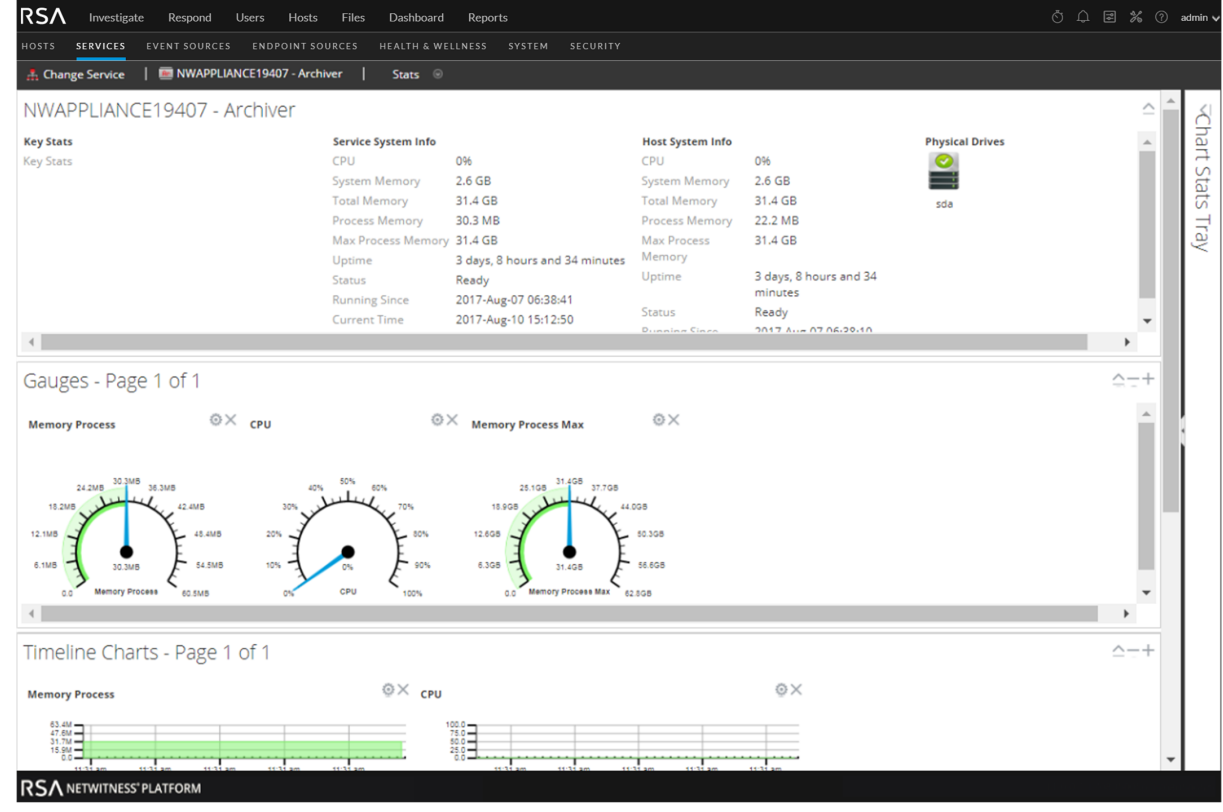

**Note:** For more information about Archiver statistics, see the *Host and Services Getting Started Guide*.

## **View Archiver Logs**

Perform the following steps to view logs on an Archiver service:

# 1. Go to  $\frac{1}{100}$  (Admin) > Services.

2. In the **Services** view, select a **Archiver**, then select  $\frac{1}{2} \times \frac{1}{2}$  **View** > Logs

The Services Logs panel is displayed.

**Note:** For information about viewing and configuring audit logs, see "Configure Global Audit Logging" topic in the *System Configuration Guide.*

## **Add Archiver Service as a Data Source to Broker**

Adding the Archiver service as a data source to Broker is useful when you have more than one collection and you want a report on the archived data. To do this, you can add more than one collection as a downstream service to a Broker and then generate a report on it.

#### **Prerequisites**

Ensure that you have:

- Installed the Archiver service on the Archiver host.
- Added a collection on the Archiver service.

#### **Procedure**

To add an Archiver service as a data source on the Broker:

- 1. Go to  $\frac{36}{100}$  **(Admin) > Services** and select a **Broker** service.
- 2. In the **Actions** column, select  $\bullet$   $\bullet$  > **View** > **Config.** The Config view is displayed with the General tab open.
- 3. In the **Aggregate Services** section, click .

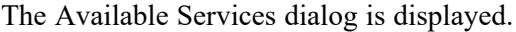

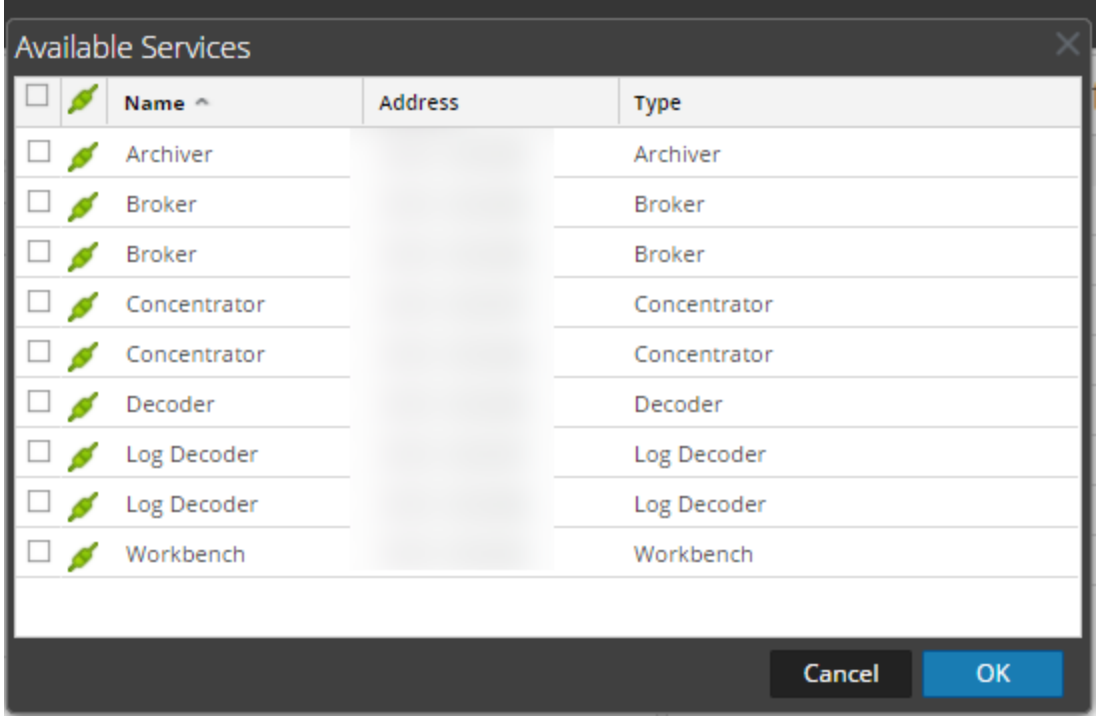

- 6. Select the Broker service and click **OK**.
- 7. If the Archiver service is using a Trust Model, a Service Information dialog for the selected service is displayed.

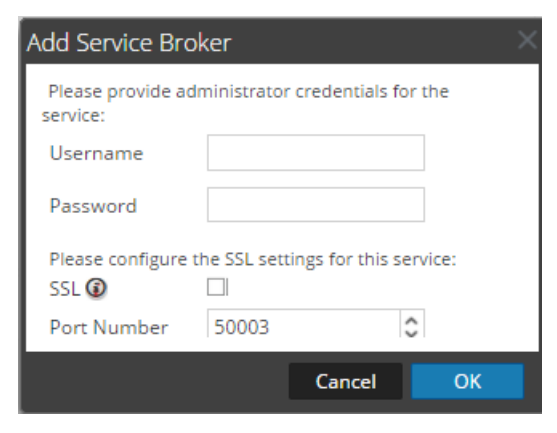

- 8. Type the username and password for admin credentials for the service.
- 9. Click **OK**.

The Add Collection dialog is displayed.

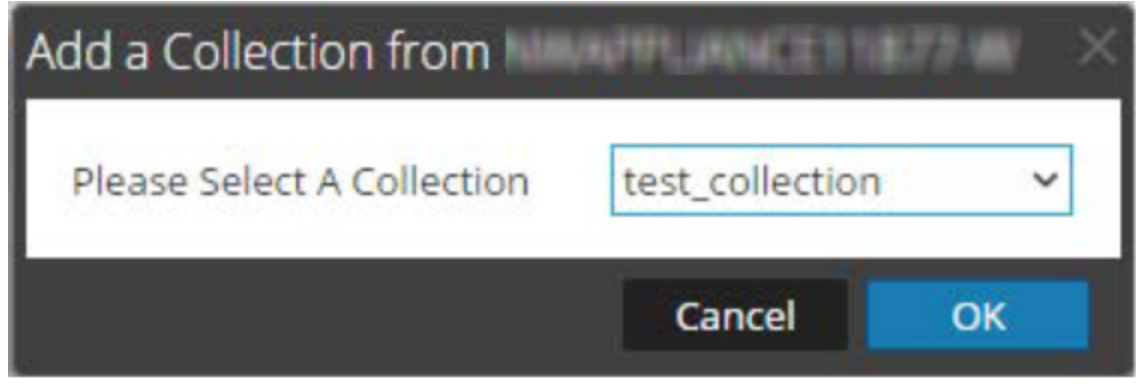

10. Select a collection from the drop-down list and click **OK**.

The Archiver service is now added as a data source to the Broker.

**Note:** This procedure has to be performed for each collection.

# **Retrieve Hash Information**

Archiver provides a command, **hashInfo**, which you can use to retrieve the hash information for each session, meta, and packet database that meets the session list or date range criteria. The hash information retrieved is in the form of a list of string parameters, each string parameter corresponding to the hash information for a single database file. You can retrieve the hash information of the database files using the Archiver Service Explore view or REST interface of the Archiver service. The hash information thus retrieved is used to compare the database files in the original location and the exported location to validate data integrity.

The following table lists the criteria that you can use to retrieve the hash files from the database.

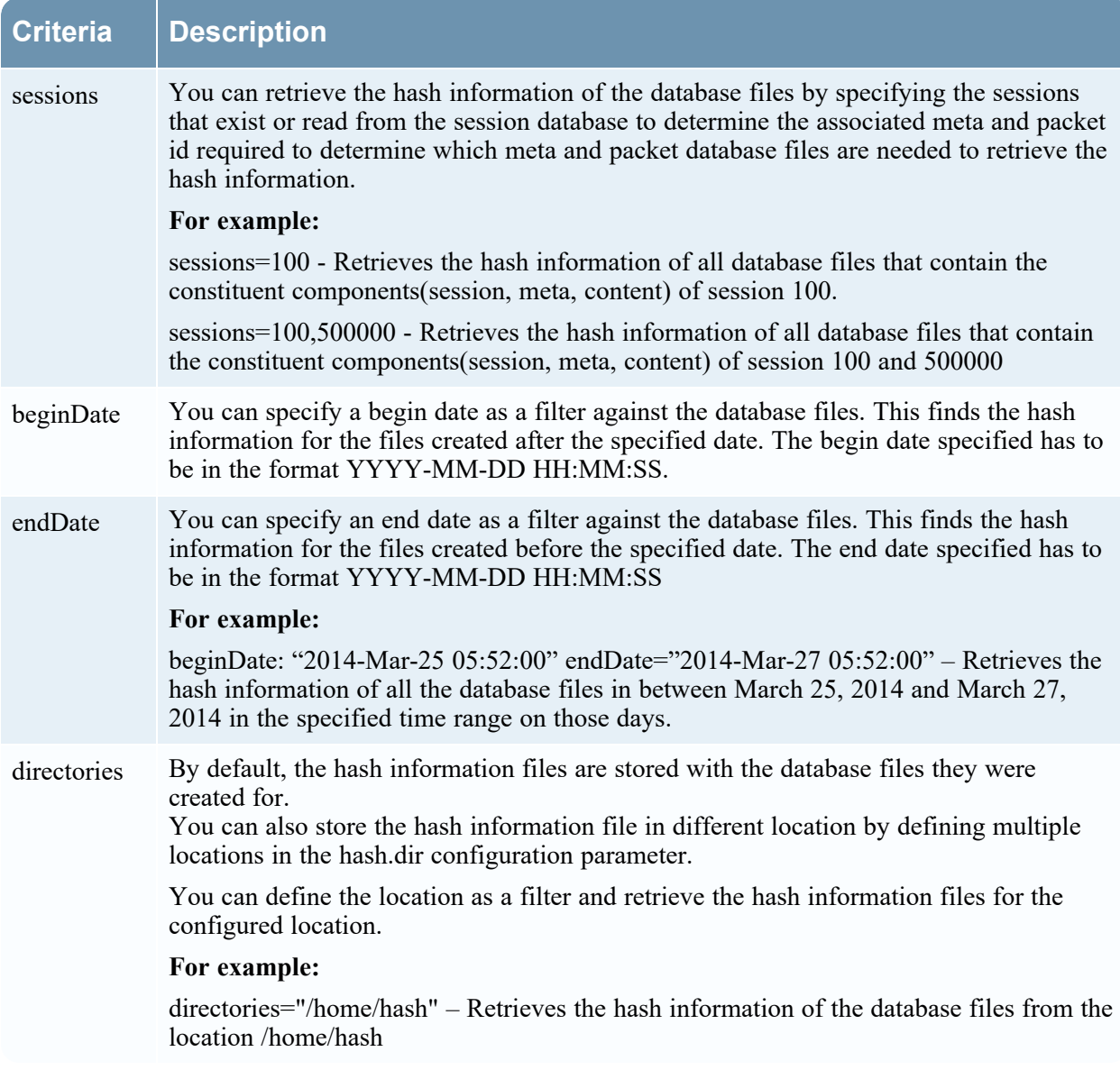

### **Procedure**

To retrieve hash information of the database files:

- 1. Go to  $\frac{3}{6}$  (Admin) > Services, click  $\sqrt{8}$ , and select **Archiver**.
- 2. In the **Actions** column, select **View > Explore**.

The Explore view of the Archiver service is displayed.

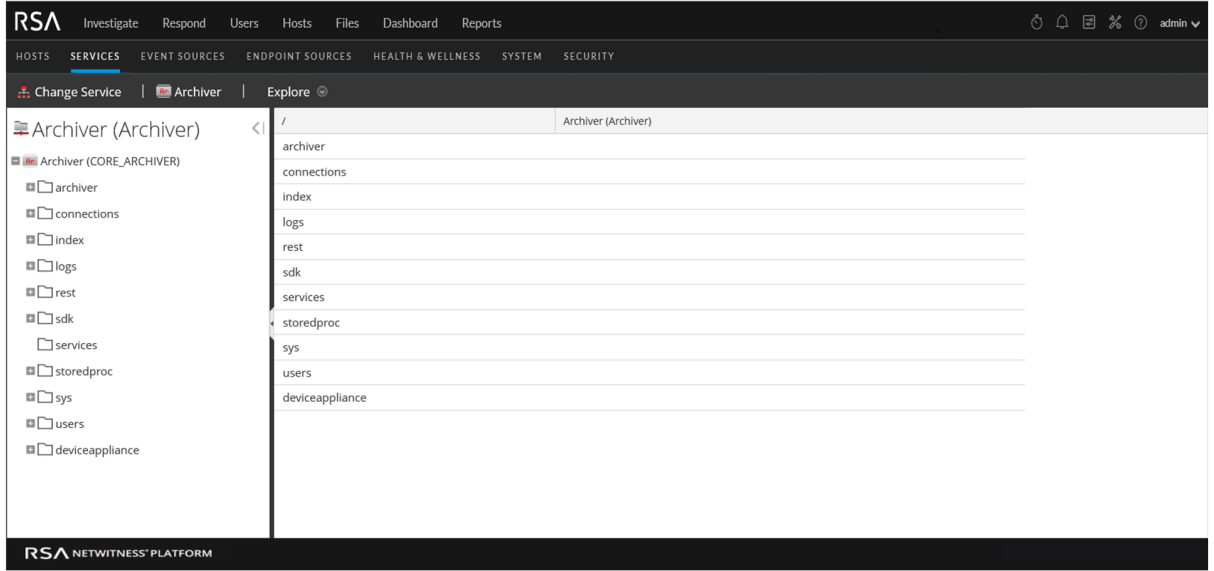

3. In the node tree, right-click on **archiver** and select **Properties**.

The Properties dialog is displayed.

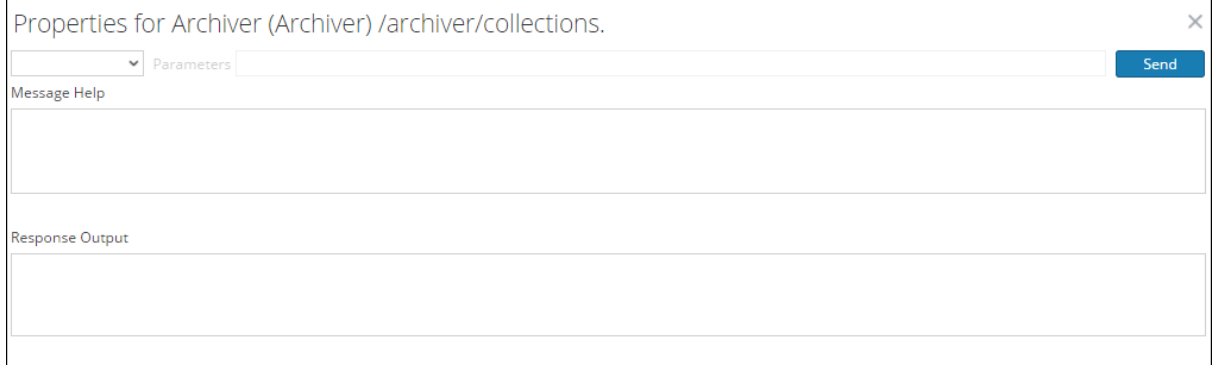

- 4. In the drop-down menu, select **hashInfo**.
- 5. In the **Parameters** field, type the criteria that you want to use to retrieve the hash information from the database.
- 6. Click **Send**.

The output of the command is displayed in the ReponseOutput textbox. In the output, the hash information is shown in the hexHash parameter. You can use this hash information to verify data integrity manually.

### **Examples**

Retrieve the hash information of the database files for the sessions that exist. Criteria: sessions=100

#### Output

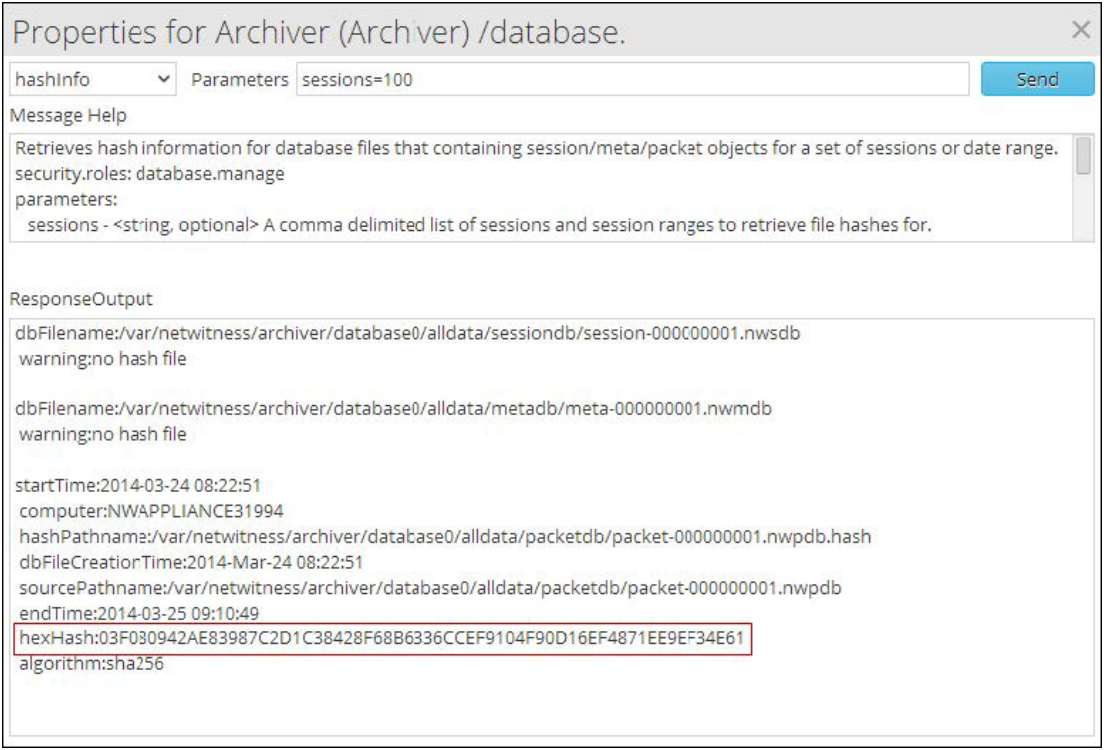

The hash information shown in the hexHash parameter is retrieved and you can use this to verify data integrity manually for session 100.

Retrieve the hash information of the database files for the session ranges that exist.

Criteria: sessions=100,500000

Output

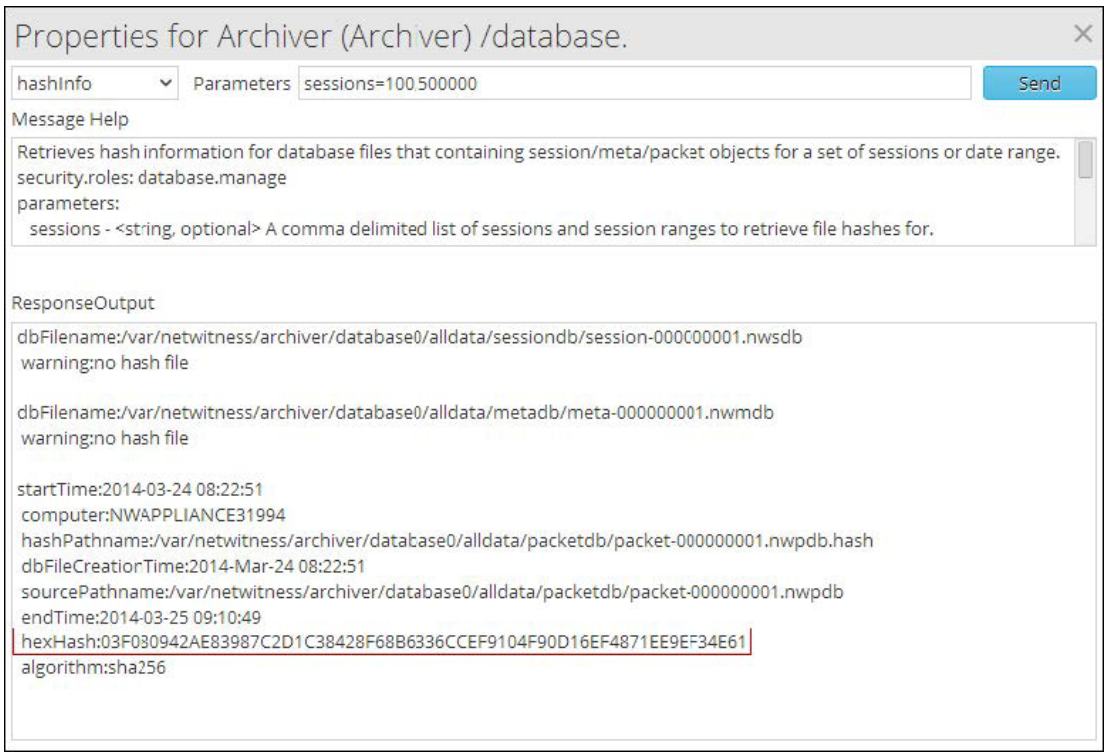

The hash information shown in the hexHash parameter is retrieved and you can use this to verify data integrity manually for session range 100 - 500000

Retrieve the hash information of the database files created in the specified date range Criteria: beginDate="2017-Mar-25 05:52:15" endDate="2017-Mar-27 05:52:15"

Output

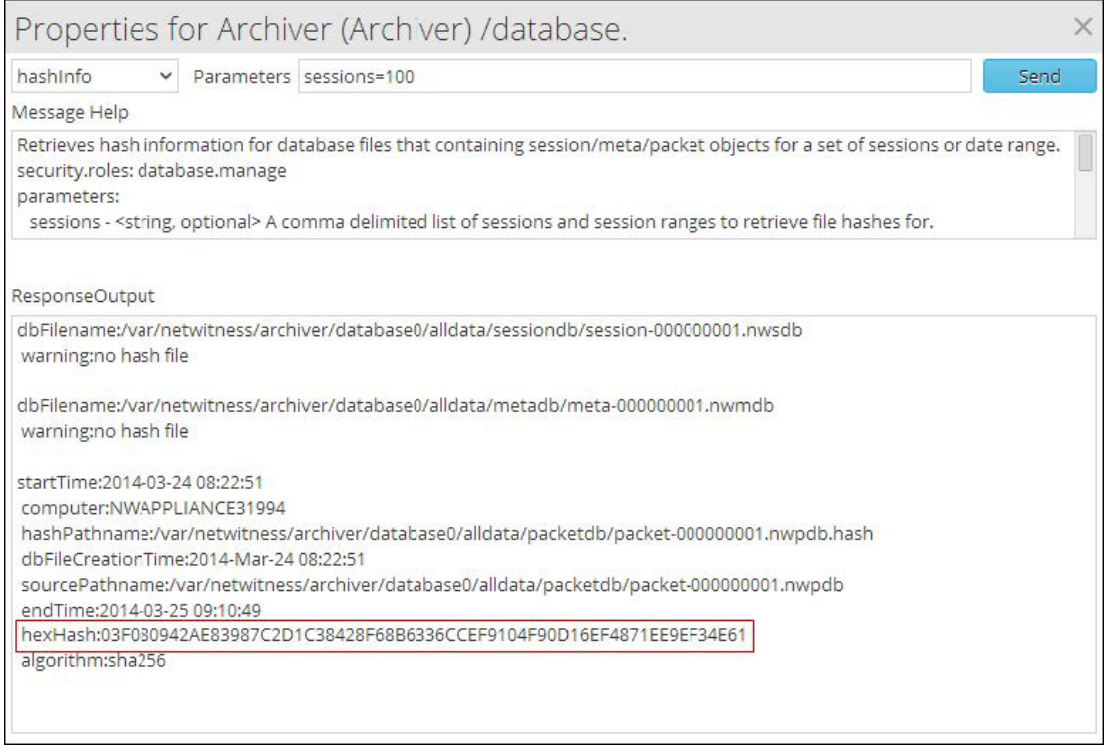

The hash information shown in the hexHash parameter is retrieved and you can use this to verify data integrity manually for the date range specified.

# **References**

This topic is a collection of references, which describe the user interface for Archiver in NetWitness.

#### **Topics**

- Archiver [Collection](#page-58-0) Dialog
- Archiver Service [Configuration](#page-66-0)
- Data [Retention](#page-68-0) Tab Archiver
- · [Archiver](#page-61-0) Services Config View General Tab
- Services Config View [Archiver](#page-71-0)

# <span id="page-58-0"></span>**Archiver Collection Dialog**

On the  $\frac{1}{\sqrt{2}}$  (Admin) > Services > Config view > Data Retention tab of an Archiver, administrators can define the criteria for log retention and storage. In the Collection dialog, which is accessible from the Collections section, you can define individual storage collections to use for different log types. For example, you may want to create collections for compliance reasons or to selectively retain critical logs.

### **Workflow**

This workflow illustrates the end-to-end installation and configuration process for an Archiver.

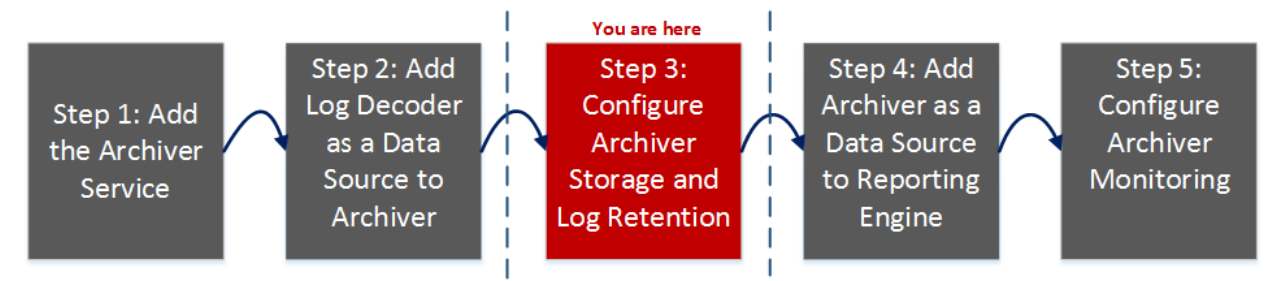

## What do you want to do?

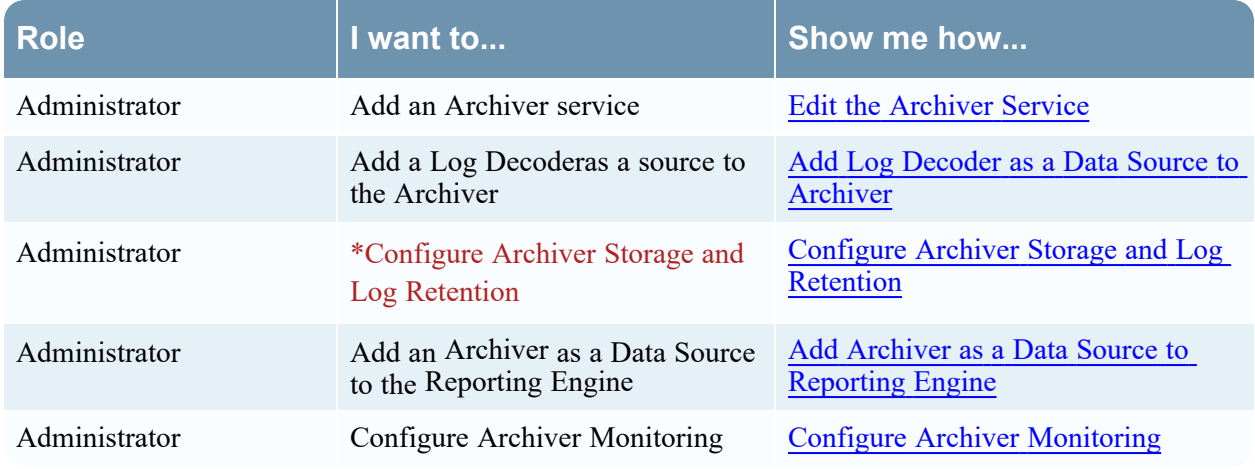

\*You can perform this task here.

## Related Topics

[Configuring](#page-5-0) an Archiver

### Quick Look

To access the Collection dialog:

- 1. Go to  $\frac{36}{100}$  (Admin) > Services, click  $\sqrt{100}$ , and select **Archiver**.
	-
- 2. In the Actions column, click  $\bullet$  > **View** > **Config.**

The Services Config view of Archiver is displayed with General tab open.

- 3. Click the **Data Retention tab**.
- 4. In the Collections section, click  $\blacksquare$ The Collection dialog is displayed.

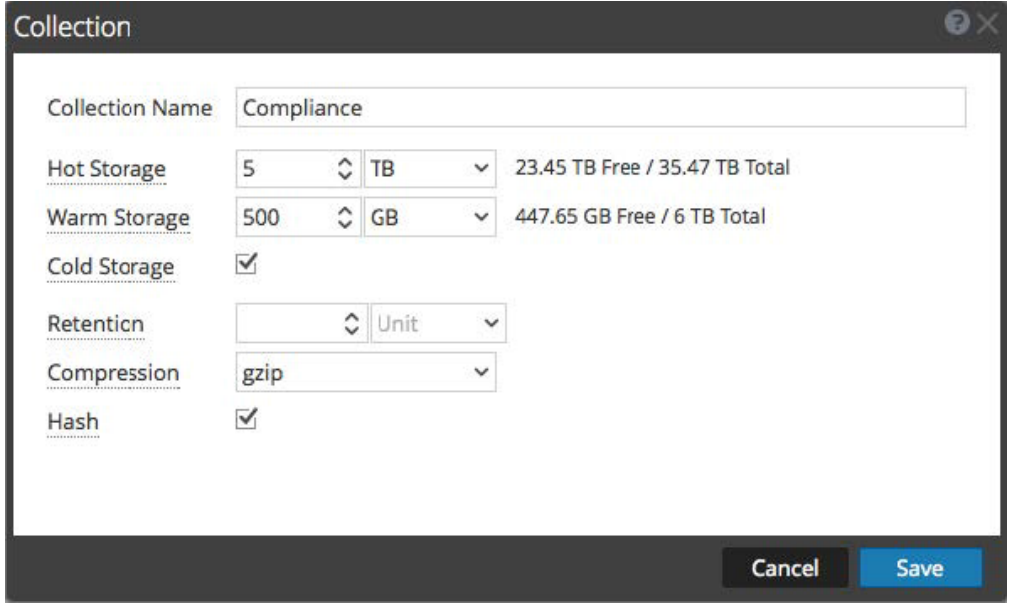

**Note:** When decreasing collection storage allocations or lowering retention time, it may take several minutes to hours for the data to move and space to become available depending on the amount of moving (rolling) data. The default times are every 20 minutes for a size roll and every six hours for a time roll.

The following table describes the fields in the Collection Dialog.

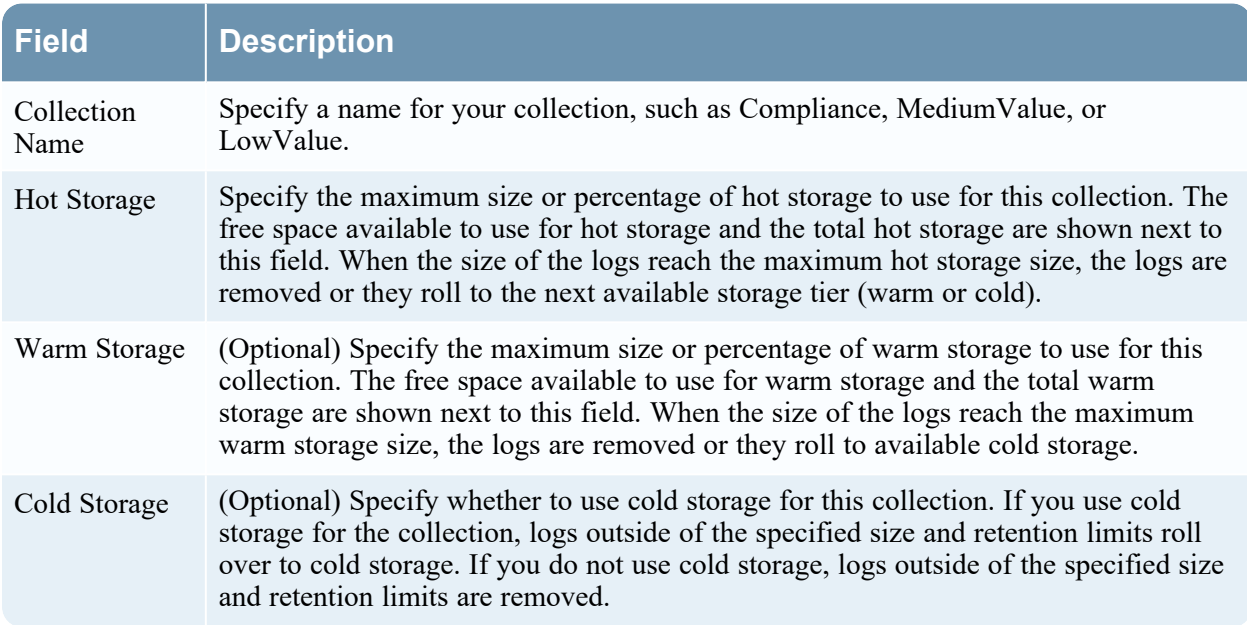

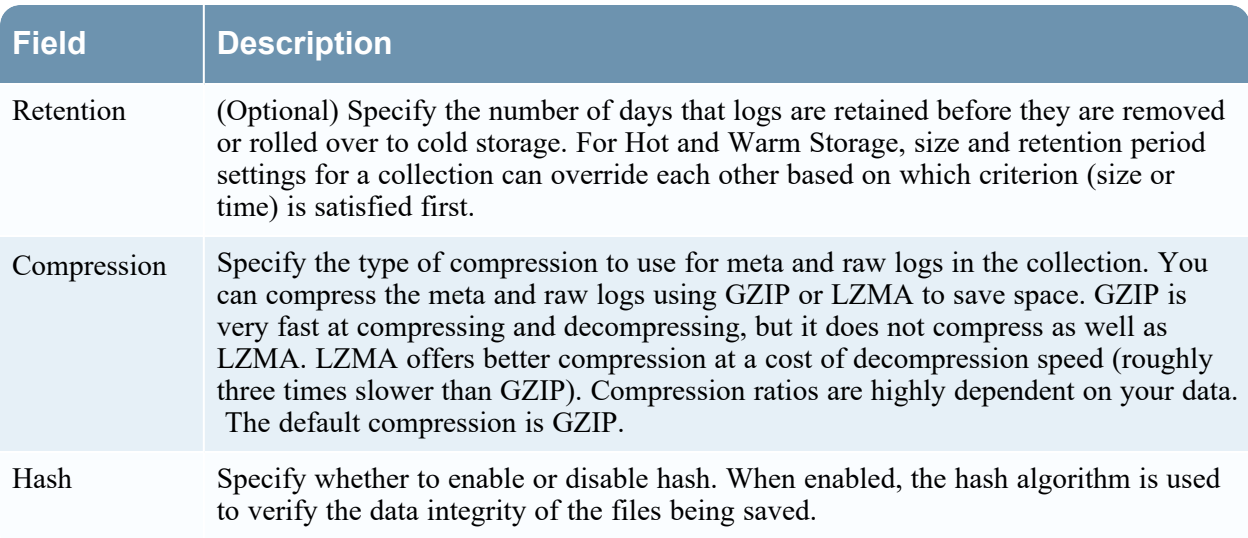

# <span id="page-61-0"></span>**Archiver Services Config View - General Tab**

The General tab for an Archiver in the Services Config view helps manage basic service configuration, configure the aggregate service, and configure the aggregation process between an Archiver and the aggregate service.

To access the General tab, go to **(Admin) > Services**, select an **Archiver** service, then select **View > Config**.

### **Workflow**

This workflow illustrates the end-to-end installation and configuration process for an Archiver.

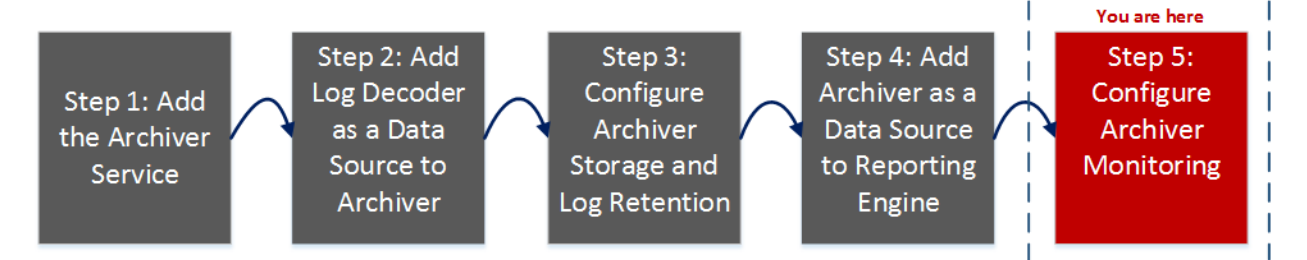

Configuring the aggregate service (whose data is consumed and aggregated) includes:

- Adding, editing, and deleting Archivers as aggregate services
- Toggling an aggregate service online and offline
- Monitoring statistics for aggregate services
- Starting and stopping aggregation

Configuring the aggregation process includes setting:

- Aggregation autostart
- Timing and performance parameters, such as the number of sessions per round of aggregation and time between rounds
- The timing of attempts to restart, reconnect, or take offline a non-responsive aggregate service

**Note:** Archiver can aggregate from Log Decoder and Archiver (Archiver-Archiver aggregation). Archiver can be aggregated by Archiver and Broker. A Broker can aggregate from either set of concentrators or set of Archivers

### What do you want to do?

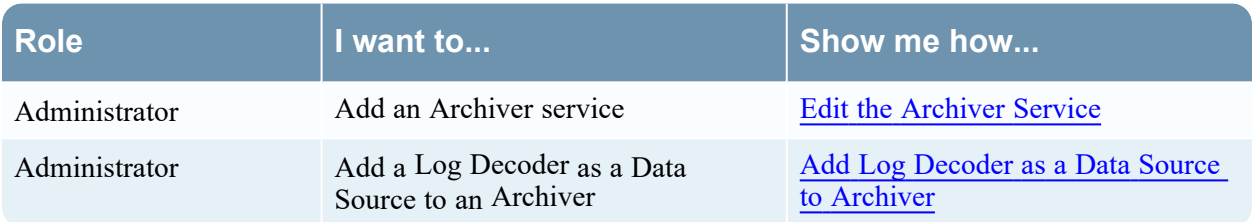

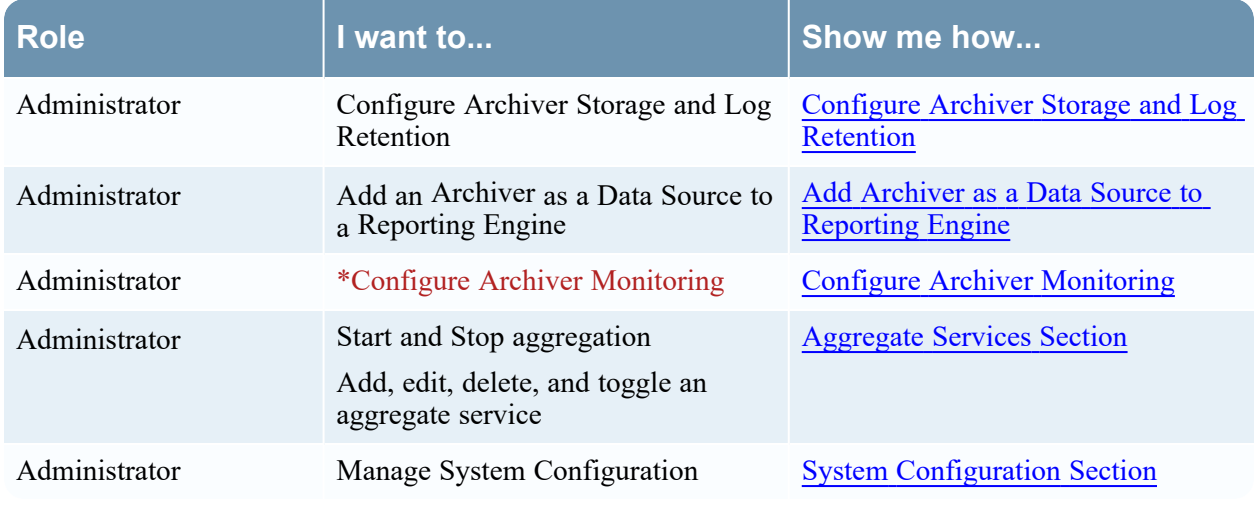

\*You can perform this task here.

### Related Topics

Configure Log Storage [Collections](#page-27-0)

### Quick Look

This is an example of the General tab.

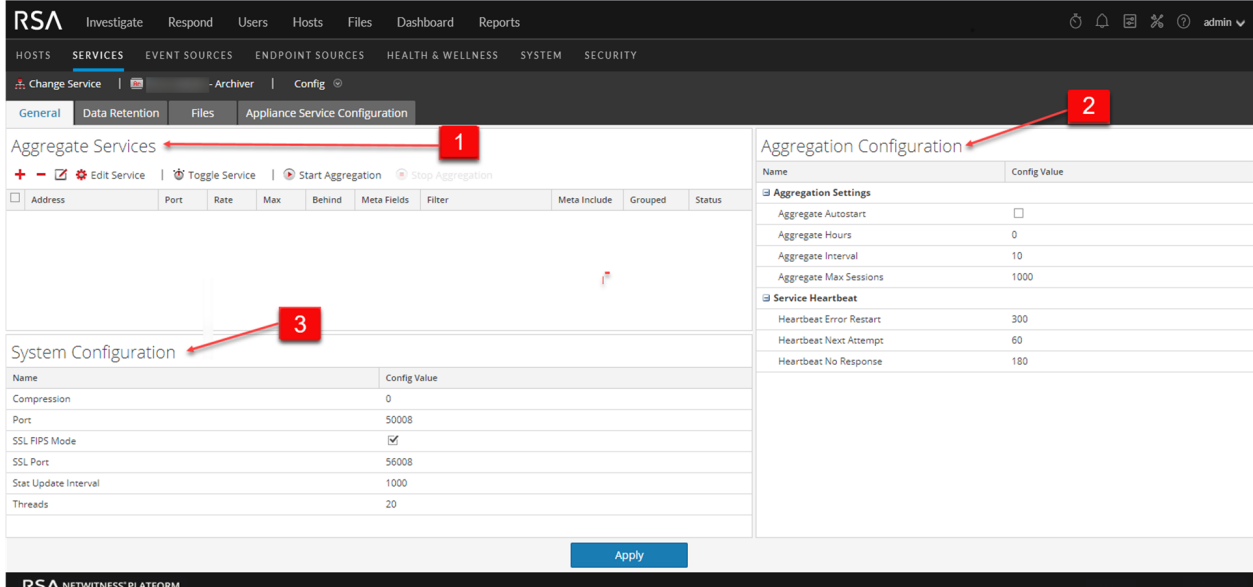

These are the three major sections in the General tab for Archivers:

- 
- 1 Aggregate Services section provides a way to start and stop aggregation, as well as add, edit, delete, and toggle an aggregate service.
- 2 System Configuration section manages service configuration for a service.
- 3 Aggregation Configuration section provides configuration settings that affect various aspects of the aggregation process.

# <span id="page-63-0"></span>**Aggregate Services Section**

This is an example of the Aggregate Services section for a Concentrator. The Aggregate Services section toolbar offers these options.

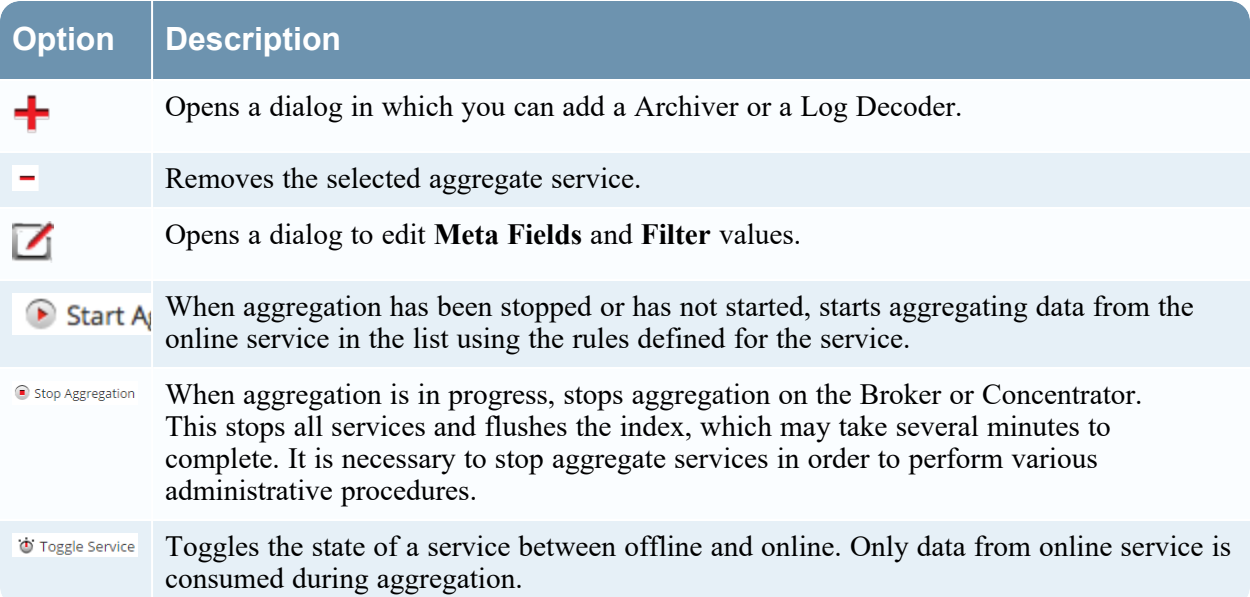

The Aggregate Services section list has these columns.

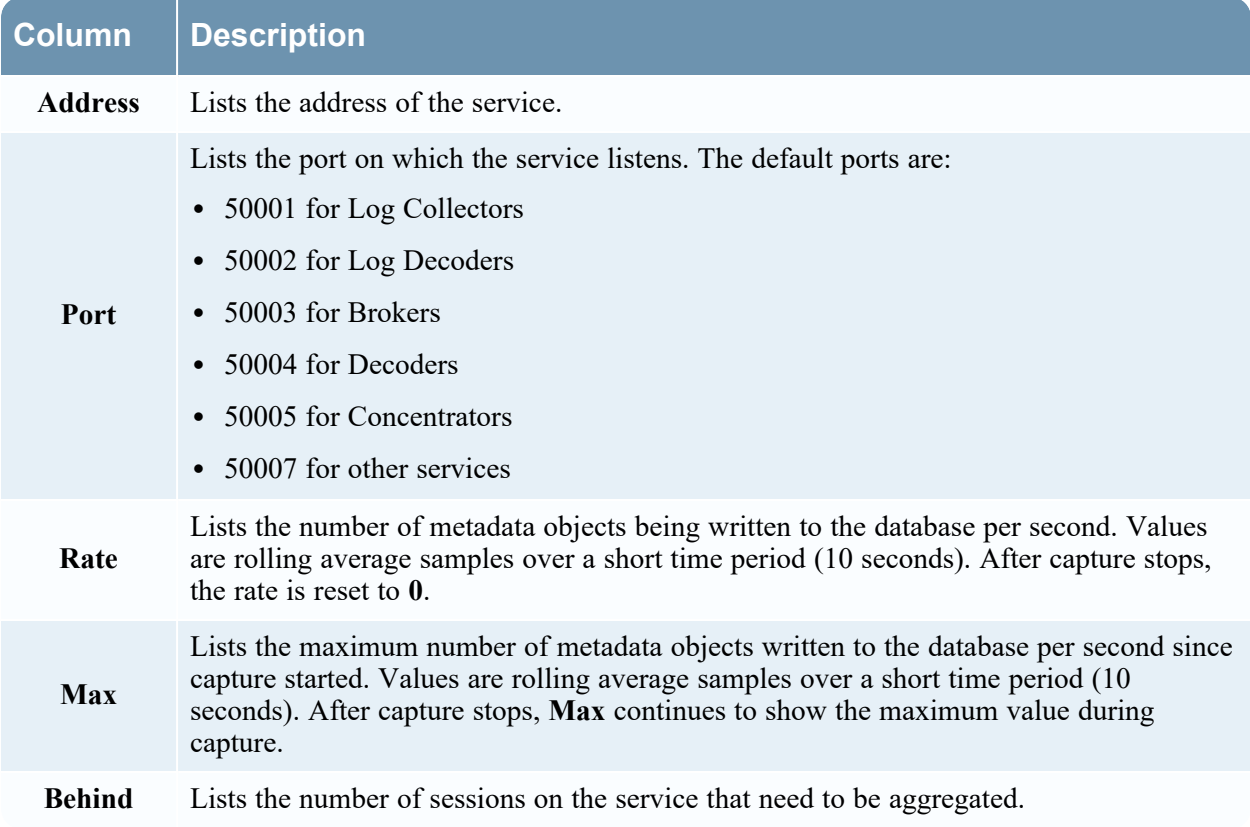

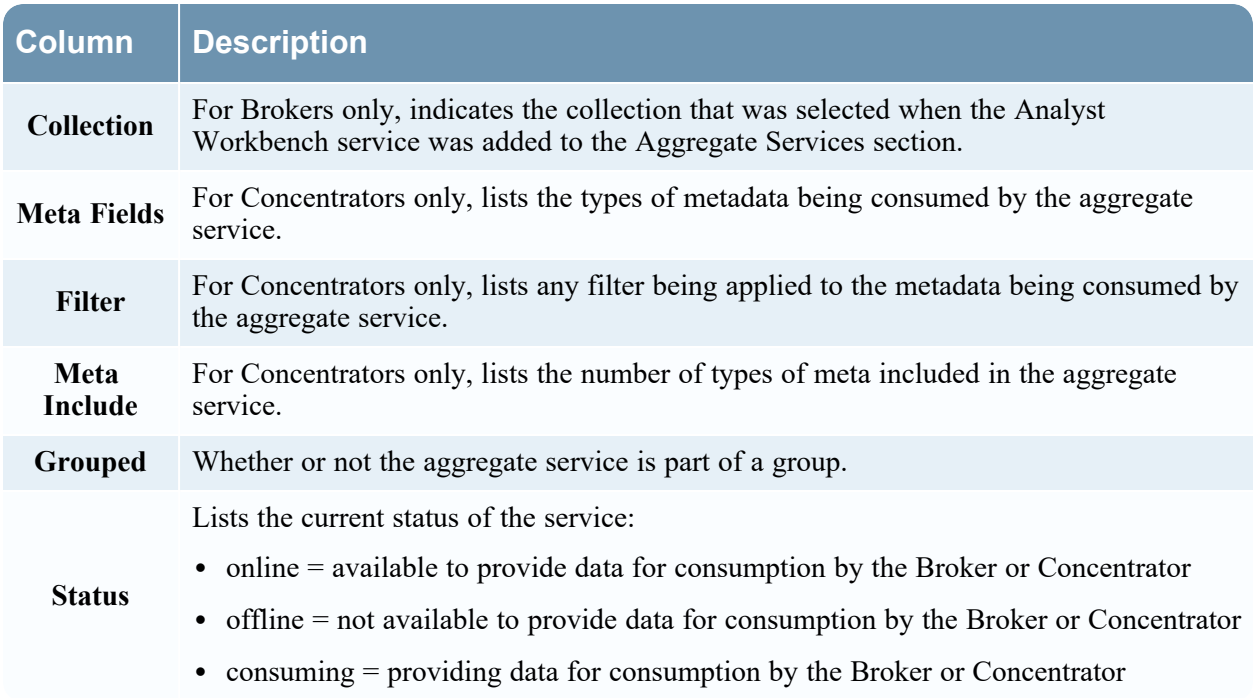

## <span id="page-64-0"></span>**System Configuration Section**

When a service is first added, default values are in effect. You can edit these values to tune performance.

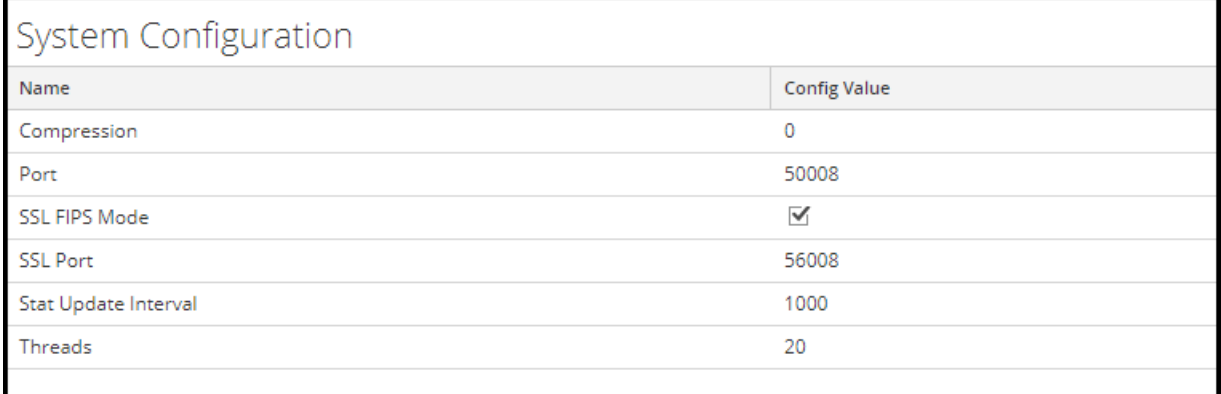

The System Configuration section has these parameters.

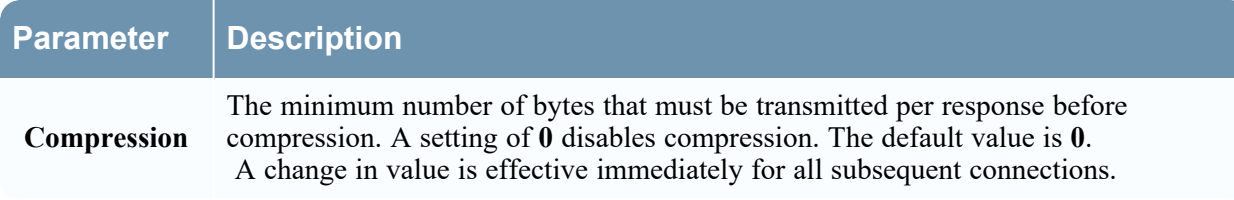

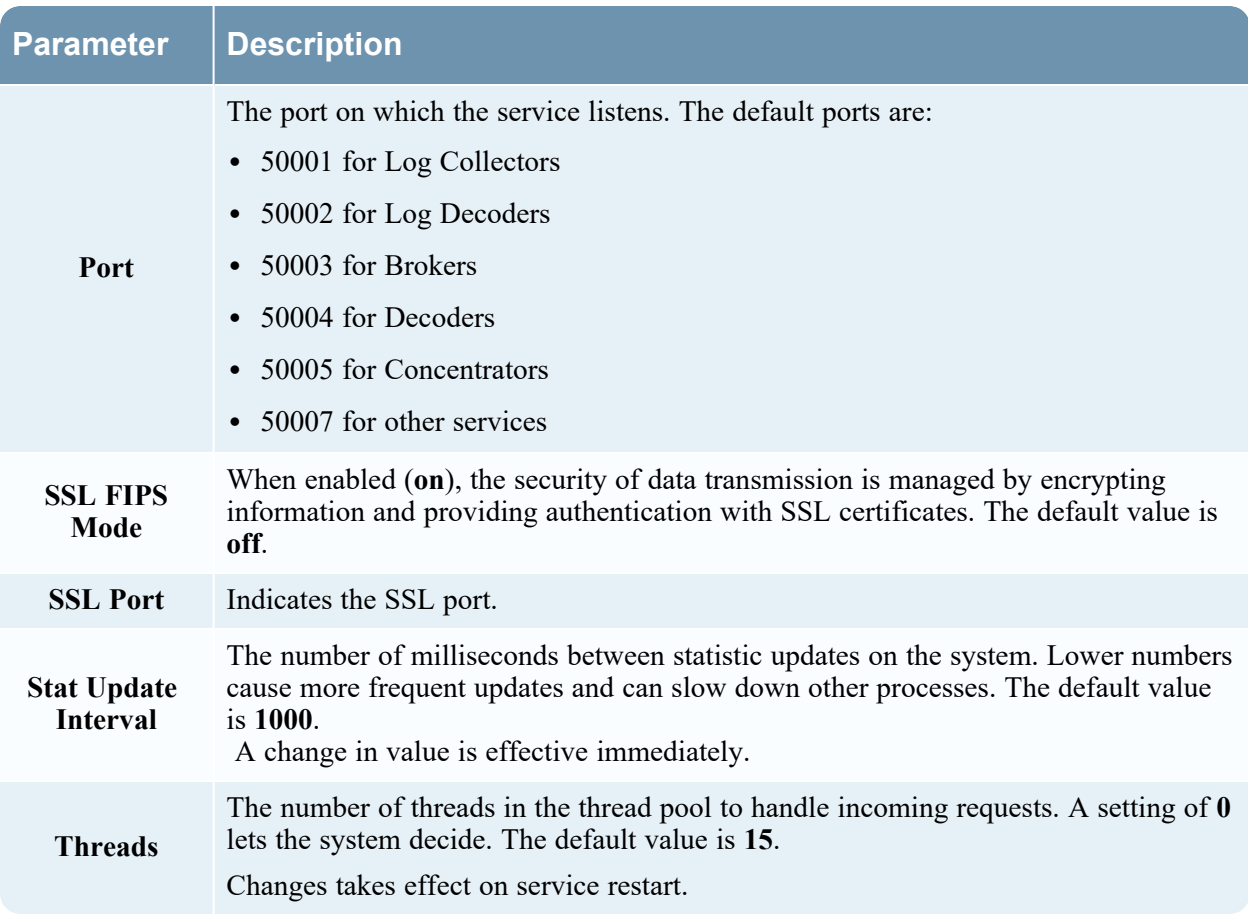

# **Aggregation Configuration Section**

The Aggregation Configuration Section provides configuration settings for aggregation. When you click **Apply**, the changes are saved; however, not all settings take effect immediately. The tables for Aggregation Settings and Service Heartbeat provide details.

**Caution:** Do not edit any of these settings without guidance from Customer Support.

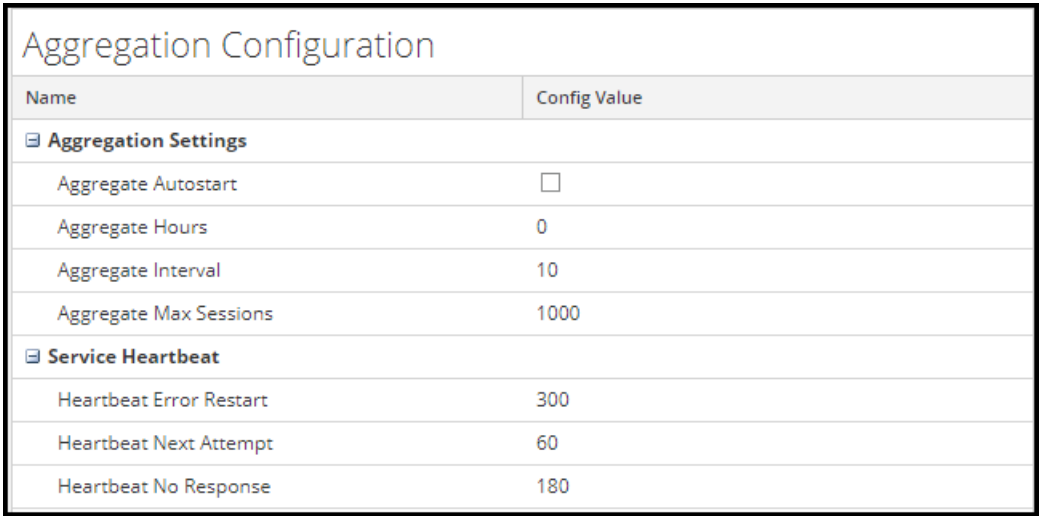

# <span id="page-66-0"></span>**Archiver Service Configuration**

This topic lists and describes the available configuration settings for RSA NetWitness Archivers.

### **Workflow**

This workflow illustrates the end-to-end installation and configuration process for an Archiver

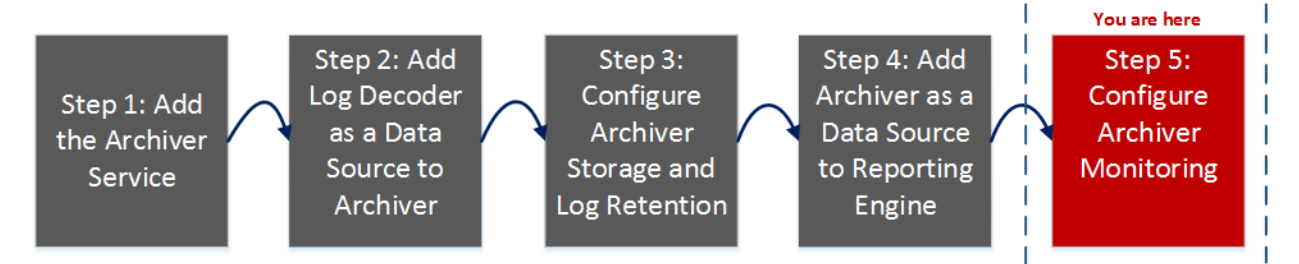

## What do you want to do?

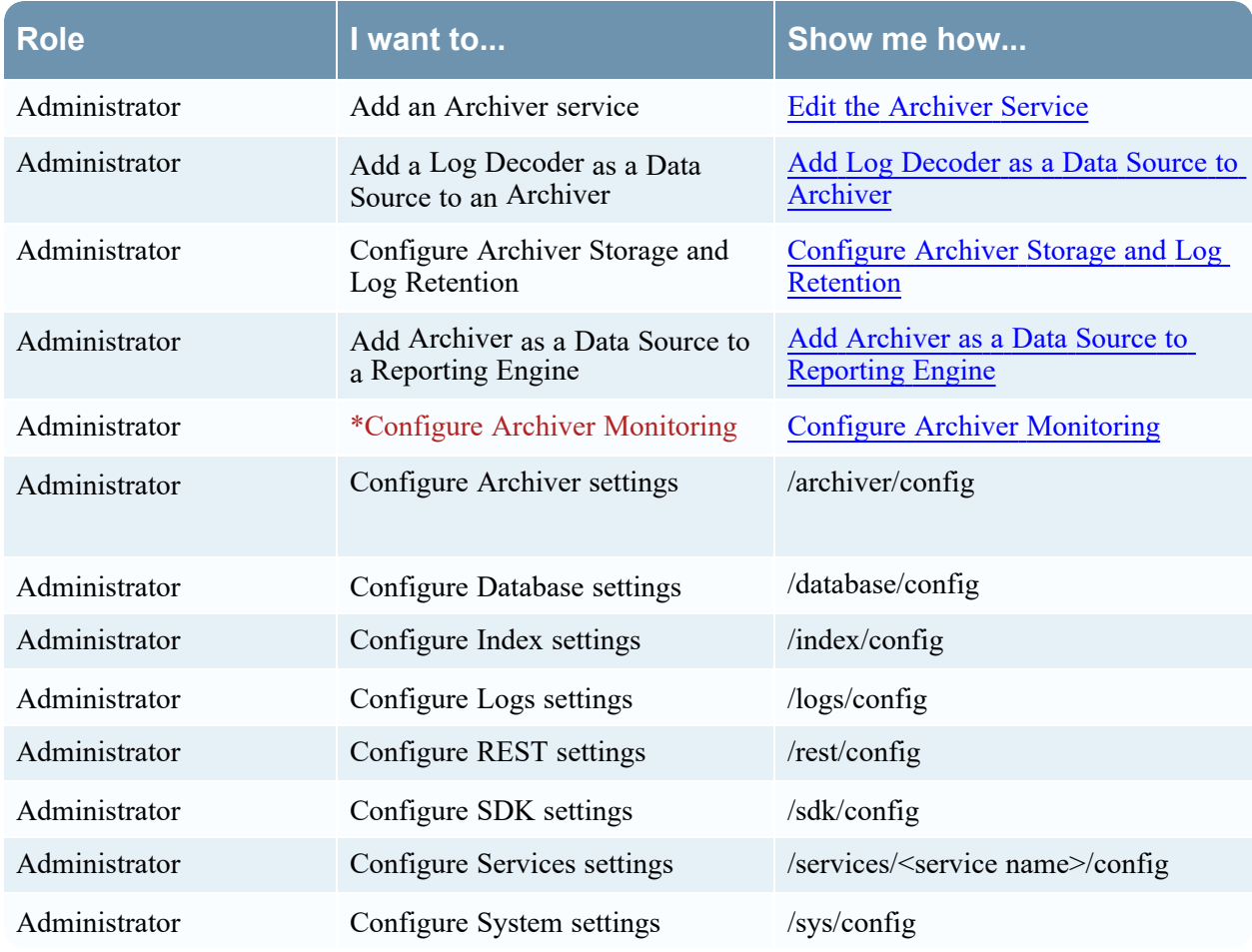

\*You can perform this task here.

## Related Topics

- For more information on configuring Database settings, refer to the "Database Configuration Nodes" topic in the *Core Database Tuning Guide.)*
- <sup>l</sup> For more information on configuring Index settings, refer to the "Index Configuration Nodes" topic in the *Database Tuning Guide.*
- For more information on configuring SDK settings, refer to the "SDK Configuration Nodes" topic in the *Database Tuning Guide.*

# <span id="page-68-0"></span>**Data Retention Tab - Archiver**

From the  $\frac{1}{26}$  (Admin) > Services > Config view > Data Retention tab of an Archiver, administrators can define the criteria for log retention and storage.

### **Workflow**

This workflow illustrates the end-to-end installation and configuration process for an Archiver. From the Data Retention Tab you can configure hot, warm, and cold storage along with configuring multiple storage collections for data retention.

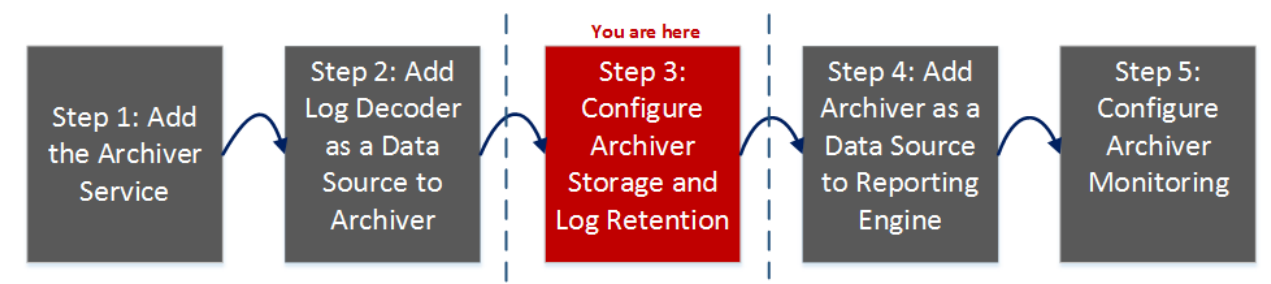

## What do you want to do?

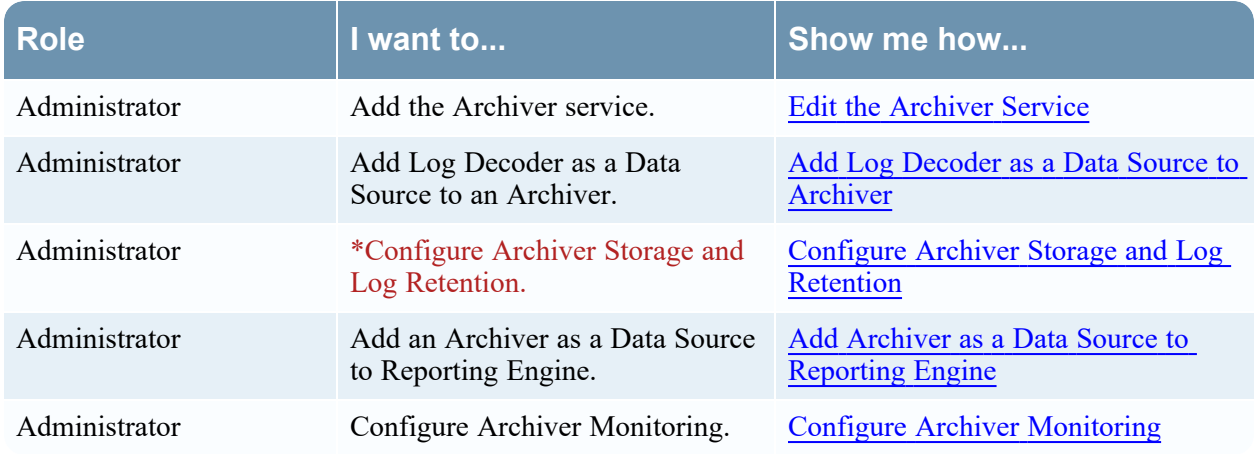

\*You can perform these tasks here.

## Related Topics

[Configuring](#page-5-0) an Archiver

[Configure](#page-16-0) Hot, Warm, and Cold Storage

### Quick Look

As an administrator, you can configure hot, warm, and cold storage as well as multiple storage collections with different locations and criteria for retaining logs. For example, you can create a Compliance collection that stores logs for a specific time period as required by government regulations. You can create another collection that stores low value logs in hot storage with a much shorter retention period. The flexibility of these collections enables you to have significantly less overall storage requirements.

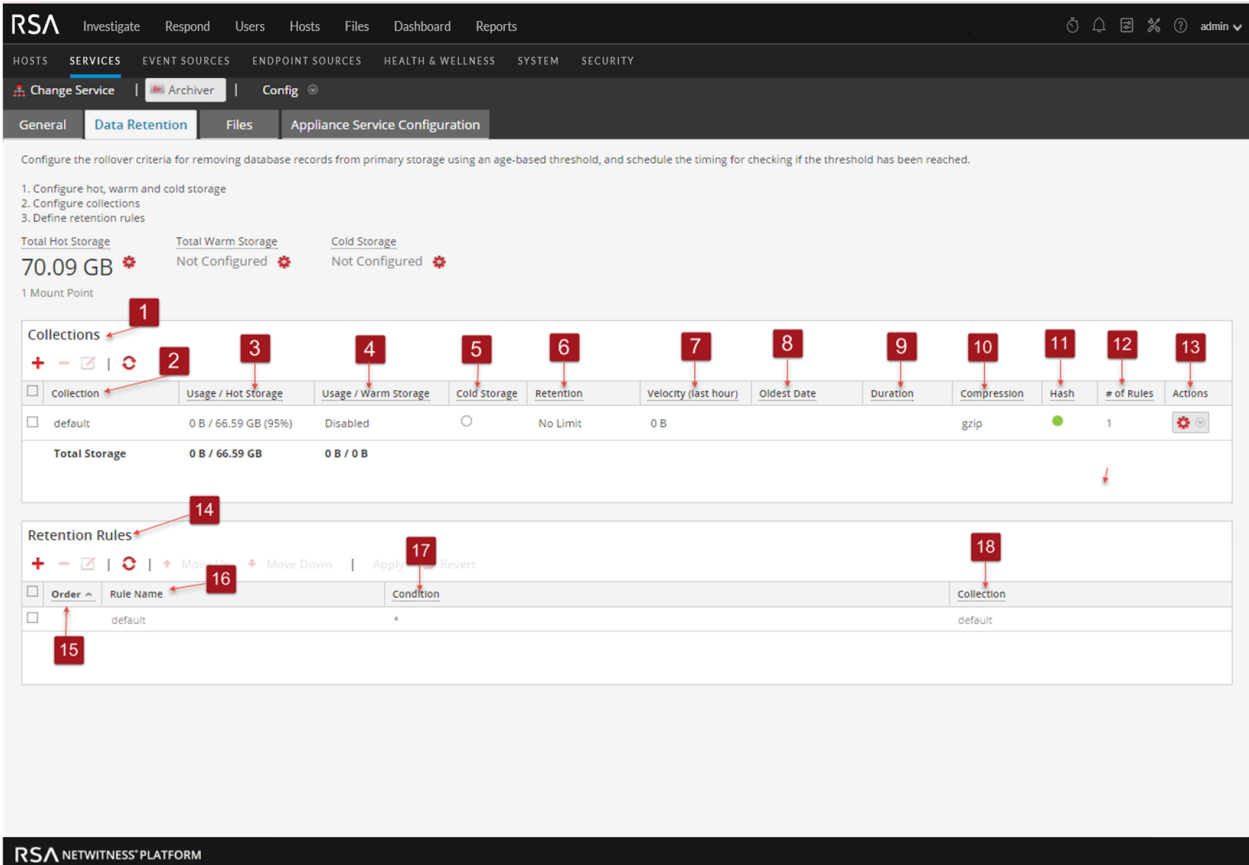

- Displays the Collections panel with the Data Retention tab open.
- 2 Allows you to sort the collections in ascending or descending order.
- Displays the allocated hot storage space for the collection, as well as the approximate current usage.
- 4 Displays the allocated warm storage space for the collection, as well as the approximate current usage.
- Displays whether the collection uses cold storage for long-term backup.
- Displays the time range used to determine when data is moved to cold storage or discarded.
- Displays the amount of data written to the collection during the past hour.
- Displays the date of the oldest data stored in the collection.
- Displays the approximate age of the oldest data stored in the collection.
- Displays the compression type used in collection storage.
- Displays whether or not hashes are used when storing data in the collection.
- Displays the number of retention rules that use this collection for storing data.
- Displays the Actions drop-down menu.
- Displays the Retention Rules panel.
- Displays the order in which Retention Rules are evaluated in the execution chain.
- Displays the name of the Retention Rule.
- Data that satisfies this condition is stored in the corresponding collection.
- Displays the collection used to store the data that satisfies this particular rule condition.

## **Total Hot, Warm, and Cold Storage**

The Total Hot Storage section shows the total amount of Hot storage available and the number of hot storage mount points. The Total Hot Storage section shows the total amount of Warm storage available and the number of warm storage mount points. The Total Cold Storage section shows the total amount of Cold storage and the remaining free space available in Cold storage.

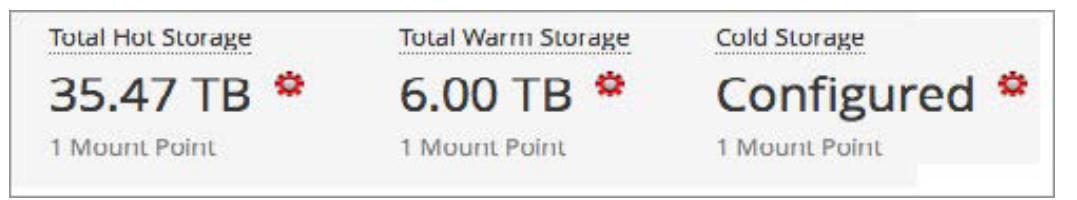

#### **Hot, Warm, and Cold Storage Mount Points Dialogs**

In the Hot, Warm, and Cold Storage Mount Points dialogs, you can specify the mount points for your storage locations. You can specify portions of this storage to use for your log storage collections.

To access the Hot, Warm, and Cold Storage Mount Points dialogs, click the icon near the respective section.

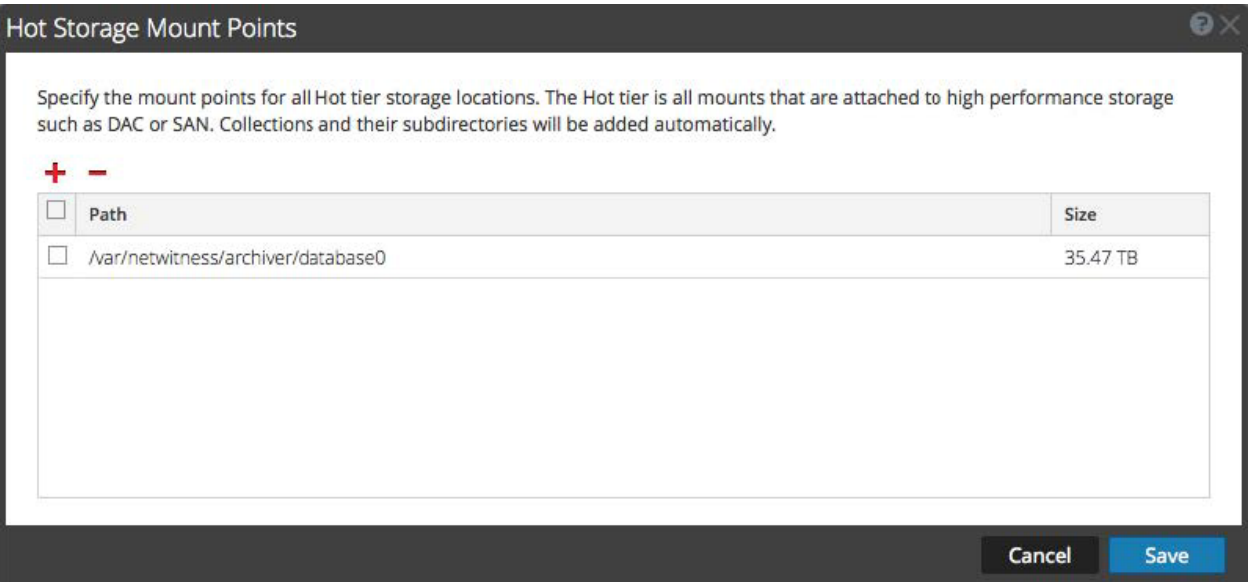

# <span id="page-71-0"></span>**Services Config View - Archiver**

The Services Config view (  $\frac{1}{\infty}$  (Admin) > Services > select Archiver service and select  $\frac{1}{\infty}$  >View > Config) provides a way to manage basic service configurations, configure aggregate services, configure log retention and storage, edit service configuration files, and configure the appliance service for an Archiver.

### **Workflow**

This workflow illustrates the end-to-end installation and configuration process for an Archiver.

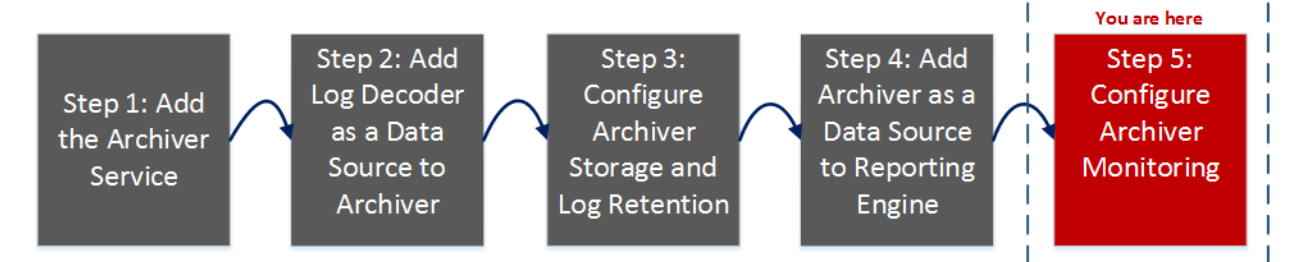

## What do you want to do?

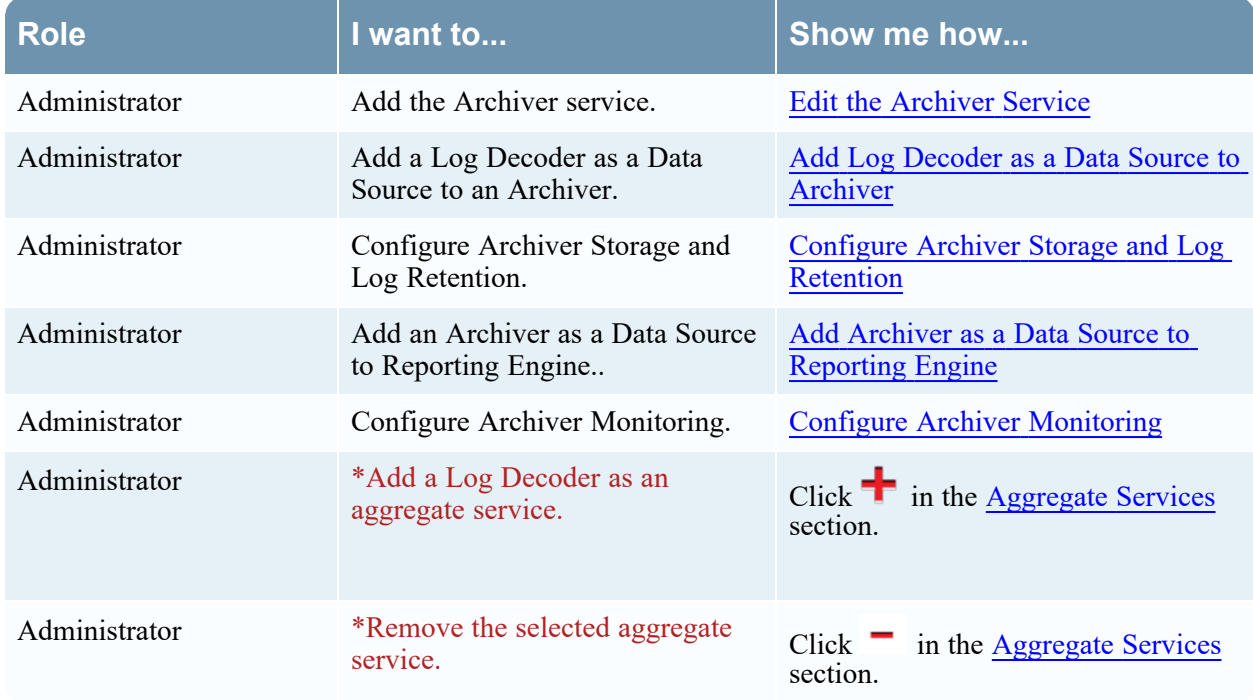
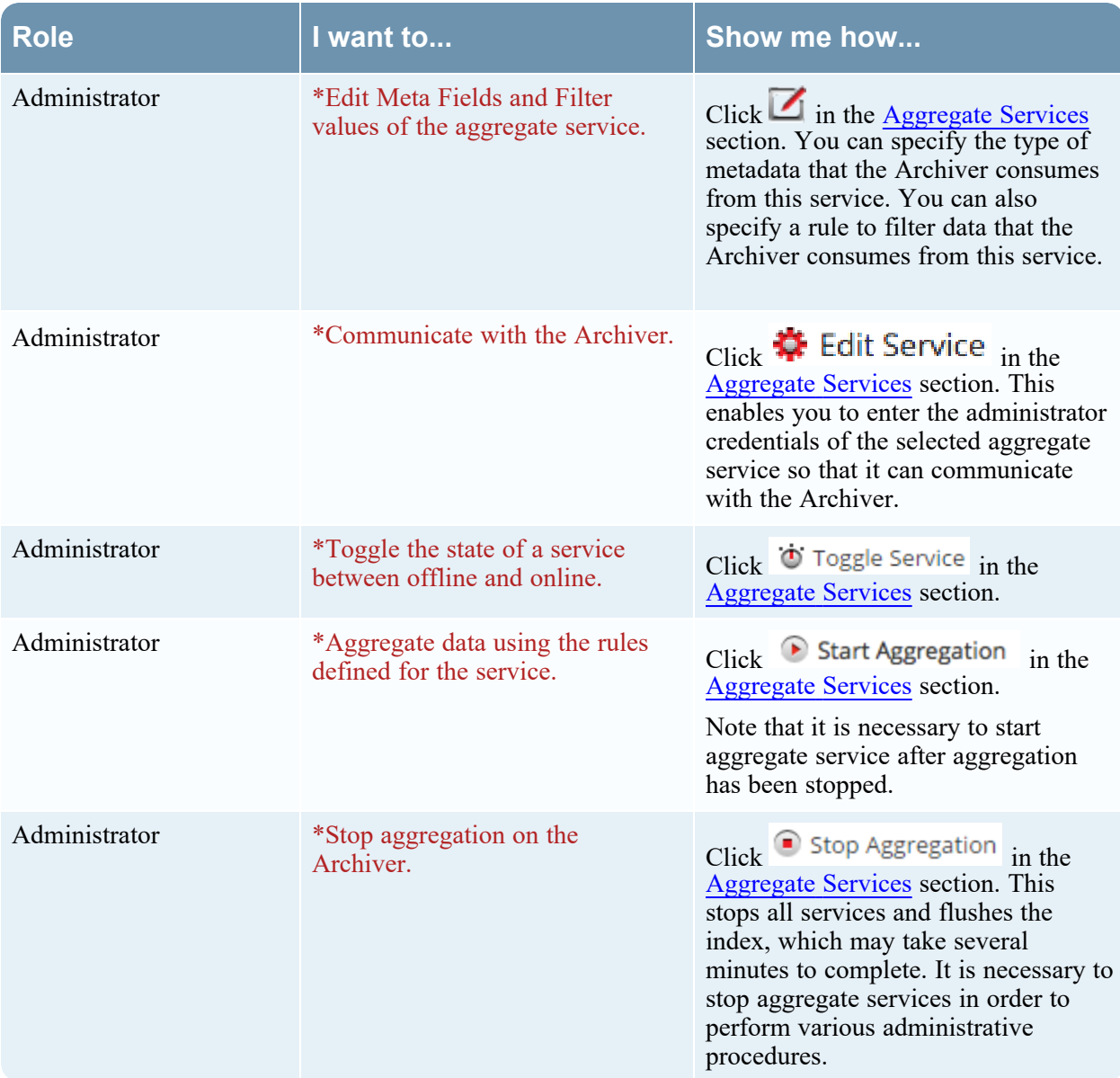

\*You can perform this task in the current view.

## Related Topics

Configure Log Storage [Collections](#page-27-0)

## Quick Look

The Services Config view has four tabs and three panels.

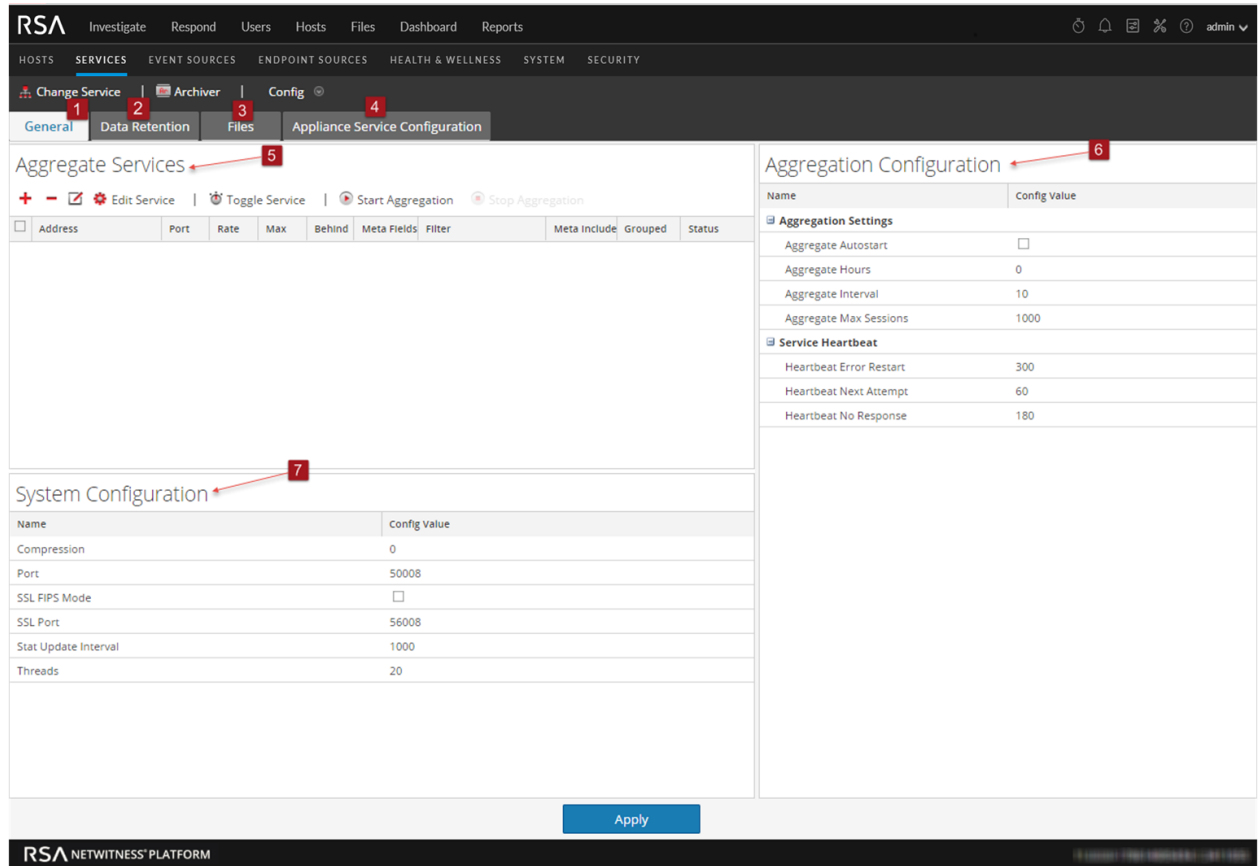

- 1 General tab provides a way to manage basic Archiver service configuration.
- 2 Data Retention tab provides a way to view and edit collections and retention rules.
- <sup>3</sup> Files tab allows you to edit enables you to edit the service configuration files for the Archiver as text files
- 4 Appliance Service Configuration tab provides a way to configure an Archiver service.
- 5 Aggregate Services panel provides a way to start and stop aggregation, as well as add, edit, delete, and toggle an aggregate service.
- 6 Aggregation Configuration panel provides configuration settings that affect various aspects of the aggregation process.
- **7** System Configuration panel provides a way to manage service configuration for an Archiver service.

## **General**

The General tab contains the following sections:

- Aggregate Services
- System Configuration
- Aggregation Configuration

#### <span id="page-74-0"></span>**Aggregate Services**

The Aggregate Services section provides a way to start and stop aggregation, as well as add, edit, delete, and toggle an aggregate service.

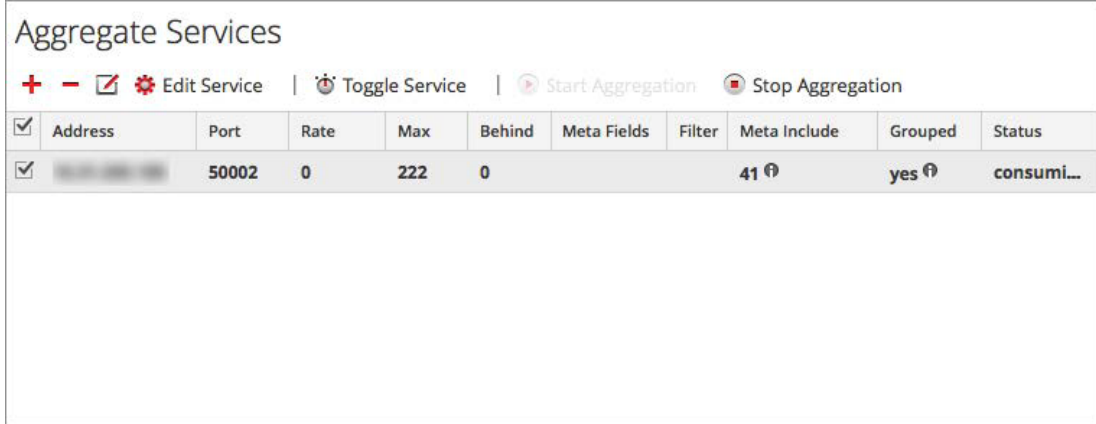

#### **System Configuration**

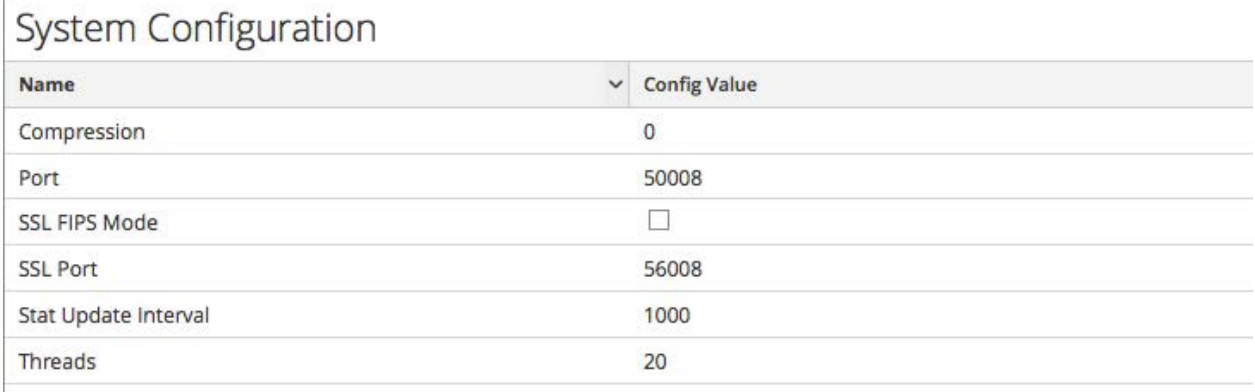

When you add an Archiver service, default values are in effect. RSA designed the default values to accommodate most environments and recommends that you do not edit these values because it may adversely affect performance. The following table describes the System Configuration parameters.

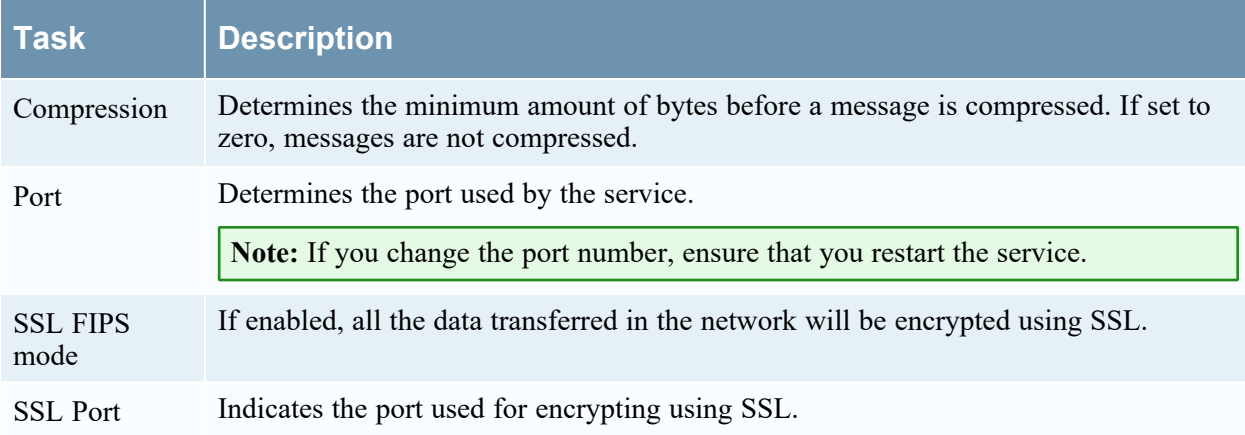

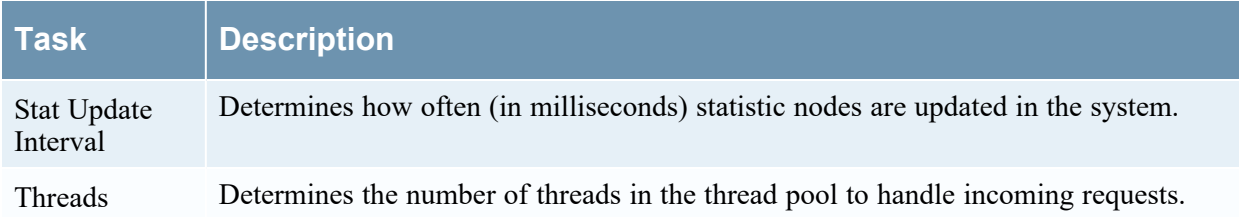

## **Aggregation Configuration**

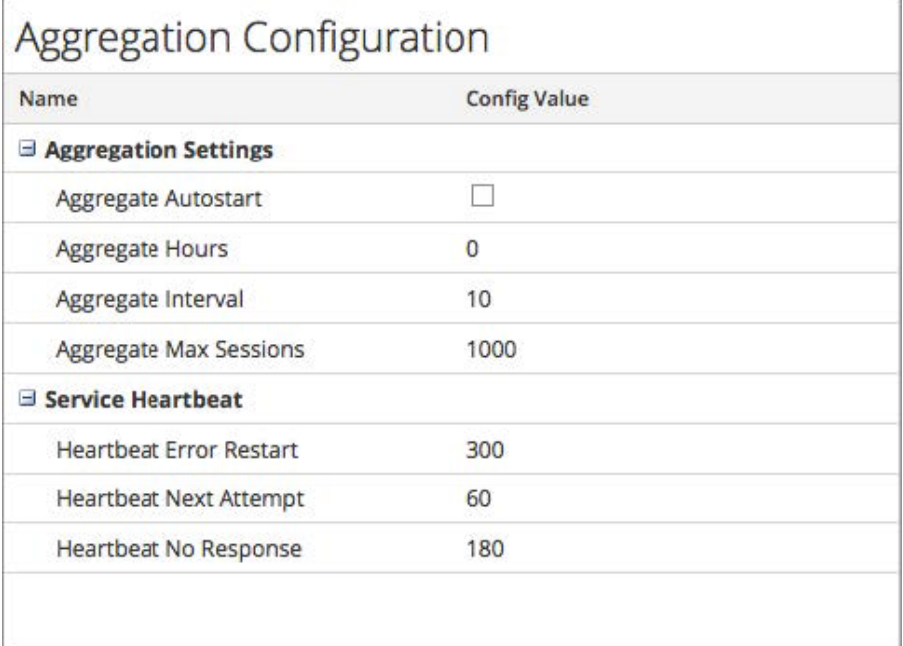

The Aggregation Configuration section contains the following sections:

- Aggregation Settings
- Service Heartbeat

# **Aggregation Settings**

The Aggregations Settings section has the following parameters.

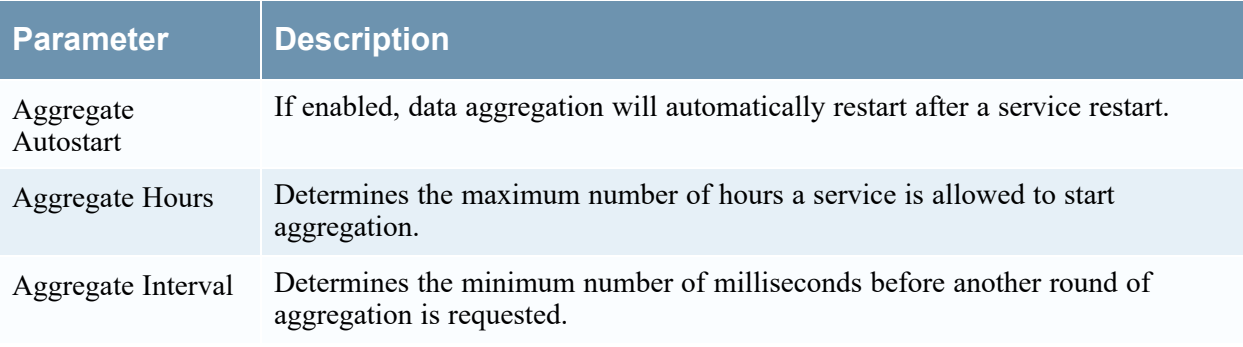

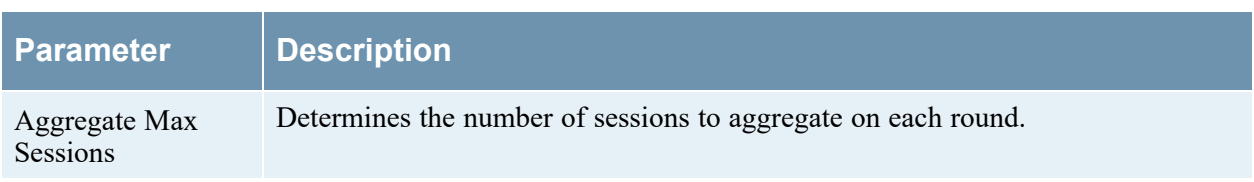

## **Service Heartbeat**

The Service Heartbeat section has the following parameters.

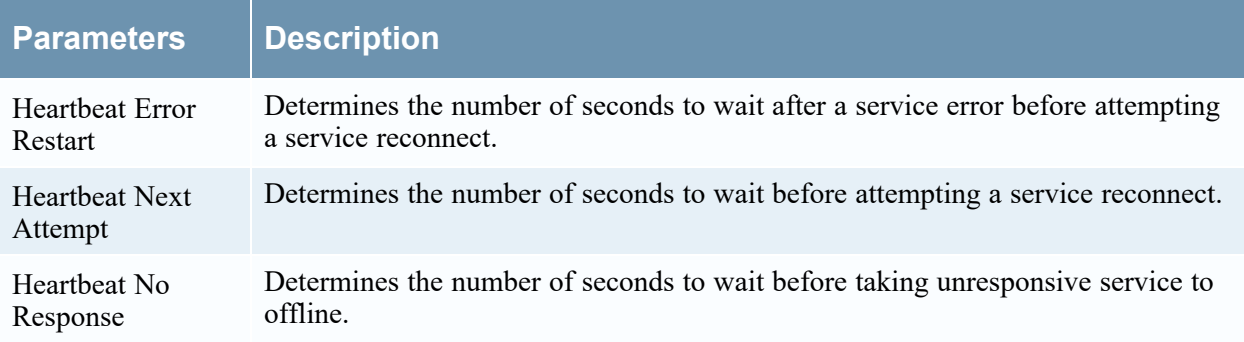

## **Files**

The **Files** tab in the Service Config view enables you to edit the service configuration files for the Archiver as text files. The files available to edit vary depending upon the type of service being configured.

The following files are common to all core services:

- Service index file
- NetWitness file
- Crash reporter file
- Scheduler file
- Feed definitions file

For more information on the **Files** tab, see "Files Tab" in the *Host and Services Getting Started Guide*.